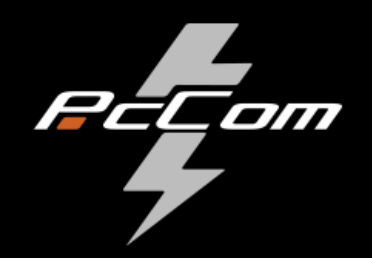

# **User Manual**

**Portátil PcCom Revolt 4070 17.3" QHD**

**PcCom Revolt** 

7

## **Contents**

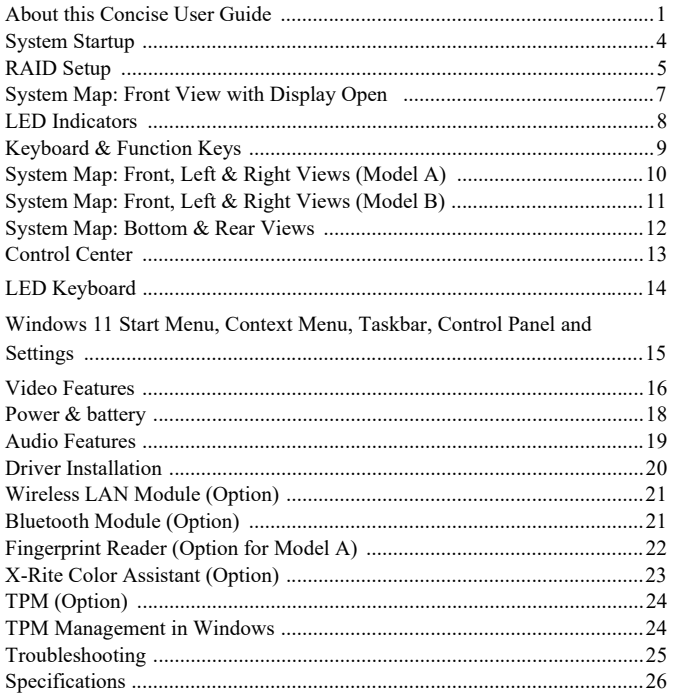

## Inhalt

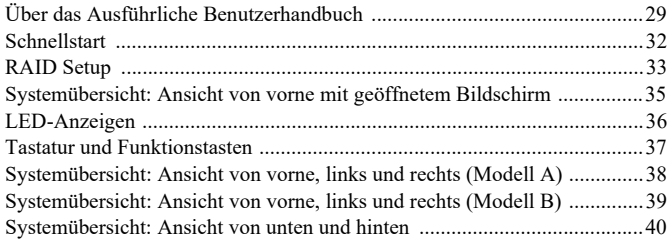

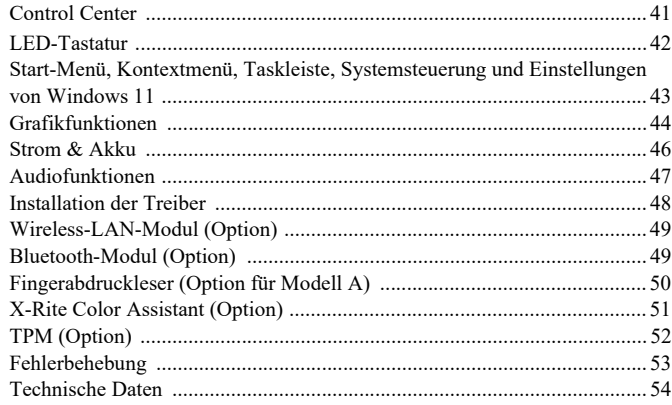

## **Sommaire**

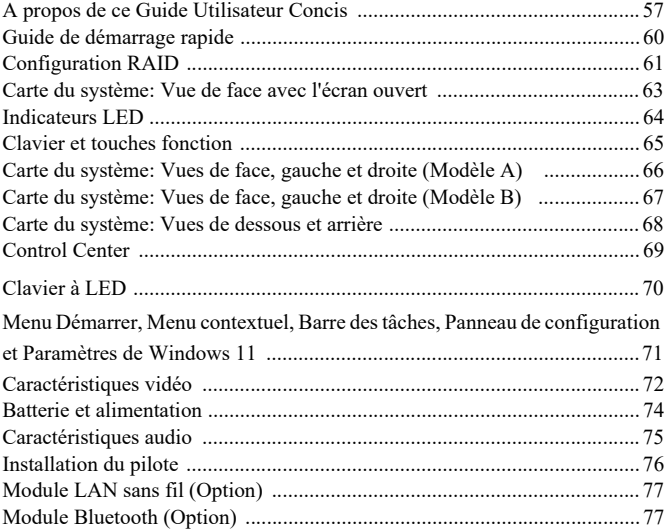

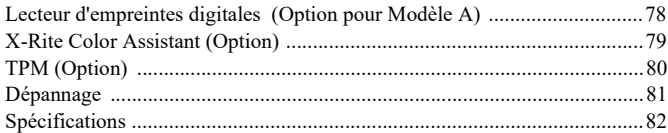

## **Contenidos**

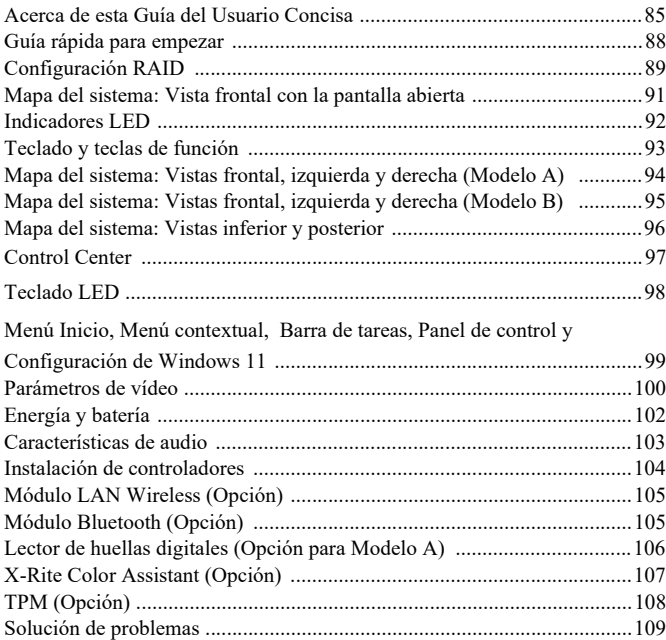

Especificaciones .........................................................................................110

## **Sommario**

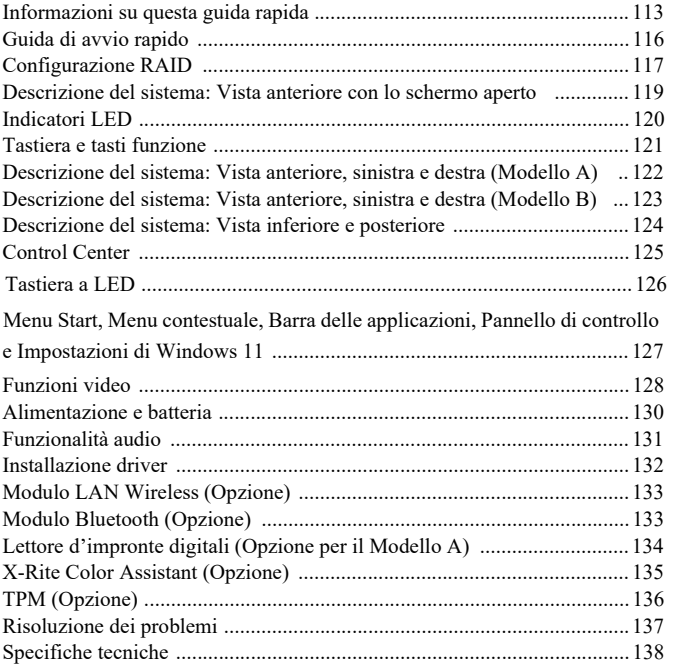

# **About this Concise User Guide**

This quick guide is a brief introduction to getting your system started. This is a supplement, and not a substitute for the expanded English language *User's Manual* in *Adobe Acrobat* format on the *Device Drivers & Utilities + User's Manual* disc supplied with your computer. This disc also contains the drivers and utilities necessary for the proper operation of the computer (**Note**: The company reserves the right to revise this publication or to change its contents without notice).

Some or all of the computer's features may already have been setup. If they aren't, or you are planning to re-configure (or re-install) portions of the system, refer to the expanded *User's Manual*. The *Device Drivers & Utilities + User's Manual* disc does not contain an operating system.

## **Regulatory and Safety Information**

Please pay careful attention to the full regulatory notices and safety information contained in the expanded *User's Manual* on the *Device Drivers & Utilities + User's Manual* disc.

© December 2022

## **Trademarks**

**Intel** is a trademark/registered trademark of Intel Corporation. **Windows** is a registered trademark of Microsoft Corporation. **FCC Statement** 

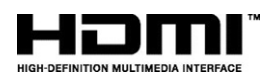

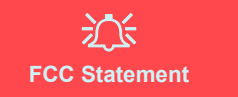

This device complies with Part 15 of the FCC Rules. Operation is subject to the following two conditions:

- 1. This device may not cause harmful interference.
- 2. This device must accept any interference received, including interference that may cause undesired operation.

## **Instructions for Care and Operation**

The computer is quite rugged, but it can be damaged. To prevent this, follow these suggestions:

- **Don't drop it, or expose it to shock**. If the computer falls, the case and the components could be damaged.
- **Keep it dry, and don't overheat it**. Keep the computer and power supply away from any kind of heating element. This is an electrical appliance. If water or any other liquid gets into it, the computer could be badly damaged.
- **Avoid interference**. Keep the computer away from high capacity transformers, electric motors, and other strong magnetic fields. These can hinder proper performance and damage your data.
- **Follow the proper working procedures for the computer**. Shut the computer down properly and don't forget to save your work. Remember to periodically save your data as data may be lost.

## **Servicing**

Do not attempt to service the computer yourself. Doing so may violate your warranty and expose you and the computer to electric shock. Refer all servicing to authorized service personnel. Unplug the computer from the power supply. Then refer servicing to qualified service personnel under any of the following conditions:

- When the power cord or AC/DC adapter is damaged or frayed.
- If the computer has been exposed to any liquids.
- If the computer does not work normally when you follow the operating instructions.
- If the computer has been dropped or damaged (do not touch the poisonous liquid if the panel breaks).
- If there is an unusual odor, heat or smoke coming from your computer.

## **Safety Information**

- Only use an AC/DC adapter approved for use with this computer.
- Use only the power cord and batteries indicated in this manual. Do not dispose of batteries in a fire. They may explode. Check with local codes for possible special disposal instructions.
- Do not continue to use a battery that has been dropped, or that appears damaged (e.g. bent or twisted) in any way. Even if the computer continues to work with a damaged battery in place, it may cause circuit damage, which may possibly result in fire.
- Make sure that your computer is completely powered off before putting it into a travel bag (or any such container).
- Before cleaning the computer, make sure it is disconnected from any external power supplies, peripherals and cables.
- Use a soft clean cloth to clean the computer, but do not apply cleaner directly to the computer. Do not use volatile (petroleum distillates) or abrasive cleaners on any part of the computer.
- Do not try to repair a battery pack. Refer any battery pack repair or replacement to your service representative or qualified service personnel.
- Note that in computer's featuring a raised electro-plated logo, the logo is covered by a protective adhesive. Due to general wear and tear, this adhesive may deteriorate over time and the exposed logo may develop sharp edges. Be careful when handling the computer in this case, and avoid touching the raised electro-plated logo. Avoid placing any other items in the carrying bag which may rub against the top of the computer during transport. If any such wear and tear develops contact your service center.

### **P o lymer Battery Prec a u tion s**

Note the following information which is specific to polymer batteries only, and where applicable, this overrides the general battery precaution information .

- Polymer batteries may experience a slight expansion or swelling, however this is part of the battery's safety mechanism and is not a cause for concern.
- Use proper handling procedures when using Polymer/Lithium-Ion batteries. Do not use Polymer/Lithium-Ion batteries in high ambient temperature environments, and do not store unused batteries for extended periods.
- If you are working in areas of low temperature use the AC/DC adapter to power the computer.

## 江

#### **Battery Disposal & Caution**

The product that you have purchased contains a rechargeable battery. The battery is recyclable. At the end of its use ful life, under various state and local laws, it may be illegal to dispose of this battery into the municipal waste stream. Check with your local solid waste officials for details in your a rea for recycling optio ns or p r o per disposal.

Danger of explosion if battery is incorrectly replaced. Replace only with the same or equivalent type recommended by the manufacturer. Discard used battery according to the manufacturer's instructions.

# **System Startup**

- 1. Remove all packing materials.
- 2. Place the computer on a stable surface.
- 3. Securely attach any peripherals you want to use with the computer (e.g. keyboard and mouse) to their ports.
- 4. **When first setting up the computer use the following procedure** (as to safeguard the computer during shipping, the battery will be locked to not power the system until first connected to the AC/DC adapter and initially set up as below):
	- Attach the AC/DC adapter cord to the DC-In jack on the rear of the computer, then plug the AC power cord into an outlet, and connect the AC power cord to the AC/DC adapter. The battery will now be unlocked.
- 5. Use one hand to raise the lid to a comfortable viewing angle (do not exceed 130 degrees); use the other hand (as illustrated in *Figure 1*) to support the base of the computer (**Note: Never** lift the computer by the lid).
- 6. Press the power button to turn the computer "on".

## **System Software**

Your computer may already come with system software pre-installed. Where this is not the case, or where you are re-configuring your computer for a different system, you will find this manual refers to *Microsoft Windows 11*.

## **RAID Support**

You need to setup **RAID** before installing your *Windows* operating system (see *RAID Setup on page 5*).

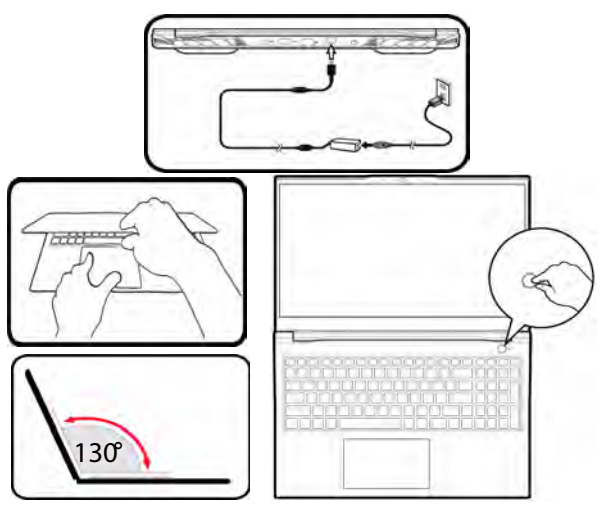

*Figure 1* **- Opening the Lid/Computer with AC/ DC Adapter Plugged-In**

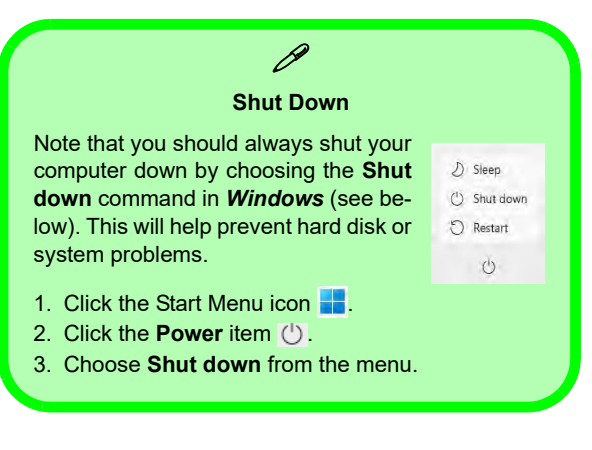

# **RAID Setup**

Your solid state drives (SSDs) can be set up in RAID mode (for increased performance or protection). **Note that setting up your solid state drives in RAID mode needs to be done prior to installing the** *Windows* **OS.** Do not change the mode unless you intend to reinstall your operating system, and make sure you back up all necessary files and data before doing so.

To configure your RAID (Redundant Array of Independent Disks) system in Striping (RAID 0) or Mirroring (RAID 1) mode (see *Table 1*) you will require two identical solid state drives.

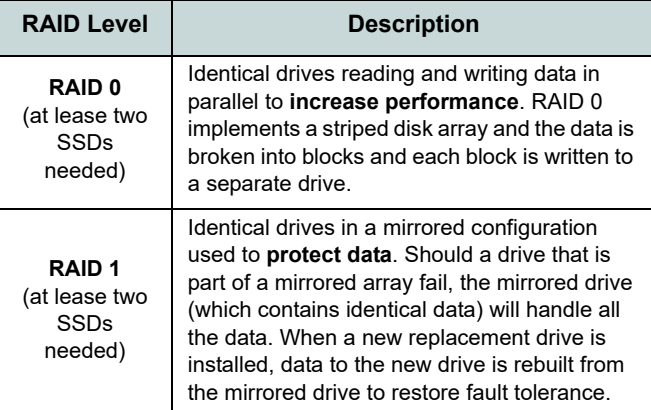

*Table 1* **- RAID Description**

Prepare the following before setting up your **PCIe SSDs** in RAID mode:

- The *Microsoft Windows 11 OS* on a DVD or USB flash drive.
- A connected external DVD drive.
- Two identical **PCIe** solid state drives.
- The *Device Drivers & Utilities + User's Manual* disc.
- A USB Flash drive or external USB hard disk drive.

**Note**: All SSDs in a RAID should be identical (the same size and brand) in order to prevent unexpected system behavior.

## **RAID Setup Procedure**

- 1. Go to the operable computer and copy the f6mdflpy-x64 folder from the location below (**D:** denotes your DVD drive) on the *Device Drivers & Utilities + User's Manual* disc to the USB Flash drive or external USB hard disk.
	- **• D:\Options\Raid\F6\VMD\f6vmdflpy-x64\**
- 2. Start-up your notebook computer and press **F2** to enter the **BIOS** and go to the **Setup Utility**.
- 3. Select the **Advanced** menu.
- 4. Select **VMD Mode** and select **Enabled**.
- 5. Press **F10** to **Save and Exit** and select <Yes>.
- 6. After the computer restarts press **F2** to enter the **BIOS** again and go to the **Setup Utility**.
- 7. Go to **Intel(R) Rapid Storage Technology** (in the **Advanced** menu) and select **Create RAID Volume**.
- 8. You can now setup your RAID volume using the installed SSDs.
- 9. Select **Name** and type a name of your choice for your RAID volume and select <Yes>.
- 10. Select **RAID Level** and choose the RAID Level required (see *Table 1 on page 5*) and press Enter.
	- RAID 0 (Stripe)
	- RAID 1 (Mirror)
- 11. Go to any of the disks listed under **Select Disks:** and select a disk name.
- 12. Click on **X** to select the disk required.
- 13. You should select two identical SSDs to form your RAID volume.
- 14. If you have selected **RAID 0 (Stripe)** then you can adjust the **Strip Size** to your requirements (It is recommended that you set the "Strip Size" to **128KB**).
- 15. Select **Create Volume** (make sure you have selected your disks).
- 16. The system will list your RAID volume.
- 17. Press **F10** to **Save and Exit** and select <Yes>, however note below.
	- Make sure the *Windows* OS (DVD) is in the attached DVD drive or on a USB flash drive and as the computer starts up it will automatically boot from the *Windows* OS DVD or USB flash drive.
- 18. Click **Next** > **Install Now** to continue installing the operating system as normal (see your *Windows* documentation if you need help on installing the *Windows* OS).
- 19. Click to select **Load Driver** when the "Where do you want to install Windows?" screen appears.
- 20. Click **Browse** and browse to the location you copied the files to on your USB Flash drive or external USB hard disk (**X:** denotes your USB Flash drive or external USB hard disk):
	- **• X:\f6vmdflpy-x64 (for Windows 64bit)**
- 21. Select both driver names and click **Next**.
- 22. Follow the on-screen instructions to install the *Windows* operating system.
- 23. Install the *Windows* drivers (see *page 20*). Make sure you install the **Intel® Rapid Storage Technology (IRST)** driver.

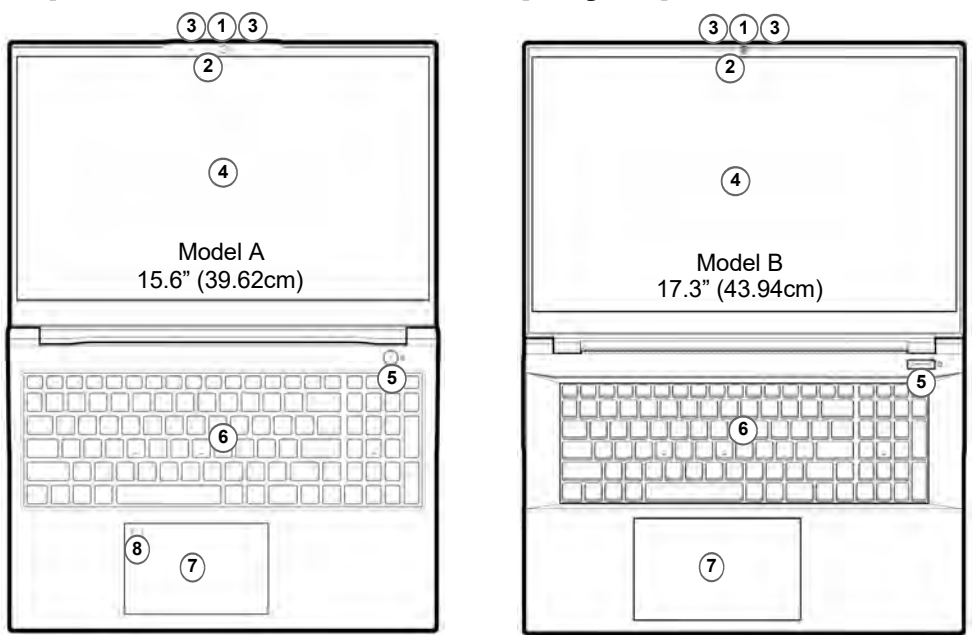

# **System Map: Front View with Display Open**

*Figure 2* **- Front View with Display Open**

- 1. Webcam
- 2. \*Camera LED *\*When the camera is in use, the LED will be illuminated.*
- 3. Built-In Array Microphone
- 4. Display
- 5. Power Button
- 6. Keyboard
- 7. Touchpad & Buttons
- 8. (**Factory Option for Model A**) Fingerprint Sensor

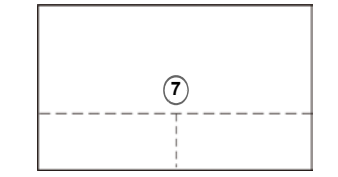

Note that the Touchpad and Buttons valid operational area is that indicated within the dotted lines above.

# **LED Indicators**

The LED indicators on the computer display helpful information about the current status of the computer.

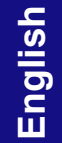

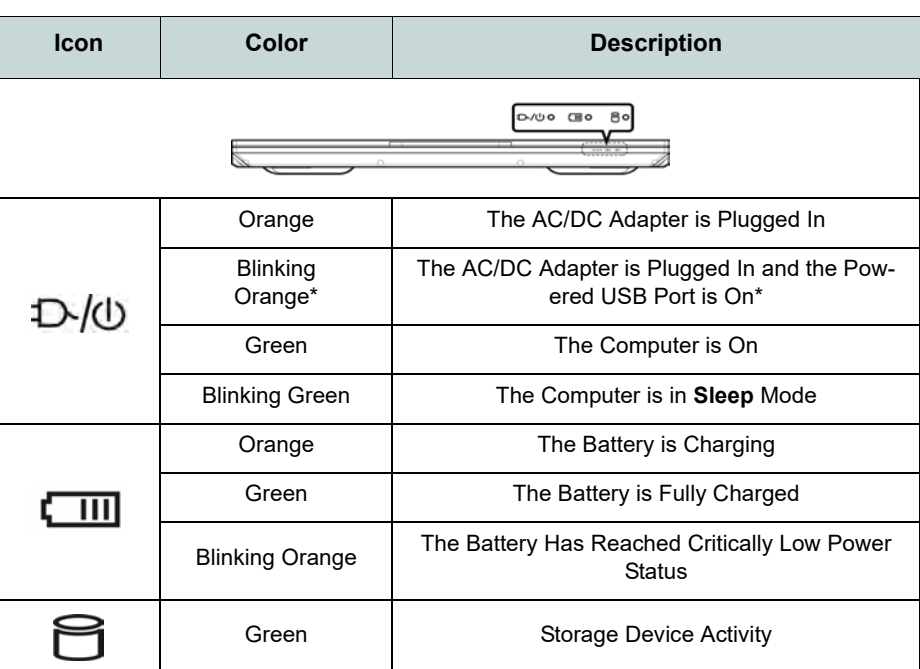

*Table 2* **- LED Indicators**

 $\mathscr{P}$ \***Powered USB Port**

The powered USB 3.2 Gen 1 port (see *page 10*) may be toggled on / off by means of the **Fn + Power Button** key combination. When the powered USB port is on it will supply power (**for charging devices only, not for operating devices**) when the system is off but still powered by the AC/DC adapter plugged into a working outlet, or powered by the battery with a capacity level above 20% (this may not work with certain devices - see *page 25*).

# **Keyboard & Function Keys**

The keyboard includes a numeric keypad for easy numeric data input. Pressing **Num Lk** turns on/off the numeric keypad. It also features function keys to allow you to change operational features instantly. The function keys (**F1** - **F12** etc.) will act as hot keys when pressed while the **Fn** key is held down. In addition to the basic function key combinations, some visual indicators are available when the Control Center driver is installed.

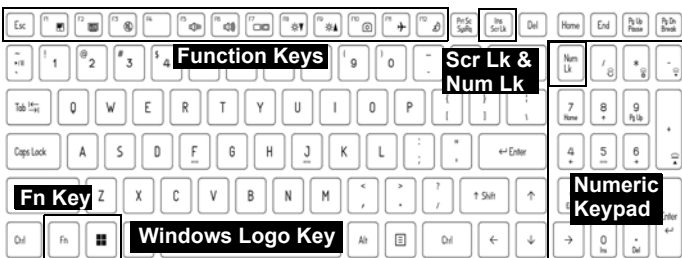

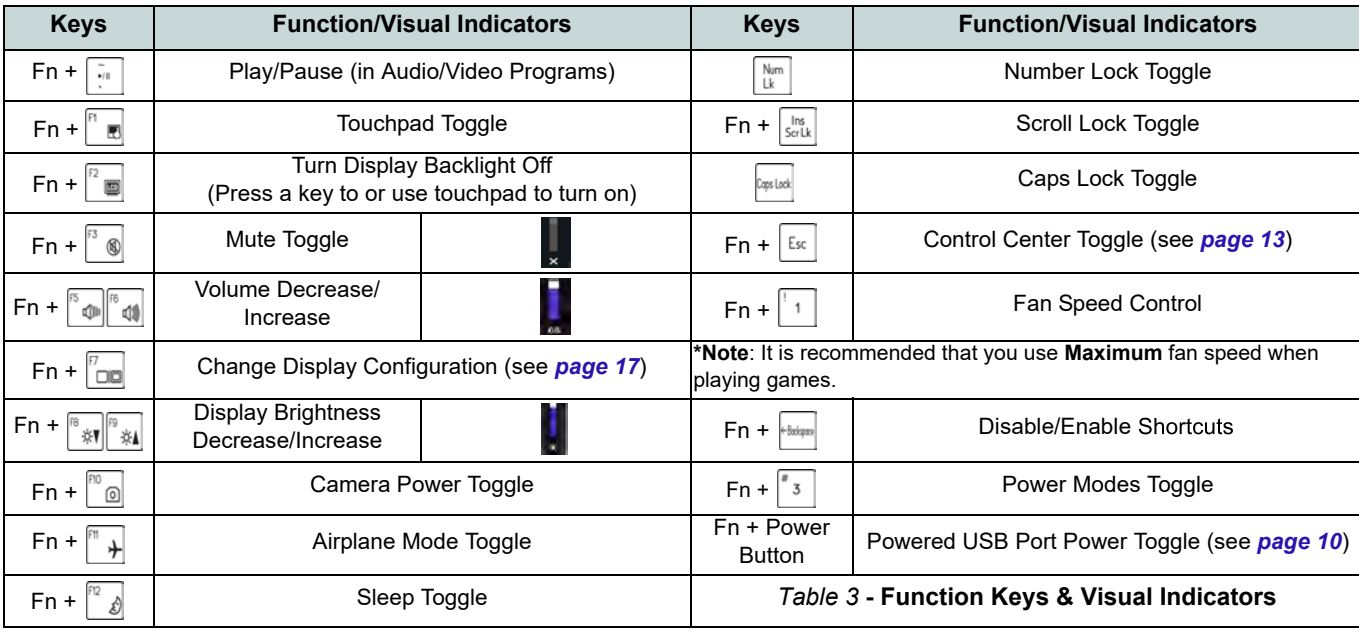

# **System Map: Front, Left & Right Views (Model A)**

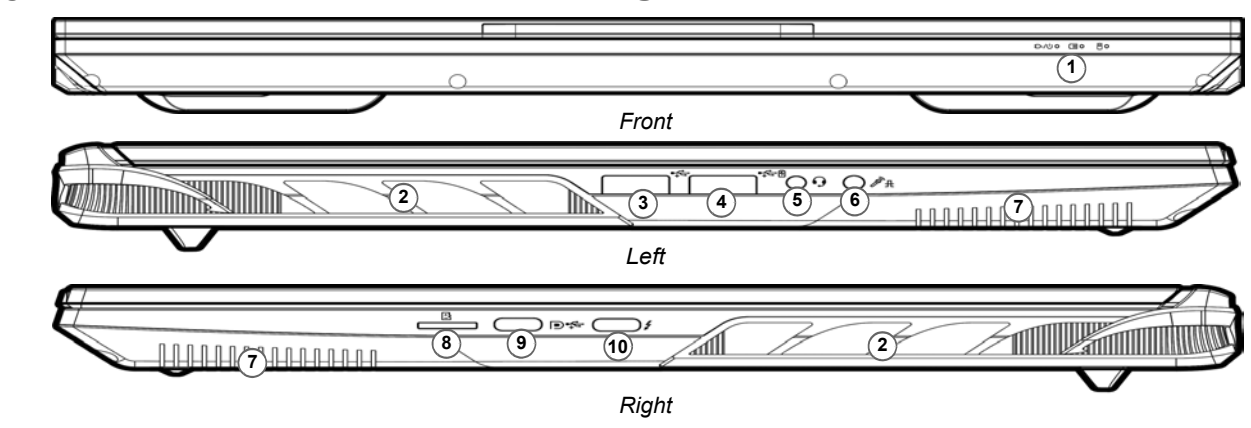

#### *Figure 3* **- Front, Left & Right Views (Model A)**

- 1. LED Indicators
- 2. Vent

**Overheating** To prevent your computer from overheating make sure nothing blocks any vent while the computer is in use.

江

- 3. USB 3.2 Gen 1 Type-A Port
- 4. \*Powered USB 3.2 Gen 1 Type-A Port

\*Toggle power to this port by using **Fn + Power Button** (see *Table 2 on page 8*).

- 5. 2-In-1 Audio Jack (Headphone / Microphone) - see *page 19*
- 6. 2-In-1 Audio Jack (Microphone / S/PDIF Optical) - see *page 19*
- 7. Speakers
- 8. MicroSD Card Reader
- 9. DisplayPort 1.4 over USB 3.2 Gen 2 Type-C Port
- 10. Thunderbolt 4 Port with Power Delivery (DC-In)\* \*This port allows you to use a third party AC/DC adapter/power bank plugged into the port as a power supply. If you are using a power bank make sure that it complies with the USB-C PD (Power Delivery) standard specification (**20V/65W - 20V/ 100W**). If you are using a third party AC/DC adapter, the rating of the adapter must be **20V/65W**
	- **- 20V/100W** and it should be appropriately certified.

# **System Map: Front, Left & Right Views (Model B)**

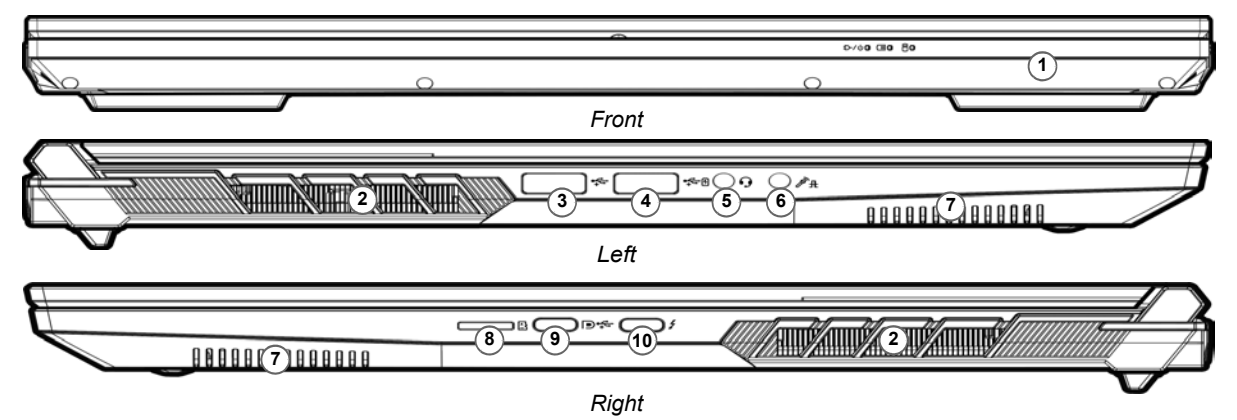

#### *Figure 4* **- Front, Left & Right Views (Model B)** 1. LED Indicators 江 2. Vent **Overheating** 3. USB 3.2 Gen 1 Type-A Port 4. \*Powered USB 3.2 Gen 1 Type-To prevent your computer from overheating A Port make sure nothing \*Toggle power to this port by blocks any vent while the using **Fn + Power Button** (see computer is in use.*Table 2 on page 8*).

- 5. 2-In-1 Audio Jack (Headphone / Microphone) - see *page 19*
- 6. 2-In-1 Audio Jack (Microphone / S/PDIF Optical) - see *page 19*
- 7. Speakers
- 8. MicroSD Card Reader
- 9. DisplayPort 1.4 over USB 3.2 Gen 2 Type-C Port
- 10. Thunderbolt 4 Port with Power Delivery (DC-In)\* \*This port allows you to use a third party AC/DC adapter/power bank plugged into the port as a power supply. If you are using a power bank make sure that it complies with the USB-C PD (Power Delivery) standard specification (**20V/65W - 20V/ 100W**). If you are using a third party AC/DC adapter, the rating of the adapter must be **20V/ 65W - 20V/100W** and it should be appropriately certified.

## **11**

# **System Map: Bottom & Rear Views**

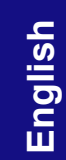

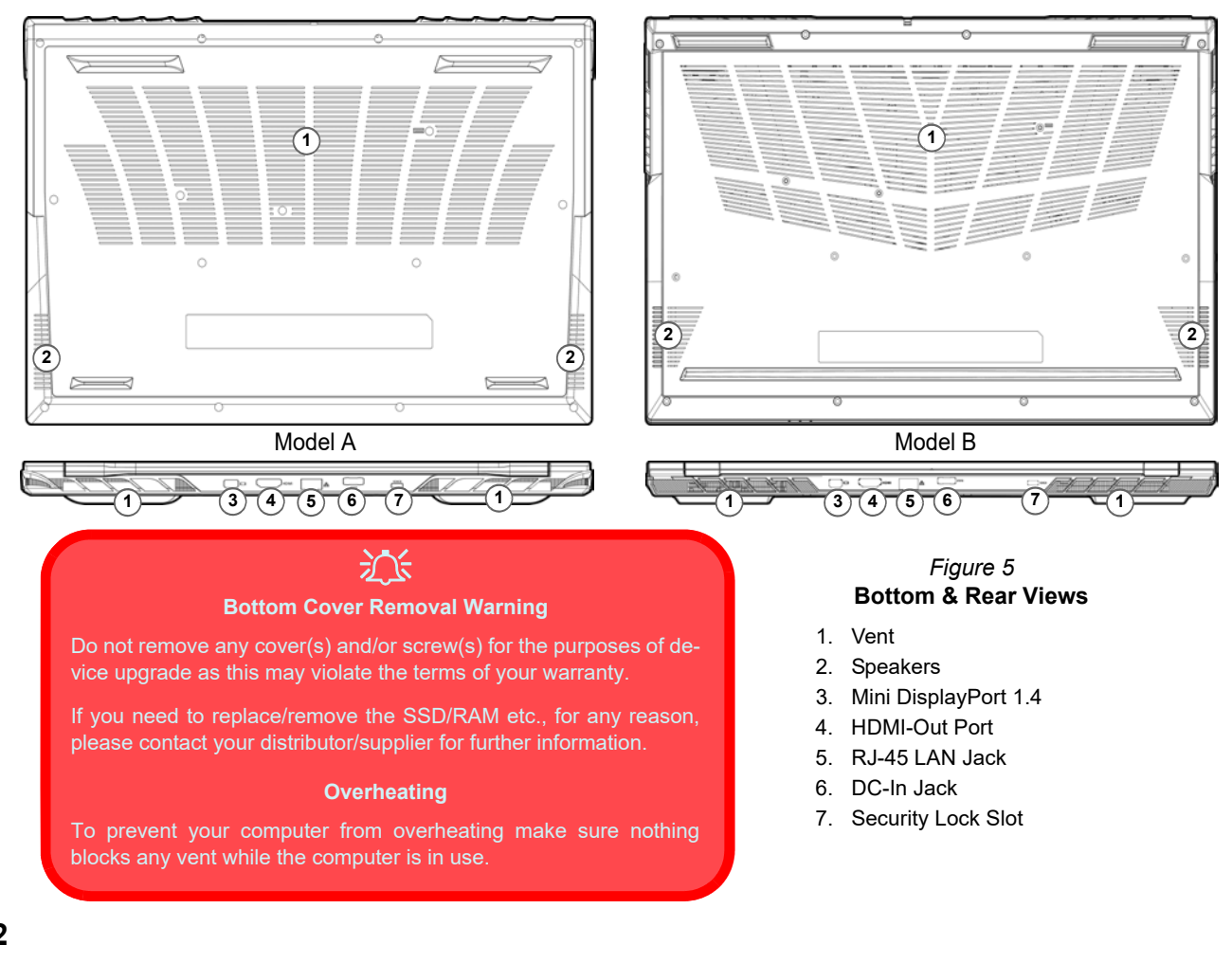

# **Control Center**

Run the **Control Center** from the Start menu in *Windows*  $\blacksquare$  Fin hotkeys and 05D. You can also press the  $\text{Fn} + \text{Esc}$  key combination, or **double-click the icon** in the **notification area of the taskbar** to access the **Control Center**. The **Control Center** provides quick access to **Power Modes**, **Fan settings**, **LED Keyboard** configuration and the .

# **LED Keyboard**

Your system supports 2 types of keyboards:

- *Multi-Color LED Keyboard* You can change the color for the multi-color LED keyboard.
- *Full Color "Per Key" LED Keyboard (Factory Option)* You can change the colors for individual keys on the full color "Per Key" LED Keyboard.

The keyboard LED may be configured using the **Fn + key combination** outlined in the table below.

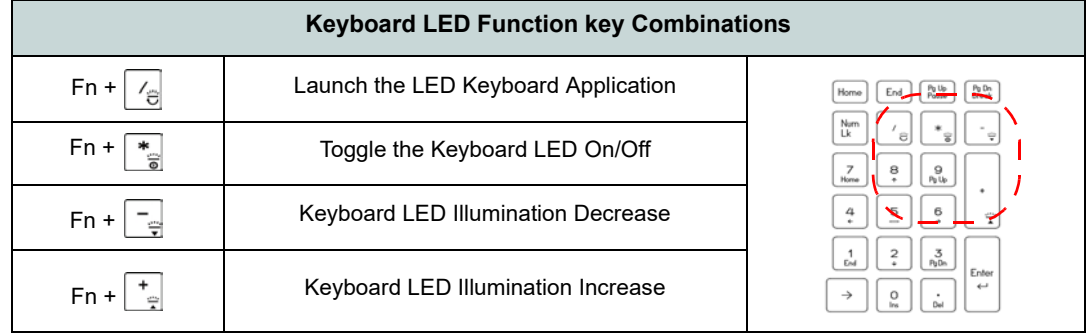

*Table 4* **- Keyboard LEDs**

The **LED Keyboard** application can be accessed by clicking the **LED Keyboard** icon in the **Control Center** (or by pressing the **Fn** plus  $\boxed{\phantom{a}}_E$  key) or from the Start menu in **Windows**  $\bullet$  **ED Key nonet Setting**.

# **Windows 11 Start Menu, Context Menu, Taskbar, Control Panel and Settings**

Most of the apps, control panels, utilities and programs within *Windows 11* can be accessed from the Start Menu by clicking the icon  $\blacksquare$  in the taskbar in the lower left corner of the screen (or by pressing the **Windows** Logo Key **II** on the keyboard).

Right-click the Start Menu icon  $\blacksquare$  (or use the **Windows Logo** Key  $\blacksquare$  + **X** key combination) to bring up an advanced Context Menu of useful features such as Apps and Features, Power Options, Task Manager, Search, File Explorer, Device Manager, Computer Management and Network Connections etc.

The notification area of the taskbar is in the bottom right of the screen. Some of the control panels and applications referred to throughout the course of this manual can be accessed from here.

Throughout this manual you will see an instruction to open the Control Panel. To access the Control Panel, use the **Windows Logo Key**  $\blacksquare$  + **R** key combination and type "**Control Panel**". You can pin the **Control Panel** tile to **Start** or **taskbar**.

The **Settings** item in the Start Menu (and also as an App) gives you quick access to a number of system settings control panels allowing you to adjust settings for System, Bluetooth & devices, Network & internet, Personalization, Apps, Accounts, Time & language, Gaming, Accessibility, Privacy & security and Windows Update.

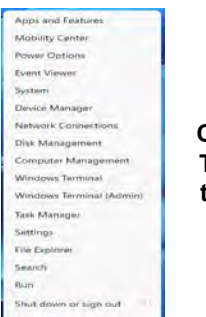

*Figure 6* **Start Menu, Context Menu, Taskbar, Control Panel and Settings**

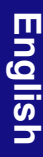

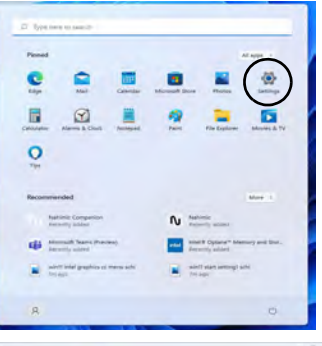

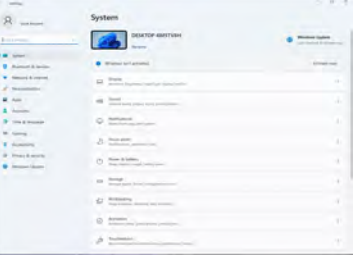

# **Video Features**

The system features both an **Intel's Integrated GPU** (for power-saving) and an **NVIDIA's discrete GPU** (for performance). You can switch display devices, and configure display options as long as the video drivers are installed.

#### *To access the Display control panel in Windows:*

- 1. Right-click the desktop and select **Display settings** from the menu.
- 2. Choose the required display settings from the menus.

#### *To access the Intel® Graphics Command Center:*

1. Access the **Intel® Graphics Command Center** from the Start menu in *Windows* **Fig.** Intel 5 Graphics Command Center .

#### *To access the NVIDIA Control Panel:*

1. Access the **NVIDIA Control Panel** from the Start menu in *Windows* **a** *NVIDIA Control Panel* .

## **NVIDIA Advanced Optimus**

#### (*For G-SYNC systems*)

Your computer features seamless **NVIDIA Advanced Optimus** graphics switching technology, and this allows the display to switch between integrated graphics (within the computer's **CPU**) and the discrete graphics (inside the NVIDIA **GPU**). This will get the best performance from your computer by having the display connect to the NVIDIA GPU when required under a heavy demand such as video editing or playing games, and boost the battery life when the resources of the NVIDIA GPU are not required.

## **Microsoft Hybrid Graphics Or Discrete Graphics Mode**

(*For systems supporting the Pantone Certificate*) Your computer features a dedicated **Discrete Graphics Mode (Discrete GPU only)**, and a **Microsoft Hybrid Graphics Mode (MSHybrid)** featuring switchable graphics technology.

**Microsoft Hybrid Graphics Mode (MSHybrid) -** This seamless technology is designed to get best performance from the graphics system while allowing longer battery life, without having to manually change settings. The computer's operating system (and some applications) will **automatically switch** between the integrated GPU (iG-PU) and the discrete GPU (dGPU) when required by the applications in use. This switch is seamless to the user. **This mode is selected by default**.

**Discrete Graphics Mode (Discrete GPU only) -** Discrete Graphics Mode will use the dedicated Graphics Processing Unit (GPU) which is more powerful, and therefore more suitable for playing games, watching HD video or running GPU-based applications.

The **Display Mode** item (*Advanced menu > Advanced Chipset Control*) in the BIOS allows you to configure the display mode. Restart your notebook computer and press **F2** to enter the BIOS.

## **Display Devices**

Note that you can use external displays connected to the HDMI-Out port and/or Mini DisplayPort and/or Display-Port over USB 3.2 Gen 2 Type-C port and/or Thunderbolt 4 port. See your display device manual to see which formats are supported.

## **Configuring the Displays in Windows**

All external and internal displays (up to 5 active displays) can be configured from *Windows* by using the **Display** or **System** (in **Settings**) control panel or the **Project** menu.

## P **5 Connected Displays**

Note that when 5 displays are connected, only 2 displays may be configured in **Duplicate** mode.

### *To configure the displays using the Display control panel:*

- 1. Attach your external display(s) to the appropriate port, and turn it(them) on.
- 2. Right-click the desktop and select **Display settings** from the menu.
- 3. Click the **Detect** button.
- 4. The computer will then detect any attached displays.
- 5. You can configure up to 5 displays from the **Multiple displays** menu.

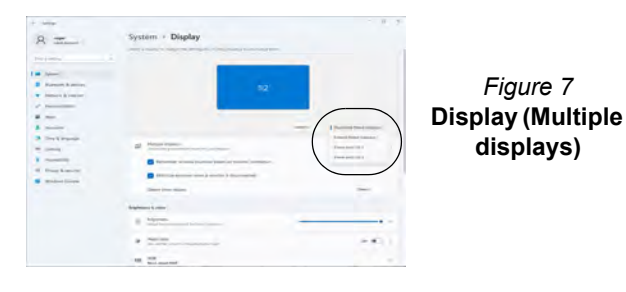

## *To configure the displays using the Project menu:*

- 1. Attach your external display(s) to the appropriate port, and turn it(them) on.
- 2. Press the  $\blacksquare$  + **P** (or **Fn** + **F7**) key combination.
- 3. Click on any one of the options from the menu to select **PC screen only**, **Duplicate**, **Extend** or **Second screen only**.
- 4. You can also click **Connect to a wireless display** at the bottom of the **Project** screen and follow the steps to connect to any wireless enabled display.

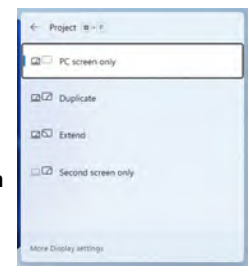

*Figure 8* **- Project**

# **G-SYNC**

(*For G-SYNC systems*)

G-SYNC is designed to provide a smooth game play experience from your GeForce product by synchronizing the monitor's refresh cycle to the GPU's render rate, thus removing lag and stutter issues, in order to have objects appear sharper and scenes display instantly.

## **Setting up G-SYNC**

- 1. Go to the **NVIDIA Control Panel**.
- 2. Click "**NVIDIA GPU only**" under "**Manage Display mode**".
- 3. Click **Apply** and select **Set up G-SYNC**.
- 4. Click to put a check in the box "**Enable G-SYNC, G-SYNC Compatible**" (it is enabled by default).

| WWDIA Control Panel                                                                                                    |                                              | -    | $\Box$ | × |
|----------------------------------------------------------------------------------------------------|----------------------------------------------|------|--------|---|
| Ele Ldt Desistop 1D Settings Help                                                                                                    |                                              |      |        |   |
| $0 - 706$                                                                                                    |                                              |      |        |   |
| teens had                                                                                                    |                                              |      |        |   |
| $=30$ Settings<br>I Adjust image vettings with preview<br>Manage 30 Although<br><b>Naviga Depley Avoid</b><br><b>Configure Sermand, Peyeld</b> | <b>Manage Display mode</b><br>24             |      |        |   |
|                                                                                                    | Manage Elegtay Mode settings:                |      |        |   |
|                                                                                                    | Display Mode                                 |      |        |   |
|                                                                                                    | Select which GPU drives the ligiting display |      |        |   |
|                                                                                                    | Automotive Callery                           |      |        |   |
|                                                                                                    | Chevrolet and Treatments                     |      |        |   |
|                                                                                                    | Ogdinus                                      |      |        |   |
|                                                                                                    | C NVIDEA GPU MA                              |      |        |   |
|                                                                                                    |                                              |      |        |   |
|                                                                                                    |                                              |      |        |   |
|                                                                                                    |                                              |      |        |   |
|                                                                                                    |                                              |      |        |   |
|                                                                                                    | $\epsilon$                                   |      |        |   |
| ë                                                                                                    |                                              |      | Cancel |   |
| <b>B</b> System Internation                                                                                                    |                                              | Arvh |        |   |

*Figure 9* **- Manage Display Mode - NVIDIA GPU only**

# **Power & battery**

The **Power & battery** control panel allows you to quickly adjust power options for **Screen and sleep**, **Power mode**, **Battery saver** and **Battery usage** etc. Access the **Power & battery** control panel via the **Settings** (**System > Power & battery**) item in the Start menu.

The **Power mode** can be set to **Balanced** (default) which balances performance and battery life, **Best power efficiency** for better battery life with reduced performance, and **Best Performance** for improved performance but with greater battery consumption. You can also customize the settings for how long your computer will remain inactive before it turns off the screen or goes to sleep. Expand the "**Screen and sleep**" option, and select your preferred durations from each drop-down menu.

| <b>College</b>                                                                                                    |                                                                                                    | $(3 - 4)$<br>$\sim$          |
|----------------------------------------------------------------------------------------------------|----------------------------------------------------------------------------------------------------|------------------------------|
| я<br>roger<br><b>Longit Accounts</b>                                                                                                    | System > Power & battery<br><b>Battery Invelo</b>                                                                                 | Vina circulated into         |
| <b>Fred 4 seemings</b><br><b>A</b> System<br><b>O</b> Business & devices                                                                                  | $\sqrt{2}$<br><b>Window</b><br>100%<br><b>SOLU</b>                                                                                | <b>TO HALL</b>               |
| W Historyk & Internet<br>/ Farannization                                                                                                    | . Thus joined is using insine bettery than your because brightness to set to High-                                                | Lower the brightness         |
| u<br><b>Agon</b><br>Airmaths<br><b>B</b> Time & language<br><b>Garring</b><br>Accessibility.<br><b>If Privacy &amp; Mexico</b><br><b>B</b> Windows Update | <b>Phones</b><br>Screen and doesn<br>o<br>Pineer towing<br>$\leq$<br>attempt and already insert in proper constraints<br>Battery  | <b>Expense</b>               |
|                                                                                                    | Bettery payer:<br>$\bullet$<br>Extenditionmals (PE als average down insufficients a and discovered) as only<br>Britten compe<br>× | <b>Service Army Tel</b><br>3 |
|                                                                                                    | Gel Aug.<br><b>Give familiant</b>                                                                                                 |                              |

*Figure 10* **- Power & battery**

# **Englis h**

# **Audio Features**

You can configure the audio options on your computer from the **Sound** control panel in *Windows*. Access the **Sound** control panel via the **Settings** (**System > Sound**) item in the Start menu.

The volume may be adjusted by means of the **Fn + F5/F6** key combination. The sound volume level can also be set using the volume control within *Windows*. Click the icon  $\Rightarrow$  in the taskbar to check the setting.

## P **2-In-1 Audio Jack (Headphone / Microphone)**

Note that 2-In-1 Audio Jacks (Headphone / Microphone) can support headphones or headsets (i.e. a combination microphone/headphone).

- 1. When a device is plugged in to the 2-In-1 Audio Jack (Headphone / Microphone) a dialog ("Which device did you plug in?") box will pop-up.
- 2. Make sure you select the correct device from the dropdown menu corresponding to the device plugged-in (e.g. choose "Headset" if you have plugged-in a headset and do not choose "Headphone" in this case), and then click **OK** to save the setting.
- 3. If you are plugging in a microphone then use the 2-In-1 Audio Jack (Microphone / S/PDIF Optical), and do not use the 2-In-1 Audio Jack (Headphone / Microphone).

## **Sound Blaster Studio Pro**

The **Sound Blaster Studio Pro** application allows you to configure the audio settings to your requirements for the best performance in games, music and movies.

## **Sound Blaster Studio Pro Application**

Run the **Sound Blaster Studio Pro** control panel from the Start menu in *Windows* **A** Creative App

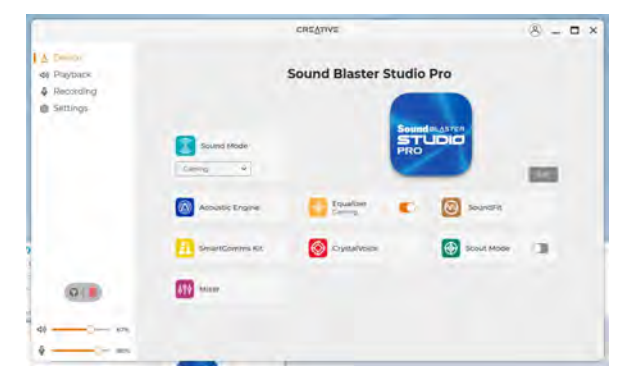

*Figure 11* **- Sound Blaster Studio Pro**

# **Driver Installation**

The *Device Drivers & Utilities + User's Manual* disc containsthe drivers and utilities necessary for the proper operation of the computer. This setup will probably have already been done for you. If this is not the case, insert the disc and click **Install Drivers** (button), or **Option Drivers** (button) to access the **Optional** driver menu. Install the drivers **in the order indicated** in *Figure 12*. Click to select the drivers you wish to install (you should note down the drivers as you install them). **Note**: If you need to reinstall any driver, you should uninstall the driver first.

## **Latest Updates**

After installing all the drivers make sure you enable **Check for updates** (**Settings > Windows Update**) and go to the Microsoft Store and click **Downloads and updates** > **Get updates** to update all Apps etc.

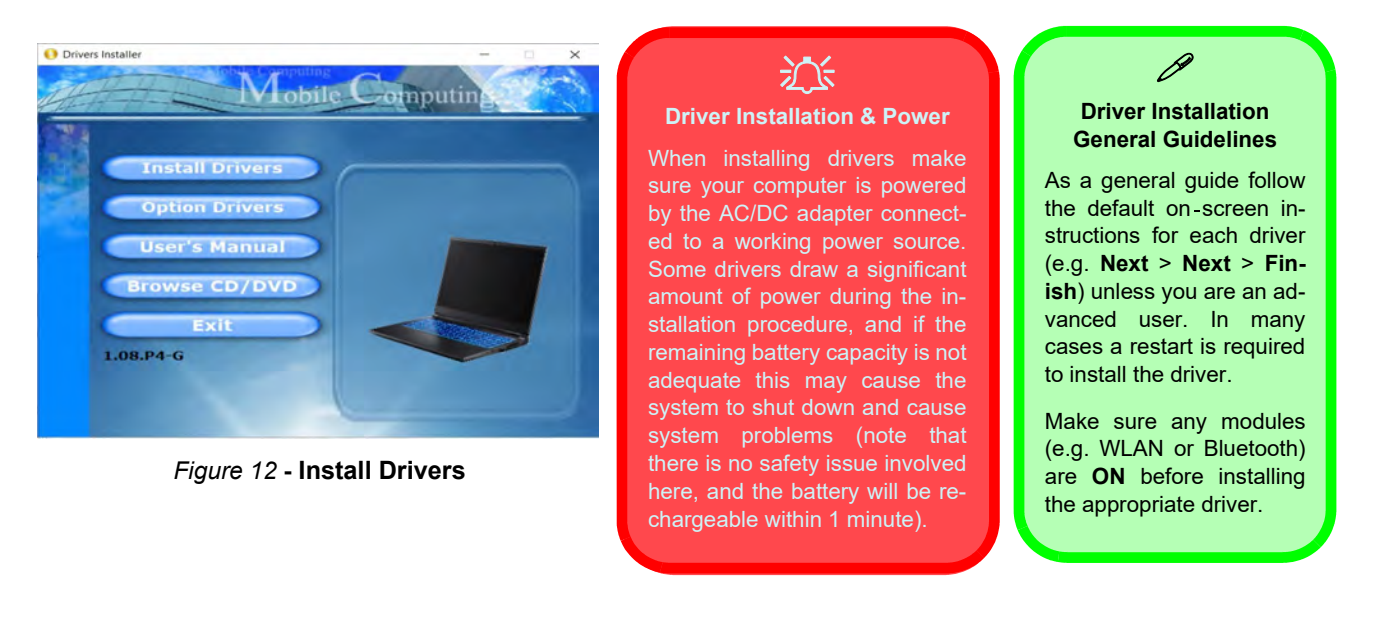

# **Wireless LAN Module (Option)**

Make sure the Wireless LAN module is turned on (and not in **Airplane Mode**) before configuration begins.

## **WLAN Configuration in Windows**

- 1. Click the icon  $\ddot{\ddot{\mathbf{u}}}$  in the notification area of the taskbar.
- 2. Click the icon  $\Box$
- 3. A list of available access points will appear.
- 4. Double-click an access point to connect to it (or click it and click **Connect**).
- 5. Enter a network security key (password) if required, and click **Next**.
- 6. You can choose to find other devices or not.
- 7. When you are connected to the network access point it will display **Connected**.
- 8. Select any connected network and click **Disconnect** to disconnect from a connected access point.
- 9. You can click the **Airplane Mode** button to turn the mode On or Off.
- 10. Alternatively you can click the **Wi-Fi** button to turn just the Wi-Fi On or Off.

## 沁く **Connect Automatically**

It is recommended that you check the box to Connect automatically. This will cause the system to check for the access point upon startup, and resuming from a power-saving state, and will remove any necessity to keep connecting manually.

# **Bluetooth Module (Option)**

Make sure the Bluetooth module is turned on (and not in **Airplane Mode**) before configuration begins.

## **Bluetooth Configuration in Windows**

- 1. Click the **Settings** item in the Start Menu.
- 2. Click **Bluetooth & devices**.
- 3. Click **Add device > Bluetooth** and a list of discovered devices will appear.
- 4. Double-click the device you want to pair with the computer and click **Connect**.
- 5. Select a device and click **Remove Device** > **Yes** to disconnect from any device.

# **Fingerprint Reader (Option for Model A)**

Enroll your fingerprints as instructed below before use. The fingerprint reader module uses the **Sign-in options** configuration of the *Windows* **Account**.

# 沈く

# **Fingerprint Sign-In Issues**

If at the Windows Hello screen, the fingerprint reader fails to recognize the fingerprint 3 times it will then block access to the computer. In this case you will need to use your PIN (the PIN you used when initially setting up the fingerprint reader) to access the computer. Alternatively you can sign-in using your windows password. After using the PIN code (or windows Password) to access the computer you can go to the **Settings** > **Accounts** > **Sign-in options** if you wish to change any settings.

## **Fingerprint Module Configuration**

- 1. Click the **Settings** item in the Start Menu.
- 2. Click **Accounts** and then click **Sign-in options**.
- 3. You will need to add a *Windows* password (click **Add** under **Password**).
- 4. After you have added the password you will need to also add a **PIN**.
- 5. Click **Set up** under **Fingerprint recognition (Windows Hello)**.
- 6. The wizard will then guide you through the set up process to enroll your fingerprints.
- 7. You will be instructed to **Touch the fingerprint sensor** a number of times (**this may be in excess of 20 times**).
- 8. Try to present different parts of your finger in different positions similar to the various positions you may use when using it, and note the following:
	- Hold the finger on the sensor for at least half a second.
	- Make sure that you make firm direct contact with the sensor, and cover the entire area of the sensor with the finger (you are looking for a reading of at least 75% of the finger area).
	- Use a pressing motion as opposed to a touching or tapping motion.
	- When authenticating use the same sort of angle you used for enrollment.
- 9. Click **Close** when complete.
- 10. You can choose to **Add another** finger (this is recommended) or **Remove** the current fingerprint reading.
- 11. You can now touch the fingerprint sensor to log-on to the computer.

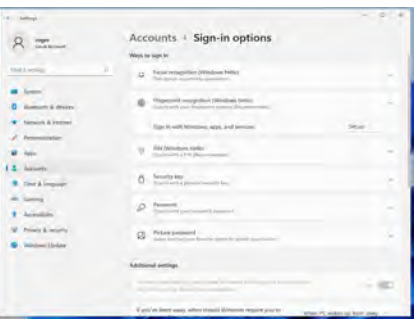

*Figure 13* **- Accounts - Sign-in options**

## You can select a **Profile** to change the screen color, and you view the difference in the changed screen color from

the picture on the right.

 $\bullet$ 

 $\sim$   $\epsilon$ 

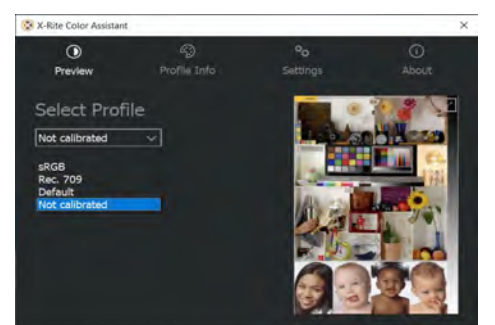

*Figure 15* **- X-Rite Color Assistant - Preview**

The **Settings** tab can be used to restore customized profiles.

> X-Rite Color Assistan  $\mathbf{Q}_{n}$ Settings Restore profiles from repository Restore profiles Startup Run on computer startup

*Figure 16* **- X-Rite Color Assistant - Settings**

# **X-Rite Color Assistant (Option)**

(*For systems supporting the Pantone Certificate only*)

The X-Rite Color Assistant application allows you to calibrate the screen for optimum color display.

Run the **X-Rite Color Assistant** app from the **Apps** screen to calibrate the screen (there should also be a desktop icon), and if running then access the application from the icon in the taskbar's System Tray.

Right-clicking the taskbar icon will bring up the **Quick Selection** menu and you can choose a profile from the menu.

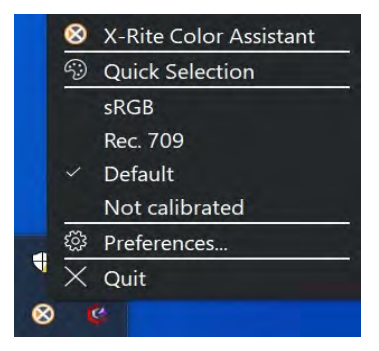

*Figure 14* **- Right-Click X-Rite Color Assistant Taskbar Icon**

# **TPM (Option)**

Before setting up the TPM (Trusted Platform Module) functions you must initialize the security platform.

## **Activating TPM**

- 1. Restart the computer.
- 2. Enter the **BIOS** pressing **F2** during the POST/startup.
- 3. Click **Setup Utility** and select the **Security** menu.
- 4. Click **TPM Configuration** and select **Enable** for **Security Device Support**.
- 5. You will then need to press/click **F10** to save the changes and restart the computer.

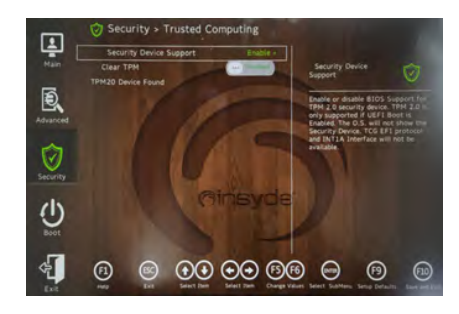

*Figure 17* **Security - Trusted Computing**

## within *Windows*. As TPM is usually administered within large enterprises and organizations, your system administrator will need to assist you in managing the information here.

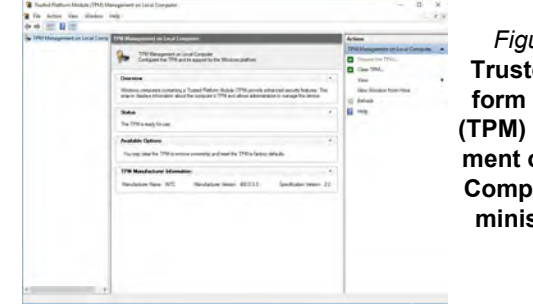

4. The TPM Management window allows you to configure the TPM

**D** TPM Administ Privacy statemen

> *Figure 19* **Trusted Platform Module (TPM) Management on Local Computer Administration**

## **TPM Actions**

*Figure 18* **BitLocker Drive Encryption (TPM Administration)**

- 1. Click **Prepare the TPM** and follow the instructions in the Wizard **to** prepare the TPM (this will probably require a restart of the computer and confirmation of the setting changes after restart by pressing the appropriate F key).
- 2. After the restart the TPM will be prepared and you can then use the **Actions** menu to **Turn TPM off**, **Change Owner Password**, **Clear TPM** or **Reset TPM Lockout**.
- 3. A wizard will help take you through any setup steps.

## 1. Go to the **Control Panel**.

2. Click **BitLocker Drive Encryption** (**System and Security**).

**TPM Management in Windows** You can manage your TPM settings from within *Windows*:

3. Click **TPM Administration**.

# **Secure Boot**

Please press F2 when you power on the laptop and select "Administrator Secure Boot".

Then enable these two items "Erase all Secure Boot Settings" and "Restore Secure Boot to Factory Settings".

Secure Boot Prevents unauthorized operating systems and software from loading during the startup process.

You can select a trusted UEFI file to execute the BIOS, make sure that you Enforce Secure Boot, Erase all Secure Boot Settings or Restore the Factory Settings.

# **Troubleshooting**

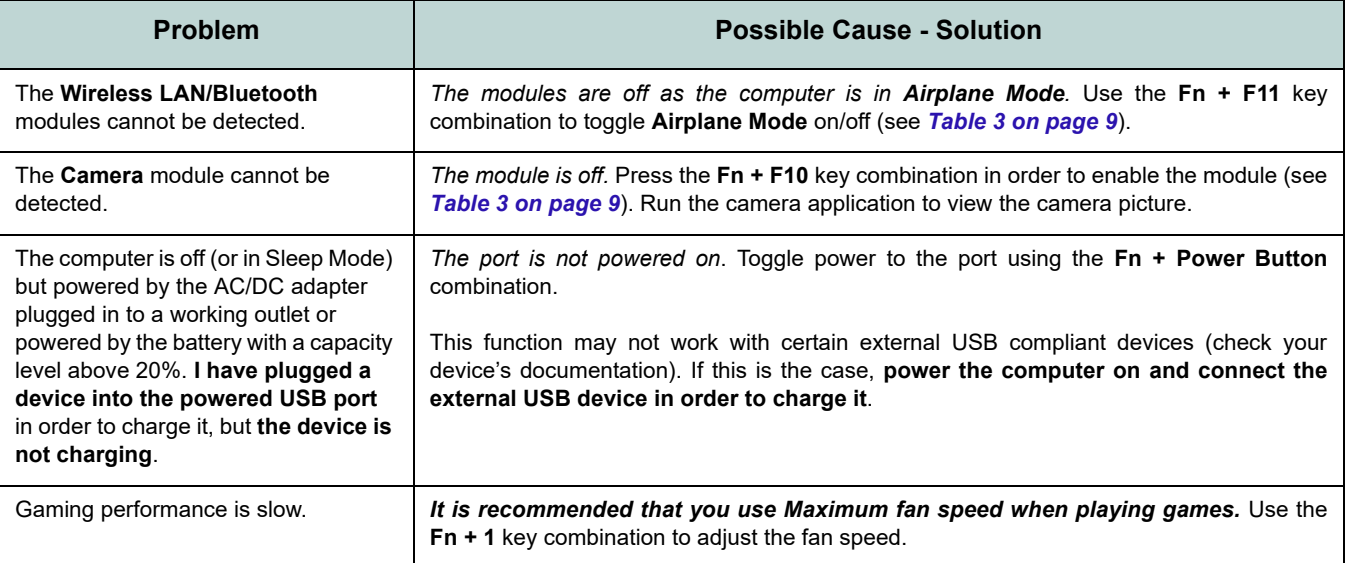

# **Specifications**

# **English**

## P **Latest Specification Information**

The specifications listed in this section are correct at the time of going to press. Certain items (particularly processor types/speeds) may be changed, delayed or updated due to the manufacturer's release schedule. Check with your service center for details.

Note that this computer model series may support a range of CPUs and/or video adapters.

To find out which CPU is installed on your system go to the **Start** menu and select **Settings**, and then select **System** and click **About**. This will also provide information on the amount of **Installed RAM** etc.

To get information on your system's **video adapter** go to the **Start** menu and select **Settings**, and then select **System** and click **Display > Advanced display settings > Display adapter properties**.

#### **BIOS**

INSYDE BIOS (256Mb SPI Flash ROM)

#### **Memory**

Dual Channel DDR5

Two 262 Pin SO-DIMM Sockets Supporting up to **4800/5600MHz DDR5** Memory

Memory Expandable from **8GB** (**minimum**) up to **64GB** (**maximum**)

Compatible with 8GB,16GB or 32GB Modules

(The real memory operating frequency depends on the FSB of the processor.)

#### **Display Options**

#### **Model A:**

*For G-SYNC systems:*

LCD, 15.6" (39.62cm), 16:9, FHD (1920x1080)/QHD (2560x1440)

#### *For systems supporting the Pantone Certificate:*

LCD, 15.6" (39.62cm), 16:9, QHD (2560x1440)

#### **Model B:**

#### *For G-SYNC systems:*

LCD, 17.3" (43.94cm), 16:9, UHD (3840x2160)/QHD (2560x1440)

#### *For systems supporting the Pantone Certificate:*

LCD, 17.3" (43.94cm), 16:9, UHD (3840x2160)/QHD (2560x1440)

#### **Storage**

**Two** M.2 2280 **PCIe Gen4 x4** SSDs supporting RAID level 0/1

#### **Audio**

High Definition Audio Compliant Interface Sound Blaster Studio Pro Built-In Array Microphone

Two Speakers

#### **Security**

Security (Kensington® Type) Lock Slot BIOS Password Intel® PTT for Systems Without TPM Hardware

(**Factory Option**) TPM 2.0 (**Factory Option for Model A**) Fingerprint Sensor

#### **Keyboard**

Full-size **Multi-Color** LED Keyboard (with Numeric Keypad)

#### Or

(**Factory Option**) Full Size **Full Color "Per Key"** LED Keyboard (with Numeric Keypad)

#### **Pointing Device**

Built-In Touchpad (with Microsoft PTP Multi Gesture & Scrolling Functionality)

#### Or

(**Factory Option for Model A**) Built-in Secure Pad (with Microsoft PTP Multi Gesture & Scrolling Functionality)

#### **M.2 Slots**

Slot 1 for **Combo WLAN and Bluetooth** Module Slot 2 for **PCIe Gen4 x4 SSD**

Slot 3 for **PCIe Gen4 x4 SSD**

#### **Card Reader**

MicroSD Card Reader

#### **Interface**

Two USB 3.2 Gen 1 Type-A Ports (Including one AC/DC Powered USB Port)

One DisplayPort 1.4 over USB 3.2 Gen 2 Type-C Port*\**

*\*The maximum amount of current supplied by USB Type-C ports is 500mA (USB 2.0)/ 900mA (USB3.2).*

One Thunderbolt 4 Port with Power Delivery (DC-In)

One Mini DisplayPort 1.4

One HDMI-Out Port

One 2-In-1 Audio Jack (Microphone / S/ PDIF Optical)

One 2-In-1 Audio Jack (Headphones / Microphone)

One RJ-45 LAN Jack

One DC-In Jack

#### **Communication**

Built-In 10/100/1000/2500Mb Base-TX Ethernet LAN 1.0M HD Webcam Or

(**Factory Option**) 2.0M FHD Webcam with TNR

#### **WLAN/ Bluetooth M.2 Modules:**

(**Factory Option**) Intel® Dual Band Wi-Fi 6E AX211, 2x2 AX Wireless LAN + Bluetooth

(**Factory Option**) Intel® Dual Band Wi-Fi 6E AX210, 2x2 AX Wireless LAN + Bluetooth

(**Factory Option**) Intel® Dual Band Wi-Fi 6 AX201, 2x2 AX Wireless LAN + Bluetooth

(**Factory Option**) Killer™ Dual Band Wi-Fi 6E AX1675i 2x2 AX Wireless LAN + **Bluetooth** 

#### **Features**

Virtual Reality Ready Windows® Mixed Reality Compatible Pantone Certificate\* NVIDIA G-SYNC Technology at Dynamic Display Switch mode\*

\**These features apply to some individual model designs within this series (check with your distributor/supplier for details).*

#### **Power**

Embedded 6 Cell Polymer Battery Pack, 80Wh

Full Range AC/DC Adapter AC Input: 100 - 240V, 50 - 60Hz DC Output: 20V, 14A (**280W**)

#### **Environmental Spec**

#### **Temperature**

Operating: 5°C - 35°C Non-Operating: -20°C - 60°C

#### **Relative Humidity**

Operating: 20% - 80%

Non-Operating: 10% - 90%

#### **Dimensions & Weight**

#### **Model A:**

358mm (w) \* 240mm (d) \* 24.9mm (h) **2.4kg** (Barebone with 80Wh Battery)

#### **Model B:**

396mm (w) \* 262mm (d) \* 24.9mm (h) **2.8kg** (Barebone with 80Wh Battery)

# **Über das Ausführliche Benutzerhandbuch**

Diese Kurzanleitung soll einen Überblick über die Schritte geben, die dazu notwendig sind, das System zu starten. Dieses ist nur eine Ergänzung und kein Ersatz für das erweiterte englischsprachige *Benutzerhandbuch*, das auf der mitgelieferten Disc *Device Drivers & Utilities + User's Manual* im Adobe-Acrobat-Format vorliegt. Diese Disc enthält auch die Treiber und Utility-Programme, die für einen einwandfreien Betrieb des Computers notwendig sind (**Hinweis**: Das Unternehmen behält sich das Recht vor, diese Publikation ohne Vorankündigung zu überarbeiten und den Inhalt zu verändern).

Einige oder alle Funktionen des Computers sind bereits eingerichtet worden. Falls das nicht der Fall ist oder wenn Sie einzelne Teile des Systems neu konfigurieren (oder neu installieren) möchten, finden Sie eine Anleitung im erweiterten *Benutzerhandbuch*. Die Disc *Device Drivers & Utilities + User's Manual* enthält nicht das Betriebssystem.

## **Einhaltung gesetzlicher Vorschriften und Sicherheitshinweise**

Beachten Sie sorgfältig die Hinweise zu gesetzlichen Vorschriften und zu Sicherheitshinweisen im erweiterten *Benutzerhandbuch* auf der Disc *Device Drivers & Utilities + User's Manual*.

© Dezember 2022

## **Warenzeichen**

**Intel** ist ein eingetragenes Warenzeichen der Intel Corporation. **Windows** ist ein eingetragenes Warenzeichen der Microsoft Corporation.

## **Hinweise zu Pflege und Betrieb**

Das Notebook ist zwar sehr stabil, kann aber dennoch beschädigt werden. Damit es nicht dazu kommt, sollten Sie die folgenden Hinweise beachten:

- **Das Gerät darf nicht herunterfallen und in anderer Form Stößen ausgesetzt werden.** Wenn der Computer fällt, können das Gehäuse und andere Komponenten beschädigt werden.
- **Das Gerät darf nicht nass werden und sich nicht überhitzen.** Computer und Netzteil dürfen nicht in der Nähe von Wärmequellen stehen oder gelagert werden. Dies ist ein elektrisches Gerät. Wenn Wasser oder andere Flüssigkeiten eindringen, kann der Computer stark beschädigt werden.
- **Vermeiden Sie Interferenzen mit anderen Geräten.** Halten Sie den Computer fern von magnetischen Feldern, die von Stromquellen, Monitoren, Magneten etc. erzeugt werden. Die können die Leistung beeinträchtigen und Ihre Daten beschädigen.
- **Achten Sie auf die richtige Bedienung des Computers.** Schalten Sie ihn erst aus, wenn alle Programme geschlossen wurden (speichern Sie Ihre Daten!). Speichern Sie regelmäßig Ihre Daten, da diese verloren gehen können, wenn der Akku verbraucht ist.

#### **Reparatur**

Nehmen Sie vor dem Reinigen des Wenn Sie versuchen, den Computer selbst zu reparieren, können Ihre Garantieansprüche verloren gehen. Außerdem besteht Stromschlaggefahr für Ihre Gesundheit und das Gerät durch frei liegende Teile. Lassen Sie Reparaturarbeiten nur von qualifizierten Reparaturfachleuten durchführen, insbesondere wenn folgende Umstände vorliegen:

- Wenn das Netzkabel oder der AC/DC-Adapter beschädigt oder zerschlissen sind.
- Wenn der Computer Regen ausgesetzt war oder mit Flüssigkeiten in Berührung gekommen ist.
- Wenn der Computer unter Beachtung der Bedienungsanweisungen nicht korrekt arbeitet.
- Wenn der Computer heruntergefallen ist oder beschädigt wurde (berühren Sie nicht die giftige Flüssigkeit des Bildschirms).
- Wenn ein ungewöhnlicher Geruch, Hitze oder Rauch aus dem Computer entweicht.

#### **Sicherheitsinformationen**

- Verwenden Sie nur einen AC/DC-Adapter, der für die Verwendung mit diesem Computer zugelassen ist.
- Verwenden Sie nur das Netzkabel und die Akkus, die in diesem Benutzerhandbuch spezifiziert sind. Entsorgen Sie die Akkus nicht in Feuer. Sie können explodieren. Richten Sie sich nach den regional gültigen Entsorgungsvorschriften.
- Verwenden Sie den Akku nicht mehr, wenn er heruntergefallen ist oder in anderer Weise beschädigt (z.B. verzogen) ist. Auch wenn der Computer mit dem beschädigten Akku zu funktionieren schein, können dadurch Stromkreise beschädigt werden, die schließlich einen Brand verursachen können.
- Achten Sie darauf, dass Ihr Computer ausgeschaltet ist, wenn Sie es für den Transport z.B. während einer Reise in eine Tasche einpacken.
- Stellen Sie vor dem Reinigen des Computers sicher, dass er von allen externen Stromquellen, Peripheriegeräten und Kabeln getrennt ist.
- Reinigen Sie den Computer mit einem weichen, sauberen Tuch. Tragen Sie das Reinigungsmittel nicht direkt auf den Computer auf. Verwenden Sie keine flüchtigen Reinigungsmittel (Petroleumdestillate) oder Scheuermittel zum Reinigen des Computers.
- Versuchen Sie nicht, Akkus zu reparieren. Lassen Sie die Akkupacks durch den Servicevertreter oder qualifiziertes Fachpersonal reparieren oder austauschen.
- Beachten Sie, dass das Logo bei den Computern, die über ein galvanisch beschichtetes Logo verfügen, von einer Schutzfolie bedeckt ist. Durch die natürliche Abnutzung kann diese Schutzfolie beschädigt werden oder abgehen und die scharfen Kanten des frei liegenden Logos freigeben. Seien Sie in solch einem Fall vorsichtig bei der Handhabung des Computers, und vermeiden Sie es, das herausstehende beschichtete Logo zu berühren. Legen Sie keine Gegenstände in die Tragetasche, da diese während des Transports gegen den Computer drücken können. Wenden Sie sich in einem solchen Fall von Abnutzung an Ihr Service Center.

#### **Polymer Akku S icherheitshinweise**

Beachten Sie die folgenden Hinweise, die sich speziell auf Polymer Akkus beziehen. Diese Hinweise haben zudem Vorrang gegenüber den Allgemeinen Akku Sicherheitshinweisen.

- Pol y mer Akku s k önnen sich et w as ausdehnen o der ansch wellen. Dies ist Teil des Sicherheitsmechanismus des Akkus und kein Anlass zur Sorge.
- Seien Sie vernünftig im Umgang mit Polymer-/Lithium-Ionen Akkus. Verwenden Sie keine Polymer-/Lithium-Ionen Akkus in Umgebungen mit hohen Temperaturen und lagern Sie keine ungenutzten Akkus über längere Z eiträ ume .
- Wenn Sie in Bereichen mit niedrigen Temperaturen arbeiten, verwenden Sie den AC/DC-Adapter, um den Computer mit Strom zu versorgen.

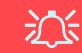

#### **Entsorgen der Akkus/ Batterien & Achtung**

Das von Ihnen gekaufte Produkt enthält einen aufladbaren Akku. Dier Akku ist wiederverwertba r . Nach verschiede nen nationalen und regionalen Getzgebungen kann es verboten in, einen nicht meh r gebra uchsfähigen Akku i n den normalen Ha u smüll zu we rfen. Informiere n Si e sich bei Ihrem regionalen Entsorgu ngsun ternehmen über Recycling-Möglichkeiten o der kor rekte E ntso rgung.

Wenn ein falscher Akku eingesetzt wird, besteht Explosionsgefahr. Tauschen Sie den Akku nur durch den gleichen oder einen baugleichen Typ aus, der vom Hersteller empfohlen wird. Entsorgen Sie den verbrauchten Akku entsprechend der Anweisungen des Herstellers.

## **Schnellstart**

- 1. Entfernen Sie das gesamte Verpackungsmaterial.
- 2. Legen Sie den Computer auf eine stabile Unterlage.
- 3. Schließen Sie alle Peripheriegeräte, die Sie mit dem Computer verwenden wollen (z. B. Tastatur und Maus), an die entsprechenden Schnittstellen an.
- 4. **Gehen Sie bei der erstmaligen Einrichtung des Computers wie folgt vor** (um den Computer während des Versands zu schützen, wird der Akku das System nicht mit Strom versorgen, bis es das erste Mal mit dem AC/DC-Adapter verbunden und wie folgt erstmalig eingerichtet worden ist):
	- Bringen Sie das AC/DC-Adapterkabel an die DC-Eingangsbuchse an der Rückseite des Computers an und verbinden Sie das AC-Netzkabel anschließend mit einer Steckdose. Schließen Sie das AC-Netzkabel an den AC/DC-Adapter an. Der Akku wird jetzt entsperrt sein.
- 5. Klappen Sie den Deckel vorsichtig mit einer Hand auf, und öffnen Sie ihn auf einen angenehmen Sichtwinkel (jedoch nicht weiter als 130°). Mit der anderen Hand halten Sie das Unterteil des Computers fest (siehe *Abb. 1*) (**Hinweis:** Heben Sie den Computer **niemals** am Deckel hoch).
- 6. Drücken Sie auf den Netzschalter, um den Computer einzuschalten.

## **Systemsoftware**

Möglicherweise wurde das Notebook bereits mit vorinstallierter Software ausgeliefert. Ist das nicht der Fall, oder wenn Sie das Notebook für ein anderes System neu konfigurieren möchten, finden Sie dazu eine Anleitung in diesem Handbuch zu *Microsoft Windows 11*.

## **RAID-Unterstützung**

Sie müssen **RAID** vor der Installations Ihres *Windows* Betriebssystems einrichten (siehe *"RAID Setup" auf Seite 33*).

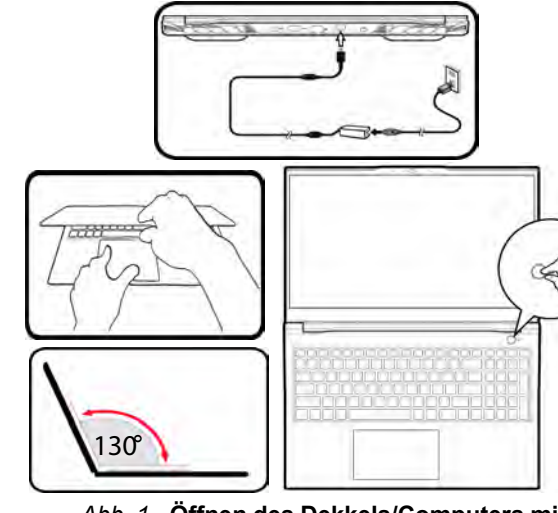

*Abb. 1* **- Öffnen des Dekkels/Computers mit angeschlossenem AC/DC-Adapter**

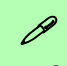

#### **Herunterfahren**

 $D$  Energie sparen (1) Herunterfahren O Neu starten  $\circ$ 

Bitte beachten Sie, daß der Computer immer mit dem Befehl **Herunterfahren** in *Windows* (siehe unten) heruntergefahren werden muß. Dadurch werden Festplatten- bzw. Systemprobleme vermieden.

- 1. Klicken Sie auf das Startmenü-Symbol
- 2. Klicken Sie auf den Eintrag **Ein/Aus** (<sup>1</sup>).
- 3. Wählen Sie aus dem Menü die Option **Herunterfahren**.

**De utsch**

## **RAID Setup**

Die Solid State Laufwerke (SSDs) können im RAID-Modus (für eine erhöhte Leistung oder Sicherheit) eingerichtet werden. Die Einrichtung der SSDs im RAID-Modus muss vor der Installation des *Windows*-Betriebssystems erfolgen. Ändern Sie den Modus nicht, es sei denn, Sie möchten Ihr Betriebssystem neu installieren. Stellen Sie zudem sicher, dass Sie sämtliche benötigten Dateien und Daten vorab sichern.

Um RAID-Systeme im Striping (RAID 0) oder Mirroring (RAID 1) Modus (siehe *Tabelle 1*) zu konfigurieren benötigen Sie zwei identische Solid State Laufwerke.

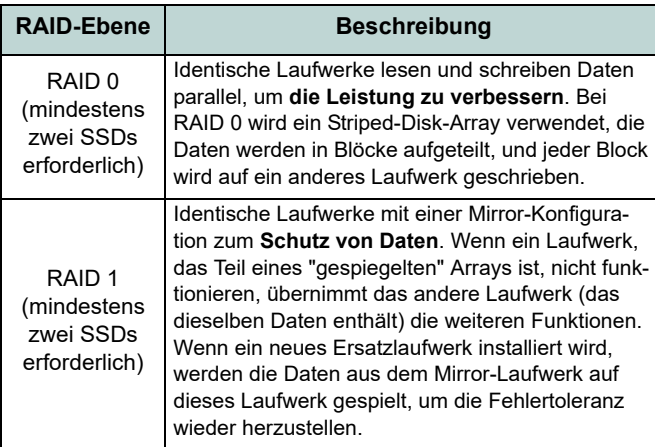

*Tabelle 1* **- RAID-Beschreibung**

Um die **PCIe SSDs** im RAID-Modus einrichten können, benötigen Sie Folgendes:

- Das *Microsoft Windows 11 OS* auf einer DVD oder einem USB-Flash-Laufwerk.
- Ein angeschlossenes externes DVD-Laufwerk
- Zwei identische **PCIe** SSDs.
- Die Disc *Device Drivers & Utilities + User's Manual*.
- Ein USB-Flash-Laufwerk oder eine externe USB-Festplatte.

**Hinweis**: Alle SSDs in einem RAID sollten identisch sein (gleiche Größe und Marke), um ein unerwartetes Systemverhalten zu vermeiden.
### **RAID Setup-Verfahren**

- 1. Kopieren Sie mit dem Computer aus dem unten angegebenen Verzeichnis (**D:** steht für das DVD-Laufwerk) der Disc *Device Drivers & Utilities + User's Manual* den Ordner f6mdflpy-x64 auf einem USB-Flash-Laufwerk oder auf eine externe USB-Festplatte.
	- **• D:\Options\Raid\F6\VMD\f6vmdflpy-x64\**
- 2. Starten Sie den Computer und drücken Sie auf **F2,** um in das BIOS zu gelangen und gehen Sie zum **Setup Utility**.
- 3. Wählen Sie das Menü **Advanced**.
- 4. Wählen Sie **VMD Mode** und wählen Sie **Enabled**.
- 5. Drücken Sie **F10** bis "**Speichern und Fertigstellen** (**Save and Exit**)" und wählen Sie <Yes>.
- 6. Drücken Sie beim Neustart des Computers auf **F2**, um das BIOS erneut aufzurufen und gehen Sie zum **Setup Utility**.
- 7. Wechseln Sie zu **Intel(R) Rapid Storage Technology** (im Menü **Advanced**) und wählen Sie **Create RAID Volume**.
- 8. Sie können nun Ihr RAID-Volume mit den installierten SSDs einrichten.
- 9. Wählen Sie **Name** und geben für das RAID-Volumen einen beliebigen Namen ein und wählen Sie <Yes>.
- 10. Wechseln Sie zu **RAID Level:** und wählen Sie die erforderliche RAID-Ebene (siehe *Tabelle 1 auf Seite 33*) und drücken Sie auf die Eingabetaste.
	- RAID 0 (Stripe)
	- RAID 1 (Mirror)
- 11. Gehen Sie zu einer der unter **Select Disks:** aufgeführten Festplatten aus, und wählen Sie einen Festplattennamen.
- 12. Klicken Sie auf **X**, um die erforderliche Festplatte auszuwählen.
- 13. Wählen Sie für Ihr RAID-Volumen zwei identische SSDs.
- 14. Wenn Sie **RAID 0 (Stripe)** gewählt haben, können Sie die **Strip Size** (Stripe-Größe) entsprechend den Anforderungen wählen (Es wird empfohlen, "Strip Size" auf **128KB** einzustellen).
- 15. Wählen Sie **Create Volume** (stellen Sie sicher, dass Sie Ihre Festplatten ausgewählt haben).
- 16. Das System listet Ihr RAID-Volume auf.
- 17. Drücken Sie **F10** bis "**Speichern und Fertigstellen** (**Save and Exit**)" und wählen Sie <Yes>, beachten Sie jedoch die folgenden Punkte.
	- Stellen Sie sicher, dass sich die *Windows*-DVD im angeschlossenen DVD-Laufwerk (oder *Windows* auf einem USB-Flash-Laufwerk) befindet. Während der Computer hochfährt, startet dieser automatisch von der *Windows*-DVD oder dem USB-Flash-Laufwerk.
- 18. Drücken Sie auf **Weiter** > **Jetzt installieren**, um die Installation des Betriebssystems wie herkömmlich fortzusetzen (die Anleitung zur Installation des *Windows*-Betriebssystems finden Sie in der *Windows*-Dokumentation).
- 19. Wählen Sie bei der Meldung "Wo möchten Sie Windows installieren?" die Option **Treiber laden**.
- 20. Klicken Sie auf **Durchsuchen**, und wählen Sie das Verzeichnis, in das Sie die Dateien auf dem USB-Flash-Laufwerk oder auf der externen USB-Festplatte gespeichert haben (**X:** steht für das USB-Flash-Laufwerk oder die externe USB-Festplatte):
	- **• X:\f6vmdflpy-x64 (für Windows 64bit)**
- 21. Wählen Sie beide Treibernamen aus und klicken Sie auf **Weiter**.
- 22. Folgen Sie den Anweisungen auf dem Bildschirm, um das *Windows*-Betriebssystem zu installieren.
- 23. Installieren Sie die *Windows*-Treiber (siehe *Seite 48*). Sollten Sie den **Intel® Rapid Storage-Technologie (IRST)** Treiber Installieren.

**De utsch**

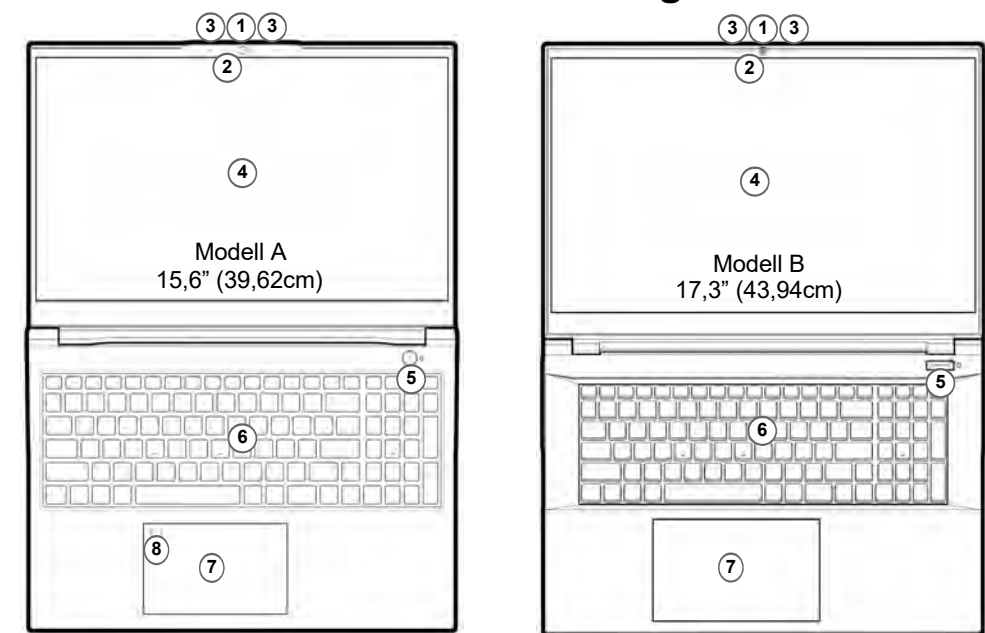

### **Systemübersicht: Ansicht von vorne mit geöffnetem Bildschirm**

*Abb. 2* **- Ansicht von vorne mit geöffnetem Bildschirm**

1. Webcam

4. Bildschirm

5. Netzschalter

6. Tastatur

2. \*LED der Kamera *\*Wenn die Kamera verwendet* 7. Touchpad mit Tasten *wird, leuchtet die LED.*

3. Eingebautes Array-Mikrofon

- 
- 8. (**Werkseitige Option für Modell A**) Fingerabdrucksensor

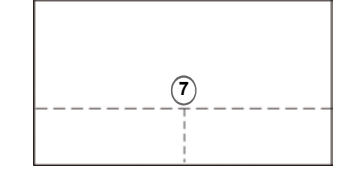

Beachten Sie, dass der Funktionsbereich des Touchpads und der Tasten innerhalb der gepunkteten Linien liegt.

# **LED-Anzeigen**

Die LED-Anzeigen auf dem Computer zeigen wichtige Informationen über den aktuellen Status des Computers.

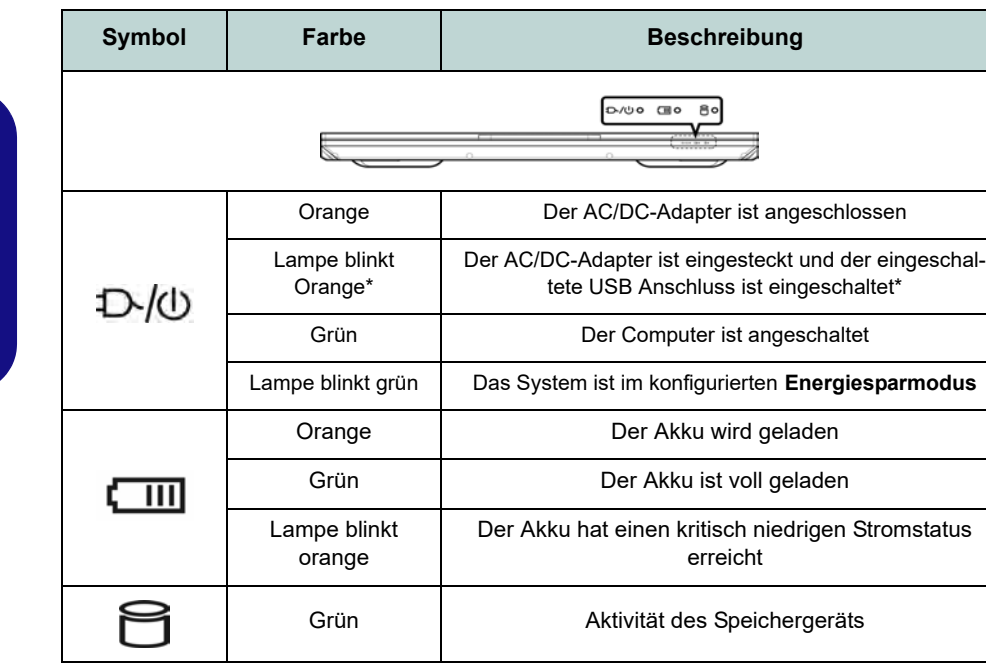

*Tabelle 2 -* **LED-Anzeigen**

**\*Eingeschaltete USB Anschluss**

 $\mathscr{P}$ 

Der eingeschaltete USB 3.2 Gen 1 Anschluss (siehe *Seite 38*) kann mit der Tastenkombination **Fn + Netzschalter** ein- bzw. ausgeschaltet werden. Wenn der eingeschaltete USB Anschluss eingeschaltet ist, kann er andere Geräte auch bei ausgeschaltetem System mit Strom versorgen (**jedoch nur zum Aufladen, nicht für den Betrieb der Gerät**e), sofern das System mit dem AC/DC-Adapter mit dem Stromnetz verbunden oder über einen Akku mit mehr als 20 % Ladung mit Strom versorgt wird (die Stromversorgung kann bei bestimmten Geräten u. U. nicht funktionieren - siehe *Seite 53*).

**De**

**utsch**

# Deutsch **Deutsch**

## **Tastatur und Funktionstasten**

Die Tastatur hat eine eingebettete Nummerntastatur für einfache Zahleneingabe. Durch Drücken auf **Num** wird die Nummerntastatur ein- und ausgeschaltet. Zusätzlich gibt es Funktionstasten, über die Sie direkt zwischen den Funktionen umschalten können. Wenn die Funktionstasten (**F1 - F12**) gleichzeitig mit der **Fn**-Taste gedrückt werden, funktionieren sie wie Hotkeys. Neben den Tastenkombinationen für die Grundfunktionen gibt es einige visuelle Anzeigen, wenn der Control Center-Treiber installiert ist.

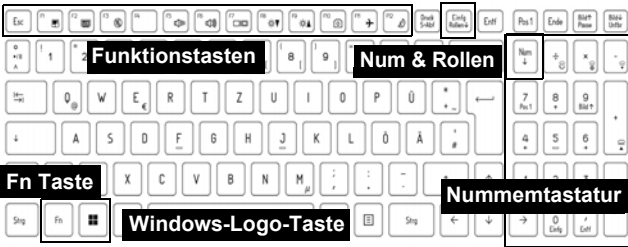

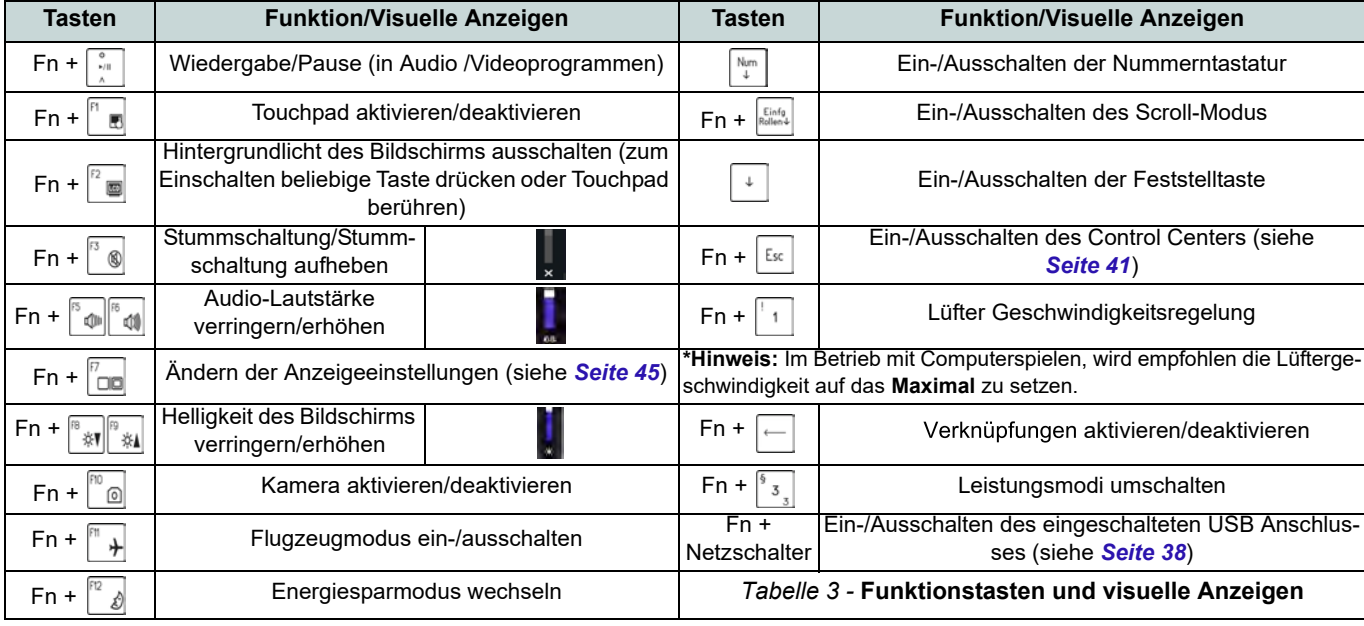

### **Systemübersicht: Ansicht von vorne, links und rechts (Modell A)**

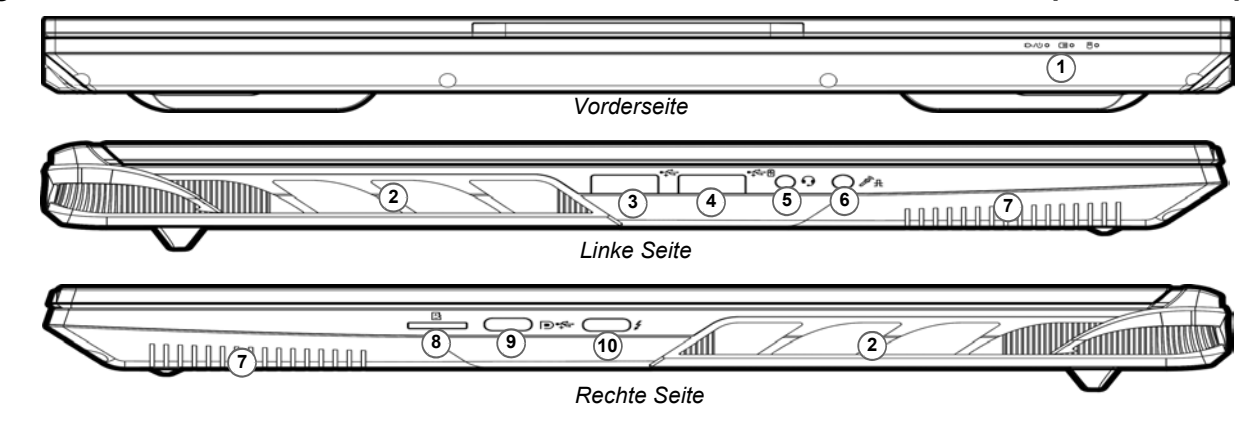

#### *Abb. 3* **- Ansicht von vorne, links und rechts (Modell A)**

- 1. LED-Anzeigen
	- 2. Lüftungsöffnung
	- 3. USB 3.2 Gen 1 Typ-A Anschluss
	- 4. \*Eingeschaltete USB 3.2 Gen 1 Typ-A Anschluss \*Dieser Anschluss wird mit der Tastenkombination **Fn + Netzschalter** eingeschaltet (siehe *Tabelle 2 auf Seite 36*).
	- 5. 2-in-1 Audiobuchse (Kopfhörer / Mikrofon) - siehe *Seite 47*
	- 6. 2-in-1 Audiobuchse (Mikrofon / Optischer S/PDIF) - siehe *Seite 47*
	- 7. Lautsprecher
- 8. MicroSD Kartenleser
- 9. DisplayPort 1.4 über USB 3.2 Gen 2 Typ-C Anschluss
- 10. Thunderbolt 4 Anschluss mit Power Delivery (DC-Eingang)\*

\*Dieser Anschluss ermöglicht es Ihnen, ein Drittanbieter AC/DC-Adapter/Powerbank zu verwenden, das an den Anschluss als Stromversorgung angeschlossen ist. Wenn Sie eine Powerbank verwenden, stellen Sie sicher, dass sie der USB-C PD (Power Delivery) Standardspezifikation (**20V/65W - 20V/100W**) entspricht. Wenn Sie einen AC/DC-Adapter eines Drittanbieters verwenden, muss die Nennleistung des Netzteils **20V/65W - 20V/100W** betragen und es sollte entsprechend zertifiziert sein.

**De utsch**

**Überhitzung** Zum Schutz vor Überhitzung Ihres Computers dürfen die Lüftungsöffnung(en) nicht während das Notebook in Betrieb ist verdeckt werden.

讼

### **Systemübersicht: Ansicht von vorne, links und rechts (Modell B)**

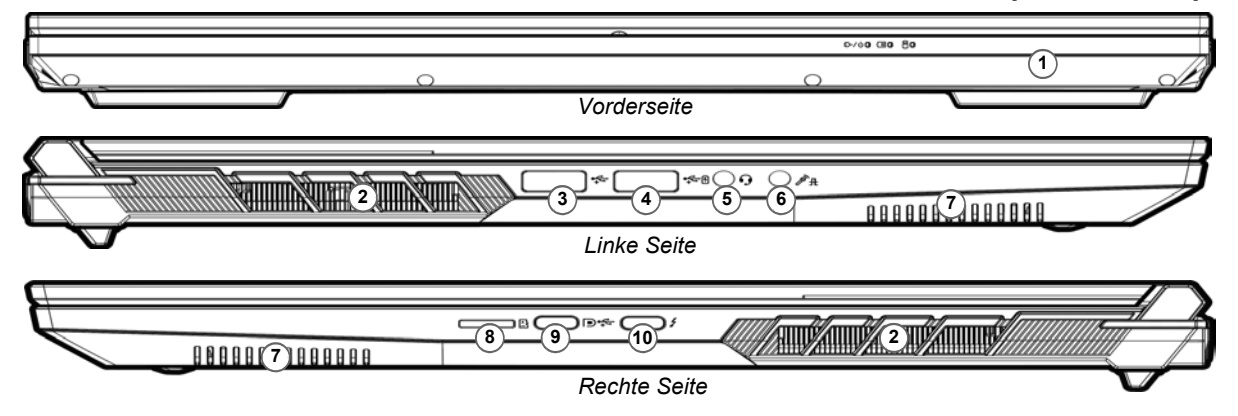

#### *Abb. 4* **- Ansicht von vorne, links und rechts (Modell B)**

- 1. LED-Anzeigen
- 2. Lüftungsöffnung
- 3. USB 3.2 Gen 1 Typ-A Anschluss
- 4. \*Eingeschaltete USB 3.2 Gen 1 Typ-A Anschluss \*Dieser Anschluss wird mit der Tastenkombination **Fn + Netzschalter** eingeschaltet (siehe *Tabelle 2 auf Seite 36*).
- 5. 2-in-1 Audiobuchse (Kopfhörer / Mikrofon) - siehe *Seite 47*
- 6. 2-in-1 Audiobuchse (Mikrofon / Optischer S/PDIF) - siehe *Seite 47*
- 7. Lautsprecher
- 8. MicroSD Kartenleser
- 9. DisplayPort 1.4 über USB 3.2 Gen 2 Typ-C Anschluss
- 10. Thunderbolt 4 Anschluss mit Power Delivery (DC-Eingang)\*

\*Dieser Anschluss ermöglicht es Ihnen, ein Drittanbieter AC/DC-Adapter/Powerbank zu verwenden, das an den Anschluss als Stromversorgung angeschlossen ist. Wenn Sie eine Powerbank verwenden, stellen Sie sicher, dass sie der USB-C PD (Power Delivery) Standardspezifikation (**20V/65W - 20V/100W**) entspricht. Wenn Sie einen AC/DC-Adapter eines Drittanbieters verwenden, muss die Nennleistung des Netzteils **20V/65W - 20V/100W** betragen und es sollte entsprechend zertifiziert sein.

# 讼

#### **Überhitzung**

Zum Schutz vor Überhitzung Ihres Computers dürfen die Lüftungsöffnung(en) nicht während das Notebook in Betrieb ist verdeckt werden.

**39**

### **Systemübersicht: Ansicht von unten und hinten**

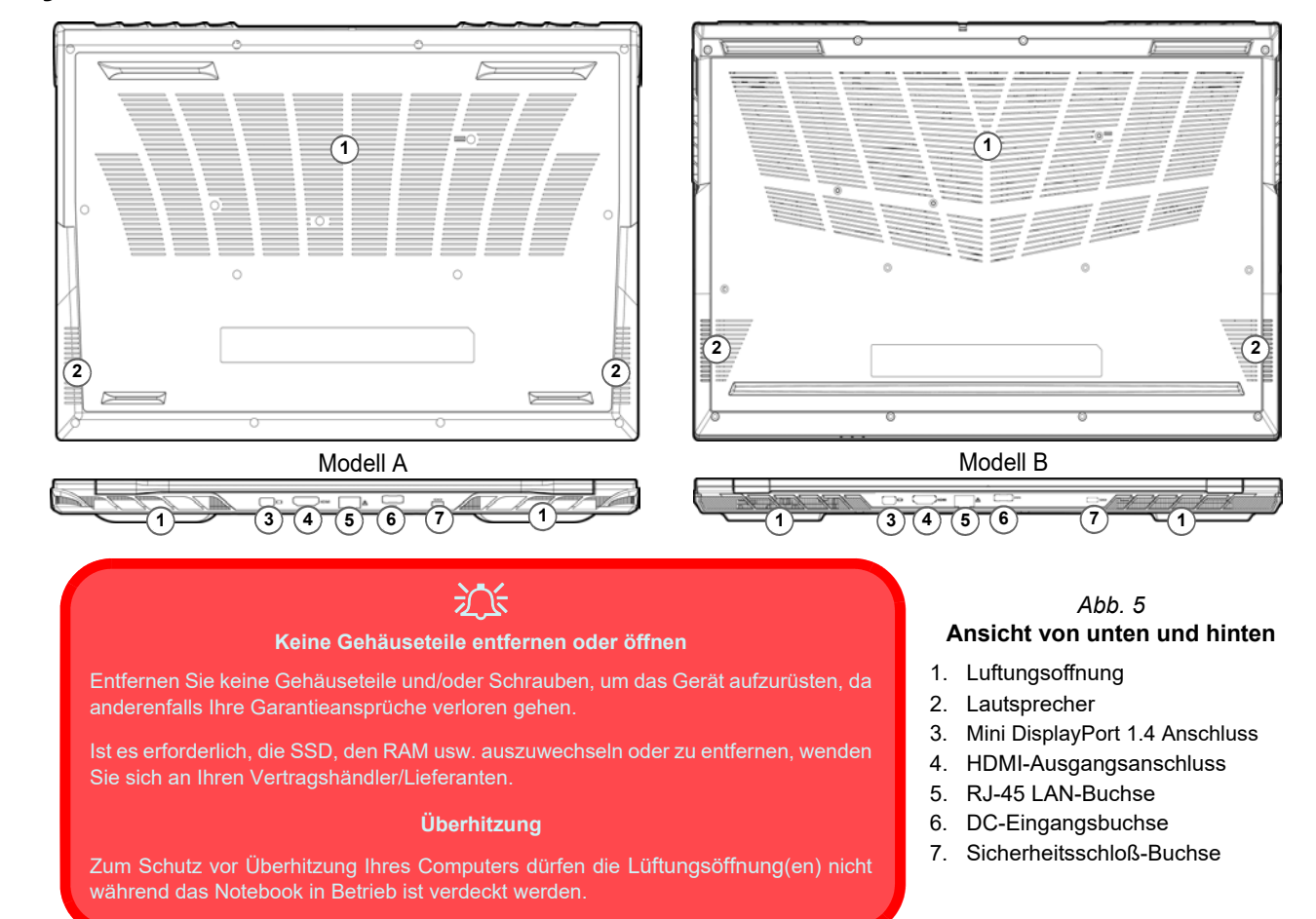

**De utsch**

### **41**

# **Control Center**

Führen Sie das **Control Center** über das Startmenü in *Windows* aus. Sie können auch die Tastenkombination **Fn + Esc** drükken oder auf das Symbol im **Infobereich auf der Taskleiste** doppelklicken, um das **Control Center** zu öffnen. Das **Control Center** bietet einen schnellen Zugriff auf die **Leistungsmodi**, die **Lüfter Ein-stellungen** und die Konfiguration der **LED-Tastatur**.

# **LED-Tastatur**

Es gibt 2 Arten von Tastaturen, die Ihr System unterstützt:

- *Mehrfarbige LED-Tastatur* Sie können die Farbe für die mehrfarbige LED-Tastatur ändern.
- *Vollfarbe "Pro Taste" LED-Tastatur (Werkseitige Option)* Sie können die Farben der einzelnen Tasten auf der vollfarbe "Pro Taste" LED-Tastatur ändern.

Die Tastatur-LED kann mit einer Tastenkombination aus **Fn** + beliebiger Taste wie unten beschrieben konfiguriert werden.

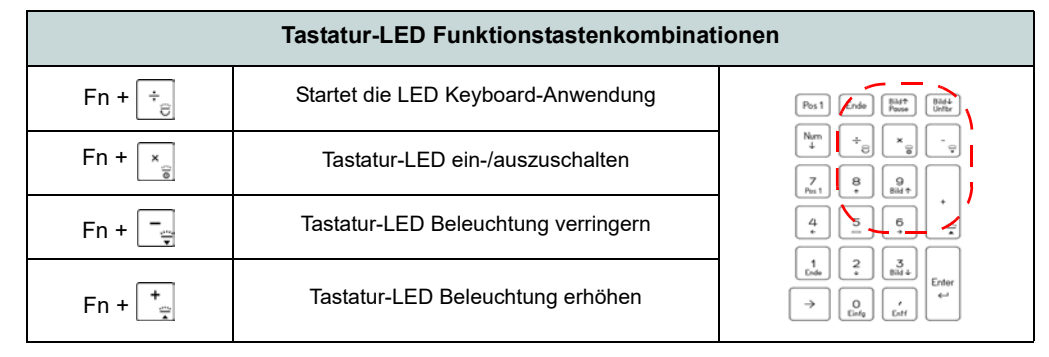

*Tabelle 4 -* **Tastatur-LED**

Die **LED Keyboard**-Anwendung kann durch Klicken auf das **LED Keyboard**-Symbol im **Control Center** (oder durch Drücken von **Fn** und der  $\boxed{\phantom{a}}$ -Taste) oder über das Startmenü in *Windows*  $\bullet$  up Kepboard Sething aufgerufen werden.

# **Start-Menü, Kontextmenü, Taskleiste, Systemsteuerung und Einstellungen von Windows 11**

Auf die meisten Apps, Control Panels, Utilities und Programme in *Windows 11* können Sie über das Start-Menü gelangen. Klicken Sie dazu auf das Symbol  $\blacksquare$  in der Taskleiste in der linken unteren Ecke des Bildschirms (oder drücken Sie auf die **Windows-Logo-**Taste **De** der Tastatur).

Klicken Sie mit der **rechten Maustaste** auf das Startmenü-Symbol  $\blacksquare$  (oder verwenden Sie die Tastenkombination **Windows-Logo-Taste**  $\blacksquare$  + **X**), um ein erweitertes Kontextmenü der nützlichen Funktionen aufzurufen: Apps und Features, Energieoptionen, Task-Manager, Suchen, Explorer, Geräte-Manager, Computerverwaltung, Netzwerkverbindungen usw.

Der Infobereich der Taskleiste befindet sich in der rechten unteren Ecke des Bildschirms. Hierüber können Sie manche Control Panels und Anwendungen aufrufen, die in diesem Handbuch angesprochen werden.

In diesem Handbuch finden Sie eine Anleitung zum Öffnen der Systemsteuerung. Um auf die Systemsteuerung zuzugreifen, drücken Sie die Tastenkombination **Windows-Logo-Taste** + **R** und geben Sie "**Systemsteuerung**" ein. Sie können die **Systemsteuerung** Kachel an **Start** oder die **Taskleiste** anheften.

Der Eintrag **Einstellungen** im Startmenü (auch die App) bietet Ihnen einen schnellen Zugriff auf eine Reihe von Einstellmöglichkeiten für das System, die Bluetooth & Geräte, das Netzwerk & Internet, die Personalisierung, die Apps, die Konten, die Zeit und Sprache, die Spiele, die Barrierefreiheit, den Datenschutz & Sicherheit und das Windows Update.

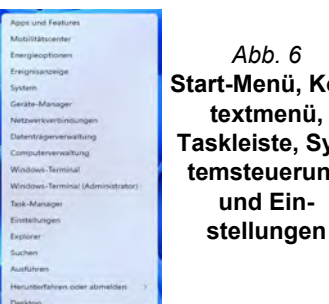

**Start-Menü, Kon-Taskleiste, Systemsteuerung**

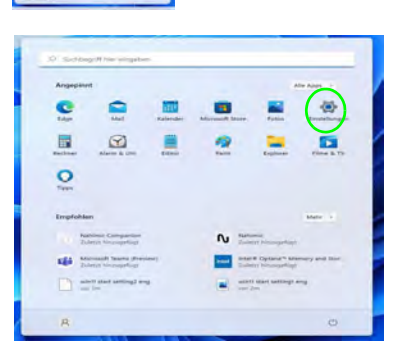

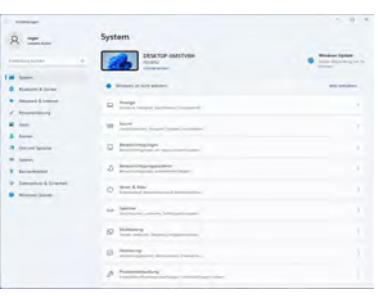

Deutsch **Deutsch**

# **Grafikfunktionen**

Dieses System verfügt sowohl über eine **integrierte GPU von Intel** (zum Energie sparen) und eine **diskrete GPU von NVIDIA** (für die Leistung). Wenn die Videotreiber installiert sind, können Sie die Anzeigegeräte wechseln und die Anzeigeoptionen konfigurieren.

### *So öffnen Sie in Windows das Einstellfenster Anzeige:*

- 1. Klicken Sie mit der rechten Maustaste auf den Desktop und dann aus dem Menü die Option **Anzeigeeinstellungen** wählen.
- 2. Wählen Sie aus den Menüs die gewünschten Anzeigeeinstellungen.

### *So rufen Sie die Intel® Grafik- kontrollraum:*

1. Rufen Sie die **Intel® Grafik- kontrollraum** über das Startmenü in *Windows* **a** *melt Grafik-Kontrolliaum* auf.

### *So öffnen Sie die NVIDIA Systemsteuerung:*

1. Rufen Sie die **NVIDIA Systemsteuerung** über das Startmenü in *Windows* **a** *NVIDIA Control Panel* **auf.** 

### **NVIDIA Advanced Optimus**

### *(Für G-SYNC Systeme)*

Ihr Computer ist mit der nahtlosen **NVIDIA Advanced Optimus** Technologie zur Umschaltung der Grafikausgabe ausgestattet, die es dem Bildschirm ermöglicht, zwischen der integrierten Grafik (in der **CPU** des Computers) und der diskreten Grafik (in der NVIDIA **GPU**) umzuschalten. Auf diese Weise wird die bestmögliche Leistung aus Ihrem Computer herausgeholt, indem der Bildschirm bei starker Last von der NVIDIA GPU angesprochen wird, z.B. bei der Videobearbeitung oder beim Spielen, und die Akkulaufzeit erhöht wird, wenn die Ressourcen der NVIDIA GPU nicht benötigt werden.

### **Microsoft Hybrid Grafikmodus oder Separate Grafikmodus**

(*Für Systeme, die das Pantone Zertifikat unterstützen*) Ihr Computer verfügt über einen **Separaten Grafikmodus (Discrete GPU only)**, und einen **Microsoft Hybrid Grafikmodus (MSHybrid)** mit wechselbarer Grafiktechnologie.

**Microsoft Hybrid Grafikmodus (MSHybrid) -** Mit dieser nahtlosen Technologie kann bei längerer Akkubetriebsdauer die höchstmögliche Leistung des Grafiksystems erreicht werden, ohne manuell die Einstellungen ändern zu müssen. Das Betriebssystem des Computers (und einige Anwendungen) **automatisch** bei Bedarf der genutzten Anwendungen zwischen der integrierten GPU (iGPU) und der separaten GPU (dGPU) **wechseln**. Dieser Wechsel geht für den Anwender nahtlos vonstatten. **Dieser Modus ist standardmäßig ausgewählt.**

**Separate Grafikmodus (Discrete GPU only) -** Der Separate Grafikmodus wird die eigenständige Graphics Processing Unit (GPU) nutzen, welche leistungsfähiger und daher besser geeignet für Spiele, HD-Videos oder die Ausführung von GPU-lastigen Anwendungen ist.

Mit der Option **Display Mode** (*Menü Advanced > Advanced Chipset Control*) im BIOS können Sie den Anzeigemodus konfigurieren. Sie das Notebook neu und drücken Sie auf **F2**, um in das BIOS zu gelangen.

### **Anzeigegeräte**

Beachten Sie, dass Sie externe Anzeigen nutzen können, die an den HDMI-Ausgangsanschluss und/oder an den Mini DisplayPort Anschluss und/oder an den DisplayPort über USB 3.2 Gen 2 Typ-C Anschluss und/oder an den Thunderbolt 4 Anschluss angeschlossen sind. Lesen Sie die Anleitung des Anzeigegerätes, um zu erfahren, welche Formate unterstützt werden.

### **Konfigurieren des Anzeigegerätes in Windows**

Alle externen und internen Anzeigen (bis zu 5 aktive Anzeigen) können unter *Windows* konfiguriert werden, indem Sie die **Anzeige** oder **System** (in **Einstellungen**) Bedienfenster oder das **Projizieren**-Menü verwenden.

### $\mathscr{P}$ **5 verbundene Anzeigen**

Beachten Sie, dass beim Anschluss von 5 Anzeigen nur 2 Anzeigen im Duplizieren-Modus angezeigt werden können.

### *Konfiguration der Anzeige im Einstellfenster Anzeige:*

- 1. Schließen Sie Ihre externe(n) Anzeige(n) an den entsprechenden Port an und schalten Sie sie anschließend ein.
- 2. Klicken Sie mit der rechten Maustaste auf den Desktop und dann aus dem Menü die Option **Anzeigeeinstellungen** wählen.
- 3. Klicken Sie auf **Erkennen** (Schaltfläche).
- 4. Der Computer wird die angeschlossenen Anzeigen anschließend erkennen.
- 5. Im Menü **Mehrere Bildschirme** können Sie bis zu 5 Anzeigen konfigurieren.

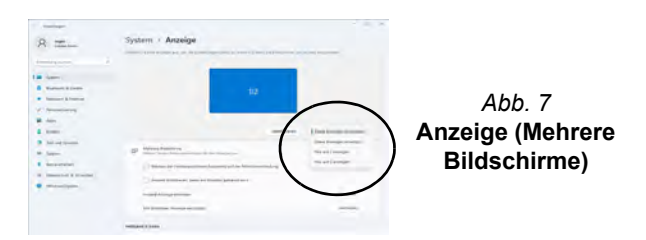

### *Konfiguration der Anzeige mit dem Projizieren-Menü:*

- 1. Schließen Sie Ihre externe(n) Anzeige(n) an den entsprechenden Port an und schalten Sie sie anschließend ein.
- 2. Drücken Sie die Tastenkombination  $\blacksquare$  + **P** (oder **Fn** + **F7**).
- 3. Klicken Sie auf eine der Optionen im Menü zur Auswahl von **Nur PC-Bildschirm**, **Duplizieren**, **Erweitern** oder **Nur zweiter Bildschirm**.
- 4. Sie können klicken auf **Mit drahtloser Anzeige verbinden** unten im **Projizieren** Fenster tippen und den Schritten folgen, um sich mit einem drahtlosen Anzeigegerät zu verbinden.

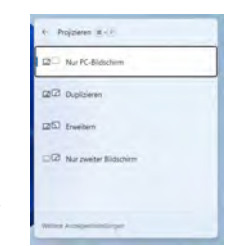

*Abb. 8* **Projizieren**

### **G-SYNC**

### *(Für G-SYNC Systeme)*

G-SYNC wurde entwikkelt, um ein flüssiges Gaming-Erlebnis mit Ihrem GeForce Produkt zu bieten, indem die Aktualisierungsrate des Monitors mit der Renderrate der GPU synchronisiert wird und somit Verzögerungen behebt, damit Objekte schärfer und Szenen sofort angezeigt werden.

### **G-SYNC einrichten**

- 1. Gehen Sie in der **NVIDIA Systemsteuerung**.
- 2. Klicken Sie bei **Anzeigemodus verwalten** auf **Nur NVIDIA GPU**.
- 3. Klicken Sie auf **Übernehmen** und wählen Sie **G-SYNC einrichten**.
- 4. Klicken Sie, um einen Haken bei **G-SYNC, G-SYNC-Kompatibilität aktivieren** zu setzen (ist standardmäßig aktiviert).

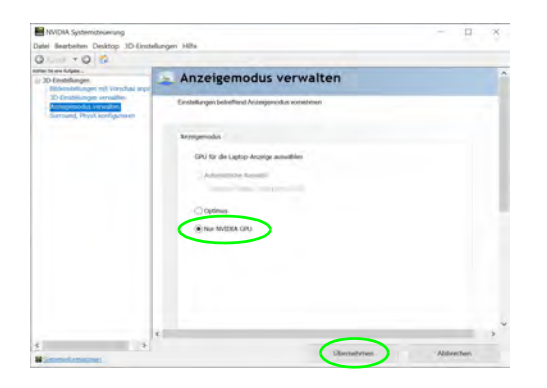

*Abb. 9* **- Anzeigemodus verwalten - Nur NVIDIA GPU**

# **Strom & Akku**

Über das Bedienfeld **Strom & Akku** können Sie die Energieoptionen für **Bildschirm und Energiesparmodus**, **Energiestatus**, **Stromsparmodus** und **Akkunutzung** usw. schnell anpassen. Greifen Sie auf das Bedienfeld **Strom & Akku** über das Element **Einstellungen** (**System > Strom & Akku**) im Startmenü zu.

Der **Energiestatus** kann auf **Ausbalanciert** (Standard) eingestellt werden, was ein Gleichgewicht zwischen Leistung und Akkulaufzeit schafft, auf **Beste Energieeinsparung** für eine längere Akkulaufzeit bei geringerer Leistung und auf **Beste Leistung** für eine bessere Leistung, aber einen höheren Akkuverbrauch. Sie können auch einstellen, wie lange Ihr Computer inaktiv bleiben soll, bevor er den Bildschirm ausschaltet oder in den Energiesparmodus geht. Erweitern Sie die Option "**Bildschirm und Energiesparmodus**" und wählen Sie die gewünschte Dauer aus den einzelnen Dropdown-Menüs aus.

| 4 Experience                      |                                                                                                    | <b>is</b><br>$\overline{\phantom{a}}$                                                          |
|-----------------------------------|----------------------------------------------------------------------------------------------------|------------------------------------------------------------------------------------------------|
| maps<br>Ω<br><b>International</b> | System > Strom & Akku                                                                                                    | Aleksandersk<br><b>AudioVictor</b> Educational and                                             |
| <b>Distancianal sistem</b>        | $87\%$ $\blacksquare$                                                                                                    | THE R.                                                                                         |
| <b>A</b> Summer                   |                                                                                                    | $\frac{1}{2} \left( \frac{1}{2} \right) \left( \frac{1}{2} \right) \left( \frac{1}{2} \right)$ |
| <b>Bustom &amp; Leone</b>         |                                                                                                    | -<br><b>STATISTICS</b>                                                                         |
| <b>Newspaper &amp; Hitterman</b>  |                                                                                                    |                                                                                                |
| Personalization                   | the Michael form beamspropher mater Michael Human (Apr generators and also Particulated and "Mean" Bedgewood bel<br><b>Die Pelisiene verliedent</b> |                                                                                                |
| Algebra                           |                                                                                                    |                                                                                                |
| Kinder:                           | Energenamines                                                                                                    |                                                                                                |
| <b>Bit ind larger</b>             |                                                                                                    |                                                                                                |
| Silvers.                          | Bideshires and Emerges are studies<br>c                                                                                                    | ÷                                                                                              |
| <b>Recordedakt</b>                | Simpledate                                                                                                    |                                                                                                |
| Denmarkets & Greenwich            | ÷<br>the Country and Country<br>$= -$                                                                                                    | Alumnitude 1                                                                                   |
| Windows Update                    | didos                                                                                                    |                                                                                                |
|                                   | $\bullet$<br>construction to the fire                                                                                                    | the articles in the color of the                                                               |
|                                   | H<br><b>Recommend</b>                                                                                                    |                                                                                                |
|                                   | <b>ESTA primation</b><br>Fundillacy seconds                                                                                                    |                                                                                                |

*Abb. 10* **- Strom & Akku**

# Deutsch **Deutsch**

## **Audiofunktionen**

Sie können die Audiooptionen für Ihren Computer über die Systemsteuerung **Sound** in *Windows* konfigurieren. Greifen Sie auf das Bedienfeld **Sound** über das Element **Einstellungen** (**System > Sound**) im Startmenü zu.

Die Lautstärke können Sie durch die Tastenkombination **Fn + F5/F6** ändern. Die Lautstärke kann auch mit den *Windows*-Lautstärkereglern eingestellt werden. Überprüfen Sie die Einstellung, indem Sie in der Taskleiste auf das Symbol  $\Leftrightarrow$  Klicken.

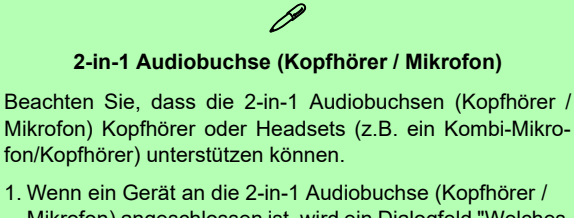

- Mikrofon) angeschlossen ist, wird ein Dialogfeld "Welches Gerät haben Sie angeschlossen?" angezeigt. 2. Vergewissern Sie sich, dass Sie das richtige Gerät aus
- dem Dropdown-Menü auswählen, das dem angeschlossenen Gerät entspricht (wählen Sie z.B. "Headset", wenn Sie ein Headset angeschlossen haben und in diesem Fall nicht "Kopfhörer") und klicken Sie anschließend auf **OK**, um die Einstellung zu speichern.
- 3. Wenn Sie ein Mikrofon anschließen, verwenden Sie die 2 in-1 Audiobuchse (Mikrofon / Optischer S/PDIF) und nicht die 2-in-1 Audiobuchse (Kopfhörer / Mikrofon).

### **Sound Blaster Studio Pro**

Mit der Anwendung **Sound Blaster Studio Pro** können Sie die Audioeinstellungen nach Ihren Anforderungen konfigurieren, um eine bestmögliche Audioleistung bei Spielen und der Wiedergabe von Musik und Videos zu erreichen.

### **Anwendung Sound Blaster Studio Pro**

Führen Sie die **Sound Blaster Studio Pro**-Systemsteuerung über das Startmenü in *Windows* **August 2018** Creative App aus.

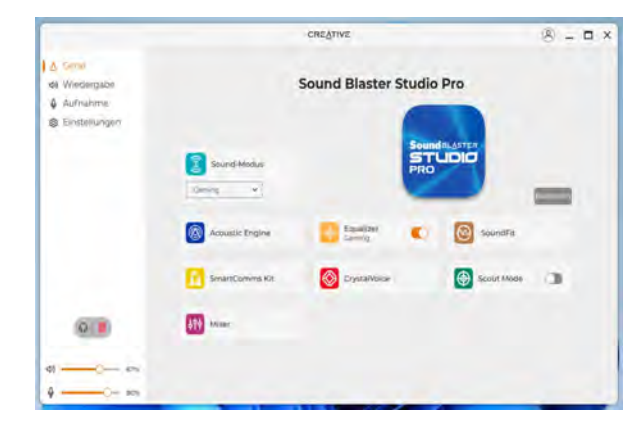

*Abb. 11* **- Sound Blaster Studio Pro**

## **Installation der Treiber**

Die Disc *Device Drivers & Utilities + User's Manual* enthält die Treiber und Hilfsprogramme, die für das einwandfreie Funktionieren des Computers notwendig sind. Möglicherweise wurden diese bereits vorinstalliert. Ist das nicht der Fall, legen Sie die Disc ein, und klicken Sie auf **Install Drivers** (Schaltfläche) oder **Option Drivers** (Schaltfläche), um das Treibermenü **Optional** aufzurufen. Installieren Sie die Treiber in der in *Abb. 12* angegebenen Reihenfolge. Markieren Sie die Treiber, die installiert werden sollen (notieren Sie zum späteren Nachlesen die Treiber, die Sie installiert haben). **Hinweis:** Muss ein Treiber neu installiert werden, sollten Sie den alten Treiber zunächst deinstallieren.

### **Letzte Updates**

Nachdem Sie alle Treiber installiert haben, stellen Sie sicher, dass Sie **Nach Updates suchen** aktivieren (**Einstellungen > Windows Update**) und gehen Sie zum Microsoft Store und klicken Sie auf **Downloads und Updates > Updates abrufen**, um alle Apps usw. zu aktualisieren.

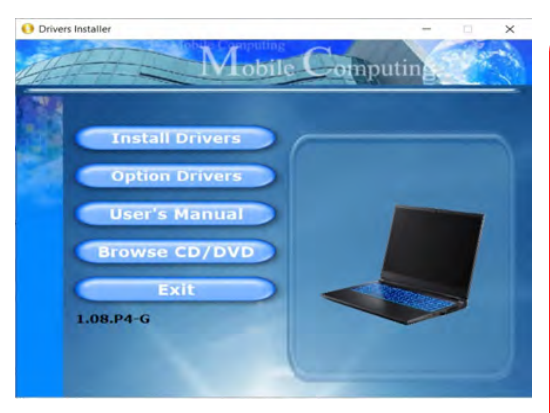

*Abb. 12* **- Installation der Treiber**

# 江

#### **Treiberinstallation und Stromversorgung**

Während die Treiber installiert werden, muss der Computer über den AC/DC-Adapter mit Strom versorgt werden. Einige Treiber benötigen für den Installationsvorgang sehr viel Strom. Wenn der Akku nicht mehr über genügend Strom verfügt, kann sich das System während der Installation ausschalten, was zu Systemfehlern führen kann (das ist kein Sicherheitsproblem, und der Akku ist innerhalb von einer Minute wieder aufladbar).

# $\mathscr{P}$

#### **Allgemeine Hinweise zur Treiberinstallation**

Wenn Sie keine fortgeschrittenen Kenntnisse haben, folgen Sie für jeden Treiber den Anweisungen auf dem Bildschirm (z. B. **Weiter** > **Weiter** > **Fertig stellen**). In vielen Fällen ist es erforderlich, den Computer nach der Treiberinstallation neu zu starten.

Alle Module (z. B. WLAN oder Bluetooth) müssen vor der Treiberinstallation **eingeschaltet** werden.

**De utsch**

# **Wireless-LAN-Modul (Option)**

Stellen Sie vor der Konfiguration sicher, dass das WLAN-Modul eingeschaltet ist (**Flugzeugmodus** deaktiviert).

### **WLAN-Konfiguration in Windows**

- 1. Klicken Sie auf das Symbol im Infobereich auf der Taskleiste.
- 2. Klicken Sie auf das Symbol  $\left( \rightarrow \right)$
- 3. Eine Liste aller verfügbaren Zugriffspunkte wird angezeigt.
- 4. Klicken Sie doppelt auf einen Zugriffspunkt, um die Verbindung herzustellen (oder klicken Sie ihn an, und klicken Sie auf **Verbinden**).
- 5. Geben Sie einen Sicherheitsschlüssel für das Netzwerk (passwort) ein, falls erforderlich, und klicken Sie auf **Weiter**.
- 6. Sie können sich entscheiden, ob Sie andere Geräte ausfindig machen wollen.
- 7. Wenn die Verbindung zum Netzwerk-Zugriffspunkt besteht, wird das **Verbunden** Symbol angezeigt.
- 8. Um die Verbindung zu einem Zugriffspunkt zu trennen, wählen Sie das verbundene Netzwerk, und klicken Sie auf **Trennen**.
- 9. Klicken Sie auf die Schaltfläche **Flugzeugmodus**, um den Flugzeugmodus ein- oder auszuschalten.
- 10. Alternativ können Sie auf die Schaltfläche **WiFi** klicken, um nur das Wi-Fi ein- oder auszuschalten.

# 沆

#### **Automatisch verbinden**

Es wird empfohlen, dass Sie das Kästchen Automatisch verbinden markieren. Dadurch prüft das System beim Start und wenn es gerade aus einem Stromsparmodus wieder gestartet wird, ob der Zugriffspunkt vorhanden ist. Es ist dann nicht mehr notwendig, die Verbindung manuell herzustellen.

# **Bluetooth-Modul (Option)**

Stellen Sie vor der Konfiguration sicher, dass das Bluetooth-Modul eingeschaltet ist (**Flugzeugmodus** deaktiviert).

### **Bluetooth-Konfiguration in Windows**

- 1. Klicken Sie auf den Eintrag **Einstellungen** im Startmenü.
- 2. Klicken Sie auf **Bluetooth & Geräte**.
- 3. Klicken Sie auf **Gerät hinzufügen > Bluetooth** und eine Liste der gefundenen Geräte angezeigt wird.
- 4. Klicken Sie doppelt auf das Gerät, das mit dem Computer gekoppelt werden soll, und klicken Sie auf **Verbinden**.
- 5. Wählen Sie ein Gerät aus und klicken Sie auf **Gerät entfernen** > **Ja**, für eine Trennung von jedem Gerät.

# **Fingerabdruckleser (Option für Modell A)**

Melden Sie Ihre Fingerabdrücke vor dem Benutzen wie unten beschrieben an. Das Fingerabdrucklesemodul verwendet die **Anmeldeoption** Konfiguration des *Windows* **Kontos**.

沁

#### **Probleme beim Anmelden mit dem Fingerabdruck**

Sollte der Fingerabdruckleser während des Windows-Begrüßungsbildschirms den Fingerabdruck 3-mal nicht erkennen können, wird der Computerzugriff gesperrt. In diesem Falle benötigen Sie Ihren PIN-Code (den Sie bei der ursprünglichen Einrichtung des Fingerabdrucklesers eingegeben haben), um wieder auf den Computer zugreifen zu können. Alternativ können Sie auch Ihr Windows-Kennwort zur Anmeldung verwenden. Nachdem Sie den PIN-Code (oder das Windows-Kennwort) zur Anmeldung verwandt haben, können Sie unter **Einstellungen > Konten > Anmeldeoptionen** Ihre Einstellungen ändern.

### **Fingerabdruckmodulkonfiguration**

- 1. Klicken Sie auf den Eintrag **Einstellungen** im Startmenü.
- 2. Klicken Sie dann auf **Konten** und klicken Sie auf **Anmeldeoptionen**.
- 3. Sie müssen ein *Windows* Kennwort hinzufügen (klicken Sie auf **Hinzufügen** unter **Kennwort**).
- 4. Nachdem Sie das Passwort hinzugefügt haben, müssen Sie auch eine **PIN** eingeben.
- 5. Klicken Sie auf **Einrichten** unter **Fingerabdruckerkennung (Windows Hello)**.
- 6. Der Assistent führt Sie dann durch den Setup-Vorgang, um Ihre Fingerabdrücke zu registrieren.
- 7. Sie werden angewiesen, **den Fingerabdrucksensor** mehrmals **zu berühren** (**Dies kann mehr als 20 Mal sein**).
- 8. Versuchen Sie, verschiedene Fingerteile in unterschiedlichen Stellungen zu zeigen, ähnlich den unterschiedlichen Stellungen, die Sie im Gebrauch verwenden würden, und beachten Sie Folgendes:
	- Halten Sie den Finger mindestens eine halbe Sekunde lang auf dem Sensor.
	- Achten Sie darauf, dass Sie festen direkten Kontakt mit dem Sensor haben und die gesamte Fläche des Sensors mit dem Finger abdecken (es wird ein Messwert von mindestens 75% der Fingerfläche angestrebt).
	- Verwenden Sie eine Druckbewegung im Gegensatz zu einer Berührungs- oder Klopfbewegung.
	- Verwenden Sie bei der Authentifizierung den gleichen Winkel, den Sie bei der Registrierung verwendet haben.
- 9. Klicken Sie abschließend auf **Schließen**.
- 10. Sie können Einen **weiteren** Finger **hinzufügen** auswählen (empfohlen) oder Den aktuellen Fingerabdruck **entfernen**.
- 11. Sie können nun den Fingerabdrucksensor berühren, um sich am Computer anzumelden.

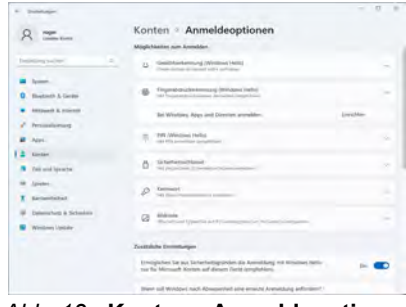

*Abb. 13* **- Konten - Anmeldeoptionen**

**De utsch**

# Deutsch **Deutsch**

# **X-Rite Color Assistant (Option)**

(*Nur für Systeme, die das Pantone Zertifikat unterstützen*)

Mit der X-Rite Color Assistant Anwendung können Sie den Bildschirm für eine optimale Farbdarstellung kalibrieren.

 $\bullet$ 

Führen Sie die **X-Rite Color Assistant** App über den **Apps** Bildschirm aus, um den Bildschirm zu kalibrieren (es sollte auch ein Desktopsymbol vorhanden sein), und greifen Sie über das Symbol in der Symbolleiste der Taskleiste auf die Anwendung zu, wenn sie ausgeführt wird.

Wenn Sie mit der rechten Maustaste auf das Taskleisten-Symbol klicken, wird das **Schnellauswahlmenü** angezeigt, in dem Sie ein Profil aus dem Menü auswählen können.

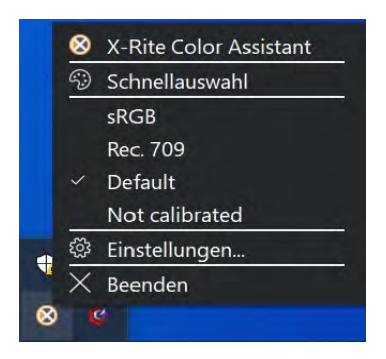

*Abb. 14* **- Mit der rechten Maustaste auf das X-Rite Color Assistant Taskleisten-Symbol klicken**

Sie können ein **Profil** auswählen, um die Bildschirmfarbe zu ändern. Sie können den Unterschied der geänderten Bildschirmfarbe im Bild auf der rechten Seite sehen.

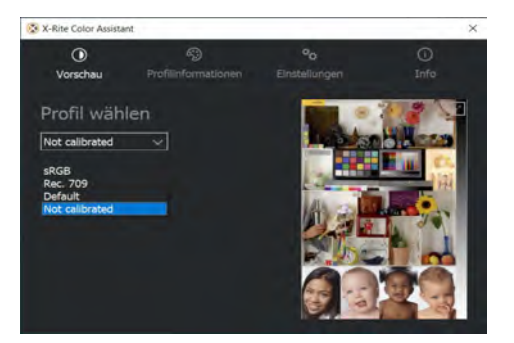

*Abb. 15* **- X-Rite Color Assistant - Vorschau**

Die Registerkarte **Einstellungen** kann zum Wiederherstellen von angepassten Profilen verwendet werden.

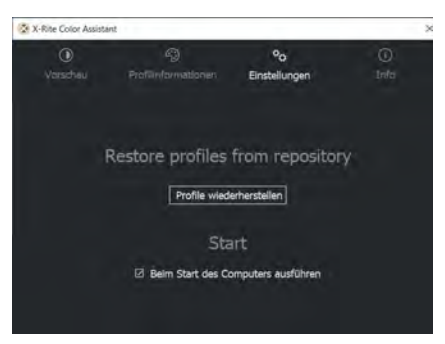

*Abb. 16* **- X-Rite Color Assistant - Einstellungen**

# **TPM (Option)**

Bevor Sie die TPM (Trusted Platform Module)-Funktionen einrichten, müssen Sie die Sicherheitsplattform initialisieren.

### **Aktivieren der TPM-Funktionen**

- 1. Starten Sie den Computer neu.
- 2. Rufen Sie das **BIOS** auf, indem Sie während des POST-Vorgangs/ Startups auf **F2** drücken.
- 3. Klicken Sie auf **Setup Utility** und wählen Sie das Menü **Security**.
- 4. Klicken Sie auf **TPM Configuration** und wählen Sie **Enable** (Aktivieren) für **Security Device Support** (Sicherheitsgeräteunterstützung).
- 5. Sie müssen anschließend auf **F10** drücken/klicken, um die Änderungen zu speichern und den Computer neu zu starten.

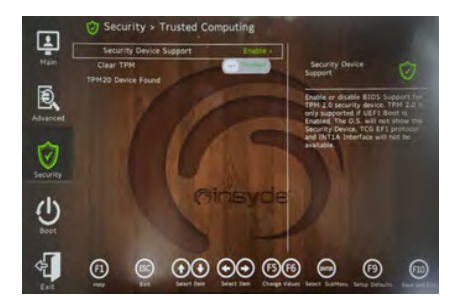

*Abb. 17* **Security - Trusted Computing**

### **TPM Verwaltung in Windows**

Sie können Ihre TPM Einstellungen unter *Windows* verwalten:

- 1. Rufen Sie die **Systemsteuerung** auf.
- 2. Klicken Sie auf **BitLocker-Laufwerkverschlüsselung** (**System und Sicherheit**).
- 3. Klicken Sie auf **TPM-Verwaltung**.

*Abb. 18* **BitLocker-Laufwerkverschlüsselung (TPM-Verwaltung)**

Wechseldatenträger - BitLor Schließen Sie einen USB-Speicher

4. Im Fenster TPM-Verwaltung können Sie TPM unter *Windows* verwalten. Da ein TPM normalerweise in großen Unternehmen und Organisationen verwaltet wird, benötigen Sie bei der Verwaltung der hiesigen Informationen die Hilfe Ihres Systemadministrators.

**CO** TRAA-Van

Datenschutzbestimmunger

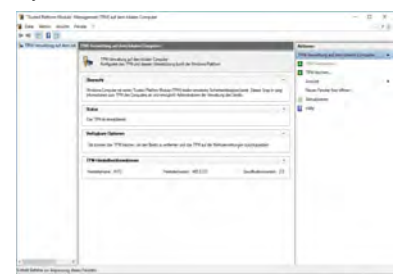

*Abb. 19* **"Trusted Platform Module"- Management (TPM) auf dem lokalen Computer**

### **TPM Aktionen**

- 1. Klicken Sie auf **TPM vorbereiten** und folgen Sie den Anweisungen des Assistenten, um TPM vorzubereiten (dabei wird möglicherweise ein Neustart des Computers und eine Bestätigung der Einstellungsänderungen nach dem Neustart durch Drücken der entsprechenden F-Taste erforderlich sein).
- 2. Nach dem Neustart wird TPM vorbereitet und Sie können anschließend das Menü **Aktionen** verwenden für **TPM ausschalten**, **Besitzerkennwort ändern**, **TPM löschen** oder **TPM-Sperre zurücksetzen**.
- 3. Ein Assistent wird Sie durch die Einrichtungsschritte leiten.

# **Secure Boot**

Bitte drücken Sie F2, wenn Sie den Laptop einschalten, und wählen Sie "Administrator Secure Boot".

Aktivieren Sie dann diese beiden Punkte "Erase all Secure Boot Settings" und "Restore Secure Boot to Factory Settings".

Secure Boot Verhindert das Laden nicht autorisierter Betriebssysteme und Software während des Startvorgangs.

Sie können eine vertrauenswürdige UEFI-Datei auswählen, um das BIOS auszuführen, sicherstellen, dass Sie Secure Boot erzwingen, alle Secure Boot-Einstellungen löschen oder die Werkseinstellungen wiederherstellen.

# **Fehlerbehebung**

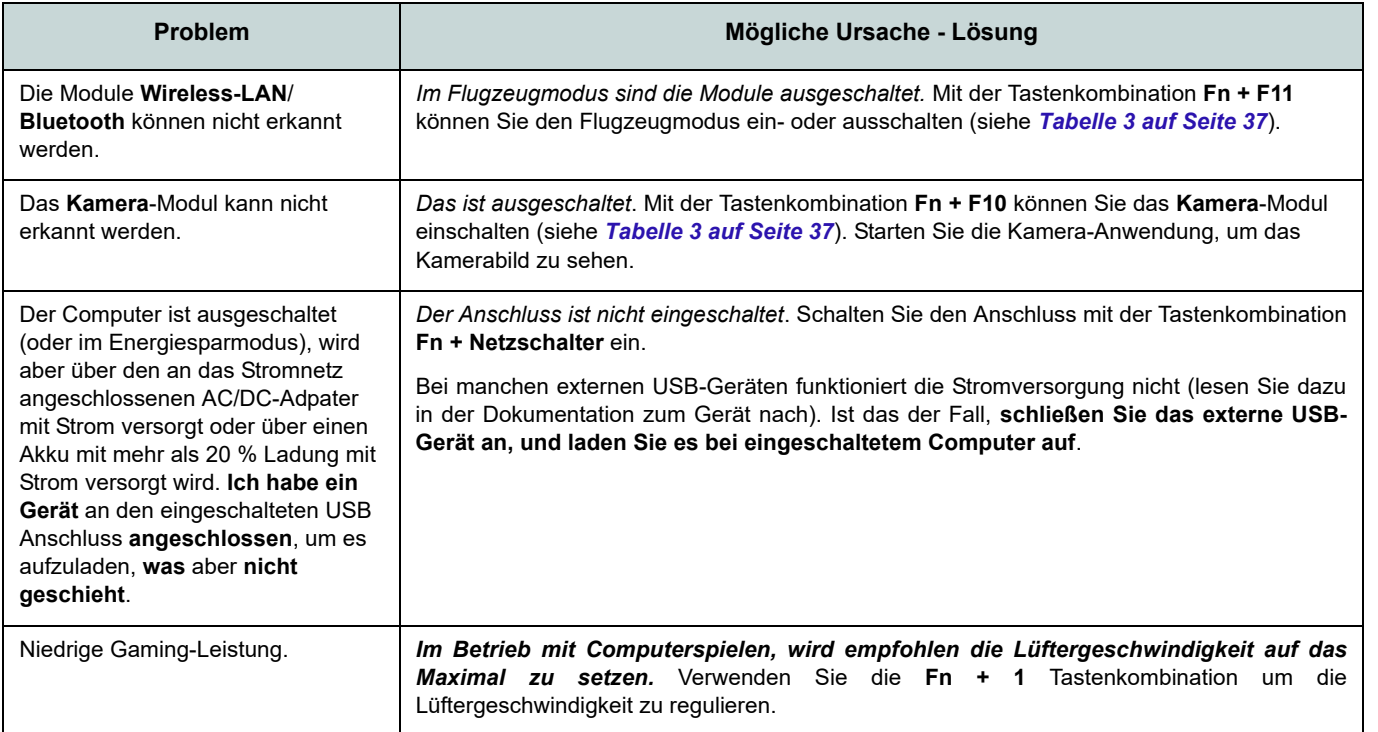

# Deutsch **Deutsch**

### **Technische Daten**

### $\mathscr{P}$ **Aktualität der technischen Daten**

Die in diesem Teil aufgeführten technischen Daten sind zum Zeitpunkt der Druckstellung richtig. Bestimmte Elemente (insbesondere Prozessortypen/-geschwindigkeiten) können im Rahmen des Entwicklungsplans des Herstellers zwischenzeitlich geändert oder aktualisiert werden. Detailinformationen erhalten Sie bei Ihrem Servicezentrum.

Bitte beachten Sie, dass diese Reihe von Computer-Modellen eine Vielzahl an Prozessoren und/oder Grafikkarten unterstützen kann.

Um herauszufinden welcher **Prozessor/ CPU** in Ihrem System verbaut ist, begeben Sie sich zum **Start-**Menü und wählen dort **Einstellungen**, und dann wählen Sie **System** und klicke auf **Info**. Hier finden Sie ebenfalls Information über die Größe des installierten RAM u.v.m.

Um Informationen über den in Ihrem System verwendeten **Videoadapter** zu erhalten gehen Sie zum Start-Menü, wo Sie **Einstellungen** wählen, dann wählen Sie auf **System** und klicken auf **Bildschirm > Erweiterte Anzeigeeinstellungen > Adaptereigenschaften anzeigen**.

#### **BIOS**

INSYDE BIOS (256Mb SPI Flash-ROM)

#### **Speicher**

Dual Channel DDR5 Zwei 262-Pin SODIMM-Sockel Unterstützt **DDR5**-Speicher bis zu **4800**/ **5600MHz**

Speicher erweiterbar von **8GB** (**Minimum**) bis zu **64GB** (**Maximum**) Mit 8GB,16GB oder 32GB Modulen

kompatibel

(Die tatsächliche Speicherarbeitsfrequenz hängt vom FSB des Prozessors ab.)

#### **Anzeigeoptionen**

### **Modell A:**

*Für G-SYNC Systeme:*

LCD, 15,6" (39,62cm), 16:9, FHD (1920x1080)/QHD (2560x1440)

*Für Systeme, die das Pantone Zertifikat unterstützen:*

LCD, 15,6" (39,62cm), 16:9, QHD (2560x1440)

#### **Modell B:**

#### *Für G-SYNC Systeme:*

LCD, 17,3" (43,94cm), 16:9, UHD (3840x2160)/QHD (2560x1440)

*Für Systeme, die das Pantone Zertifikat unterstützen:*

LCD, 17,3" (43,94cm), 16:9, UHD (3840x2160)/QHD (2560x1440)

#### **Speichereinheiten**

**Zwei** M.2 2280 **PCIe Gen4 x4** SSDs, die RAID Level 0/1 unterstützen

#### **Audio**

High-Definition-Audio-kompatible **Schnittstelle** Sound Blaster Studio Pro Eingebautes Array-Mikrofon

Zwei Lautsprecher

#### **Sicherheit**

Öffnung für Sicherheitsschloß (Typ Kensington)

BIOS-Paßwort

Intel PTT für Systeme ohne Hardware TPM

(**Werkseitige Option**) TPM 2.0

(**Werkseitige Option für Modell A**) Fingerabdrucksensor

#### **Tastatur**

**Mehrfarbige** LED-Tastatur in voller Größe (mit Nummerntastatur) Oder

(**Werkseitige Option**) **Vollfarbe "Pro Taste"** LED-Tastatur in voller Größe (mit Nummerntastatur)

#### **Zeigegerät**

Eingebautes Touchpad (mit Microsoft PTP Multi Gesture & Scrolling Functionality) Oder

(**Werkseitige Option für Modell A**) Eingebautes Secure Pad (mit Microsoft PTP Multi Gesture & Scrolling Functionality)

# **De utsch**

#### **M.2-Steckplätze**

Steckplatz 1 für Kombinierte **Bluetooth und WLAN**-Modul Steckplatz 2 für **PCIe Gen4 x4 SSD**

Steckplatz 3 für **PCIe Gen4 x4 SSD**

#### **Kartenleser**

MicroSD Kartenleser

#### **Schnittstellen**

Zwei USB 3.2 Gen 1 Typ-A Anschlüsse (Verfügt über einen eingeschaltete USB Anschluss über AC/DC)

Ein DisplayPort 1.4 über USB 3.2 Gen 2 Typ-C Anschluss\*

*\*Die maximale Strommenge, die von USB Typ-C Anschlüssen geliefert wird, beträgt 500mA (USB 2.0)/900mA (USB 3.2).*

Ein Thunderbolt 4 Anschluss mit Power Delivery (DC-Eingang)

Ein Mini DisplayPort 1.4 Anschluss

Ein HDMI-Ausgangsanschluss

Eine 2-in-1 Audiobuchse (Mikrofon / Optischer S/PDIF)

Eine 2-in-1 Audiobuchse (Kopfhörer / Mikrofon)

Eine RJ-45 LAN-Buchse

Eine DC-Eingangsbuchse

#### **Kommunikation**

Eingebautes 10/100/1000/2500Mb Base-TX Ethernet LAN 1,0M HD-Webcam

Oder

(**Werkseitige Option**) 2,0M FHD-Webcam mit TNR

#### **WLAN/Bluetooth M.2 Module:**

(**Werkseitige Option**) Intel® Dual Band Wi-Fi 6E AX211, 2x2 AX Wireless LAN und Bluetooth

(**Werkseitige Option**) Intel® Dual Band Wi-Fi 6E AX210, 2x2 AX Wireless LAN und Bluetooth

(**Werkseitige Option**) Intel® Dual Band Wi-Fi 6 AX201, 2x2 AX Wireless LAN und Bluetooth

(**Werkseitige Option**) Killer™ Dual Band Wi-Fi 6E AX1675i, 2x2 AX Wireless LAN und Bluetooth

#### **Charakteristika**

Bereit für Virtual Reality

Windows® Mixed Reality kompatibel

Pantone Zertifikat\*

NVIDIA® G-SYNC™ Technologie im Modus Dynamischer Anzeigewechsel unterstützt (Dynamic Display Switch)\*

\**Diese Funktionen gelten für einige einzelne Modell-Ausführungen innerhalb dieser Serie (erkundigen Sie sich bei Ihrem Händler/ Lieferanten nach Einzelheiten).*

#### **Stromversorgung**

Integrierter 6 Zellen Polymer Akku, 80Wh

AC/DC-Adapter für den gesamten Spannungsbereich

AC-Eingang: 100-240V, 50-60Hz

DC-Ausgang: 20V, 14A (**280W**)

#### **Umgebungsbedingungen**

#### **Temperatur**

In Betrieb: 5ºC – 35ºC Bei Aufbewahrung: -20ºC – 60ºC

**Relative Luftfeuchtigkeit**

In Betrieb: 20 – 80 %

Bei Aufbewahrung: 10 – 90 %

**Abmessungen und Gewicht**

#### **Modell A:**

358 (B) x 240 (T) x 24,9 (H) mm **2,4kg** (Barebone mit 80Wh-Akku)

#### **Modell B:**

396 (B) x 262 (T) x 24,9 (H) mm **2,8kg** (Barebone mit 80Wh-Akku) **De utsch**

# **A propos de ce Guide Utilisateur Concis**

Ce guide rapide est une brève introduction à la mise en route de votre système. Il s'agit d'un supplément, et non pas d'une alternative au *Manuel de l'Utilisateur* en Anglais complet au format Adobe Acrobat sur le disque *Device Drivers & Utilities + User's Manual* fourni avec votre ordinateur. Ce disque contient aussi les pilotes et utilitaires nécessaires au fonctionnement correct de votre ordinateur (**Remarque**: La compagnie se réserve le droit de revoir cette publication ou de modifier son contenu sans préavis).

Certains ou tous les éléments de l'ordinateur peuvent avoir été déjà installés. Si ce n'est pas le cas, ou si vous avez l'intention de reconfigurer (ou réinstaller) des portions du système, reportez-vous au *Manuel de l'Utilisateur* complet. Le disque *Device Drivers & Utilities + User's Manual* ne contient pas de système d'exploitation.

### **Informations de réglementation et de sécurité**

Prêtez attention aux avis réglementaires et informations de sécurité contenus dans le *Manuel de l'Utilisateur* se trouvant sur le disque *Device Drivers & Utilities + User's Manual*.

© Décembre 2022

### **Marques déposées**

**Intel** est une marque enregistrée d'Intel Corporation. **Windows** est une marque enregistrée de Microsoft Corporation.

### **Instructions d'entretien et d'utilisation**

L'ordinateur est robuste, mais il peut toutefois être endommagé. Afin d'éviter ceci, veuillez suivre ces recommandations :

- **Ne le laissez pastomber. Ne l'exposez à aucun choc ou vibration.** Si l'ordinateur tombe, le boîtier et d'autres éléments pourraient être endommagés.
- **Gardez-le sec. Ne le laisser pas surchauffer.** Tenez l'ordinateur et son alimentation externe à distance de toute source de chaleur. Il s'agit d'un appareil électrique. Si de l'eau ou tout autre liquide venait à pénétrer à l'intérieur de votre ordinateur, il pourrait être sérieusement endommagé.
- **Evitez les interférences.** Tenez l'ordinateur à distance de transformateurs à haute capacité, moteurs électriques, et autres appareils générateurs de champs magnétiques importants. Ceux-ci peuvent gêner ses performances normales et endommager vos données.
- **Suivez les procédures appropriées d'utilisation de votre ordinateur.** Arrêtez l'ordinateur correctement, et fermez tous vos programmes (n'oubliez pas d'enregistrer votre travail). N'oubliez pas d'enregistrer vos données régulièrement puisqu'elles peuvent être perdues si la batterie est vide.

### **Révision**

Si vous essayez de réparer l'ordinateur par vous-même, votre garantie sera annulée et vous risquez de vous exposer et d'exposer l'ordinateur à des chocs électriques. Confiez toute réparation à un technicien qualifié, particulièrement dans les cas suivants:

- Si le cordon d'alimentation ou l'adaptateur AC/DC est endommagé, abimé ou effiloché.
- Si votre ordinateur a été exposé à la pluie ou tout autre liquide.
- Si votre ordinateur ne fonctionne pas normalement bien que vous ayez suivi les instructions de mise en marche à la lettre.
- Si votre ordinateur est tombé par terre ou a été endommagé (si l'écran est cassé, ne touchez pas le liquide car il contient du poison).

• Si une odeur inhabituel, de la chaleur ou de la fumée apparaissait sortant de votre ordinateur.

### **Informations de sécurité**

- Utilisez uniquement un adaptateur AC/DC agréé avec votre ordinateur.
- Utilisez uniquement le cordon d'alimentation et les batteries indiqués dans ce manuel. Ne jetez pas les batteries dans le feu. Elles peuvent exploser. Consultez la réglementation locale pour des instructions de recyclage possibles.
- Ne continuez pas d'utiliser une batterie qui est tombée, ou qui paraît endommagée (ex: tordue ou vrillée) d'une manière quelconque. Même si l'ordinateur continue de fonctionner avec la batterie en place, cela peut détériorer le circuit, pouvant déclencher un incendie.
- Assurez-vous que votre ordinateur est complètement éteint avant de le mettre dans un sac de voyage (ou tout autre bagage similaire).
- Avant de nettoyer l'ordinateur, assurez-vous que l'ordinateur est débranché de toute alimentation électrique externe, périphériques et câbles.
- Utilisez un chiffon propre et doux pour nettoyer l'ordinateur, mais n'appliquez pas d'agent de nettoyage directement sur l'ordinateur. N'utilisez pas de produit de nettoyage volatil (des distillés pétrôle) ou abrasifs sur aucun des éléments de l'ordinateur.
- N'essayez jamais de réparer la batterie. Au cas où votre batterie aurait besoin d'être réparée ou changée, veuillez vous adresser à votre représentant de service ou à des professionnels qualifiés.
- Notez que dans les ordinateurs ayant un logo fixé par dépôt électrolytique, le logo est recouvert par une protection adhésive. À cause de l'usure générale, cette protection adhésive se détériore avec le temps et le logo exposé peut former des angles coupants. Faites bien attention lorsque vous manipulez l'ordinateur, et évitez de toucher le logo fixé par dépôt électrolytique. Dans la sacoche de voyage, ne mettez pas d'autres objets qui risquent de se frotter contre l'ordinateur pendant le transport. En cas d'une telle usure, contactez votre centre de services.

#### **Pré cautions concern a n t le s ba t terie s polym ères**

Notez les informations suivantes spécifiques aux batteries polymères, et le cas échéant, celles-ci remplacent les information s générales de précaution sur les batteries .

- · Les batteries polymères peuvent présenter une légère dilatation ou gonflement, mais cela est inhérent au mécanisme de sécurité de la batterie et ne représente pas une anomalie.
- · Manipulez les batteries polymères/Lithium-Ion de façon appropriée lors de leur utilisation. Ne pas utiliser de batteries polymères/ Lithium-Ion dans des environnements présentant une température ambiante élevée, et ne pas stocker les batteries non utilisées pendant de longues périodes.
- · Si vous travaillez dans des zones à basse température, utilisez l'adaptateur AC/DC pour alimenter l'ordinateur.

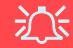

#### **Eli mina tio n de la bat terie & aver tisseme n t**

Le produit que vous venez d'acheter contient une batterie rechargeable. Cette batterie est recyclable. Quand elle n'est plus utilisable, en fonction des lois locales des différents états et pays, il peut être illégal de s'en déba rrasser en la jetant avec les o rdures m énagères normales . Vérifiez aup rès du respons able local de l'élimination des déchets solides de votre quartier pour vous informer des possibilités de recyclage ou de la manière appropriée de la détruire.

Il existe un danger d'explosion si la batterie est remise de façon incorrecte. Remplacez-la uniquement par des batteries de même type ou de type équivalent, recommandées par le fabricant. Eliminez les batteries usagées selon les instructions du fa bricant.

# **Guide de démarrage rapide**

- 1. Enlevez tous les memballages.
- 2. Posez l'ordinateur sur une surface stable.
- 3. Connectez fermement les périphériques que vous souhaitez utiliser avec votre ordinateur (par ex. clavier et souris) à leurs ports respectifs.
- 4. **Lors de la première installation de l'ordinateur utilisez la procédure suivante** (afin de protéger l'ordinateur, la batterie sera verrouillée lors de l'expédition afin de ne pas alimenter le système avant la première connexion à l'adaptateur AC/DC et initialement installée comme ci-dessous) :
	- Branchez le cordon de l'adaptateur AC/DC à la prise d'entrée DC située à l'arrière de l'ordinateur, branchez ensuite le cordon d'alimentation AC à une prise murale, puis connectez le cordon d'alimentation AC à l'adaptateur AC/DC. La batterie est maintenant déverrouillée.
- 5. D'une main, soulevez soigneusement le couvercle pour obtenir un angle de vision confortable (ne pas dépasser 130 degrés), de l'autre main (comme illustré dans *la Figure 1*) maintenez la base de l'ordinateur (**Remarque : Ne** soulevez **jamais** l'ordinateur par le couvercle).
- 6. Pressez le bouton d'alimentation pour allumer.

### **Logiciel système**

Votre ordinateur peut être livré avec un logiciel système pré-installé. Si ce n'est pas le cas, ou si vous re-configurez votre ordinateur pour un système différent, vous constaterez que ce manuel fait référence à *Microsoft Windows 11*.

### **Prend en charge RAID**

Vous devez configurer **RAID** avant d'installer votre système d'exploitation *Windows* (voir *"Configuration RAID" à la page 61*).

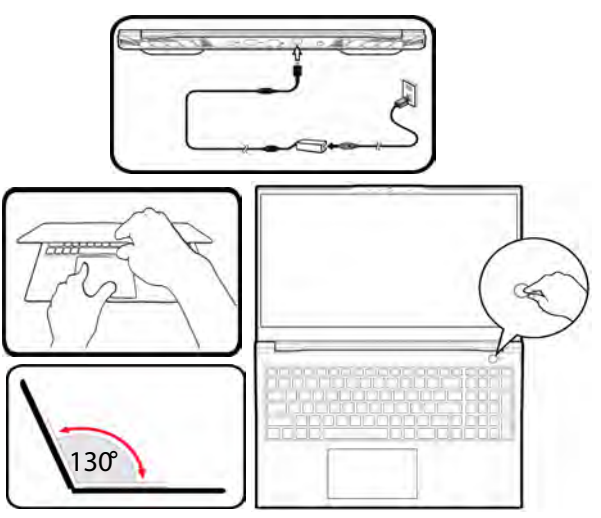

*Figure 1* **- Ouvrir le couvercle/ordinateur avec un adaptateur AC/DC branché**

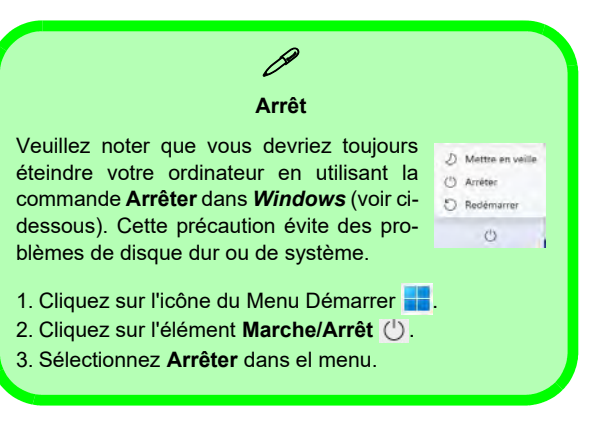

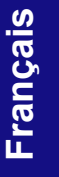

# **Configuration RAID**

Vos disques SSD peuvent être configurés en mode RAID (pour améliorer les performances ou la protection). **Notez que la configuration de vos disques SSD en mode RAID doit être faite avant d'installer le SE** *Windows***.** Ne modifiez pas le mode, sauf si vous envisagez de réinstaller votre système d'exploitation, et prenez soin de sauvegarder tous les fichiers et données nécessaires avant de le faire.

Pour configurer votre système RAID en mode Entrelacement (RAID 0) ou Miroir (RAID 1) (voir *le Tableau 1*), vous aurez besoin de deux disques SSD identiques.

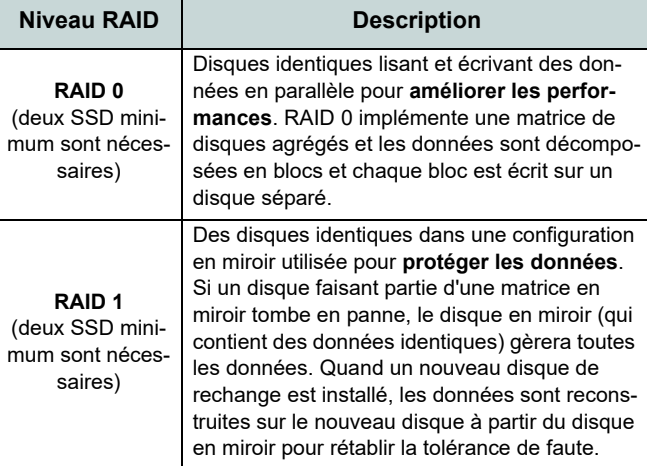

*Tableau 1 -* **Description RAID**

Avant de configurer vos **SSD PCIe** en mode RAID, vous devrez préparer ce qui suit :

- Le *SE Microsoft Windows 11* sur un DVD ou sur un lecteur flash USB.
- Un lecteur DVD externe connecté.
- Deux SSD **PCIe** identiques.
- Le disque *Device Drivers & Utilities + User's Manual*.
- Un lecteur flash USB ou un disque dur USB externe.

**Remarque**: Tous les SSD en configuration RAID doivent être identiques (même capacité et même marque) afin d'éviter tout comportement inattendu du système.

### **Procédure de configuration RAID**

- 1. Allez à l'ordinateur utilisable et copiez le dossier f6mdflpy-x64 depuis l'emplacement ci-dessous (D: représente votre lecteur de DVD) du disque *Device Drivers & Utilities + User's Manual* sur le lecteur flash USB ou le disque dur USB externe.
	- **• D:\Options\Raid\F6\VMD\f6vmdflpy-x64\**
- 2. Allumez l'ordinateur et appuyez sur **F2** pour aller dans le **BIOS** et cliquez sur **Setup Utility**.
- 3. Sélectionnez le menu **Advanced**.
- 4. Sélectionnez **VMD Mode**, et sélectionnez **Enabled**.
- 5. Appuyez sur **F10** pour « **Enregistrer et quitter** (**Save and Exit**) » et sélectionnez <Yes>.
- 6. Pendant le redémarrage de l'ordinateur, appuyez sur **F2** pour accéder au BIOS et cliquez sur **Setup Utility**.
- 7. Allez à **Intel(R) Rapid Storage Technology** (dans le menu **Advanced**) et sélectionnez **Create RAID Volume**.
- 8. Vous pouvez maintenant configurer votre volume RAID à l'aide des disques SSD installés.
- 9. Sélectionnez **Name** et tapez un nom de votre choix pour votre volume RAID et sélectionnez <Yes>.
- 10. Sélectionnez **RAID Level** et choisissez le niveau RAID requis (voir *le Tableau 1 à la page 61*) et appuyez sur Entrée.
	- RAID 0 (Stripe)
	- RAID 1 (Mirror)
- 11. Allez à l'un des disques énumérés sous **Select Disks:** et sélectionnez un nom de disque.
- 12. Cliquez sur **X** pour sélectionner le disque requis.
- 13. Vous devez sélectionner deux disques SSD pour former votre volume RAID.
- 14. Si vous avez sélectionné **RAID 0 (Stripe)** (Bande) alors vous pouvez ajuster la **Strip Size** (Taille de bande) pour qu'elle corresponde à vos besoins (Il est recommandé de configurer la « Taille de bande » à **128Ko**).
- 15. Sélectionnez **Create Volume** (assurez-vous d'avoir sélectionné vos disques).
- 16. Le système affichera la liste de votre volume RAID.
- 17. Appuyez sur **F10** pour « **Enregistrer et quitter** (**Save and Exit**) » et sélectionnez <Yes>, mais notez ce qui suit.
	- Vérifiez que le (DVD du) SE *Windows* est dans le lecteur DVD connecté ou sur un lecteur flash USB, ainsi l'ordinateur démarrera automatiquement à partir du DVD du SE *Windows* ou lecteur flash USB.
- 18. Appuyez sur **Suivant** > **Installer maintenant** pour continuer à installer le système d'exploitation normalement (voir votre documentation de *Windows* si vous avez besoin d'instructions pour installer le Système d'Exploitation *Windows*).
- 19. Cliquez sur **Parcourir** et allez à l'emplacement où vous avez copié les fichiers sur votre lecteur flash USB ou votre disque dur externe USB (X: représente votre lecteur flash USB ou votre disque dur externe USB):
	- **• X:\f6vmdflpy-x64 (pour Windows 64 bits)**
- 20. Sélectionnez les deux noms de pilote et cliquez sur **Suivant**.
- 21. Il est recommandé de sélectionner, puis de supprimer les partitions existantes.
- 22. Suivez les instructions à l'écran pour installer le SE *Windows*.
- 23. Installez les pilotes *Windows* (voir *la page 76*). Vérifiez que vous avez installé le pilote **Technologie de stockage Intel® Rapid (IRST)**.

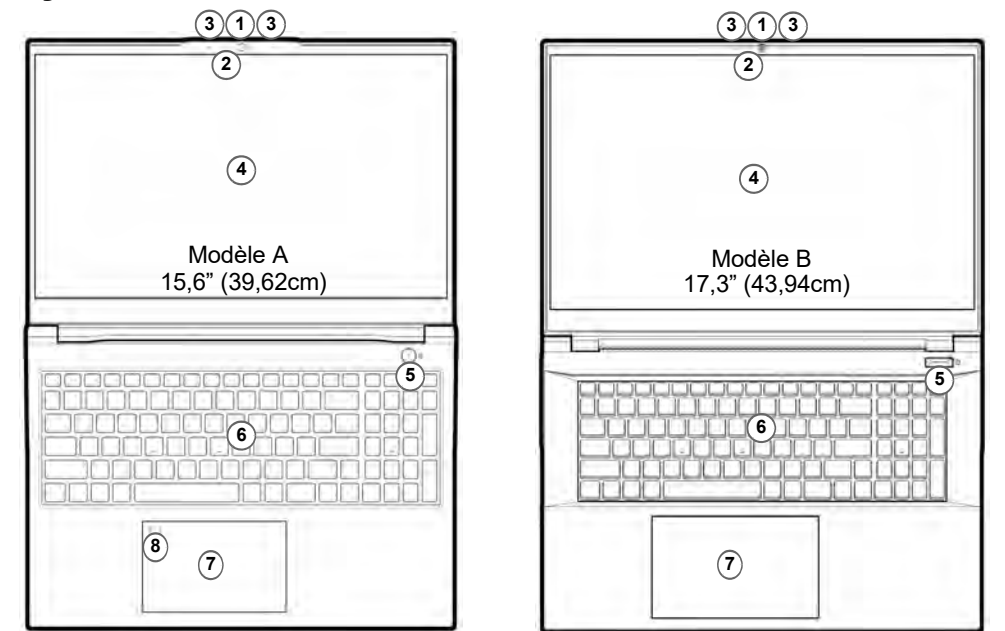

# **Carte du système: Vue de face avec l'écran ouvert**

*Figure 2* **- Vue de face avec l'écran ouvert**

- 1. Webcam
- 2. \*Indicateur LED de caméra
	- *\*Quand la caméra est en cours d'utilisation le Indicateur LED sera illuminé.*
- 3. Réseau de microphones intégré
- 4. Écran
- 5. Bouton d'alimentation
- 6. Clavier
- 7. Touchpad et boutons
- 8. (**Option d'usine pour Modèle A**) Capteur d'empreintes digitales

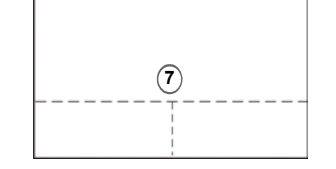

Remarquez que la zone d'utilisation valide du Touchpad et des boutons est celle indiquée à l'intérieur des lignes en pointillé ci-dessus.

# **Indicateurs LED**

Les indicateurs LED sur votre ordinateur affichent des informations utiles sur l'état actuel de votre ordinateur.

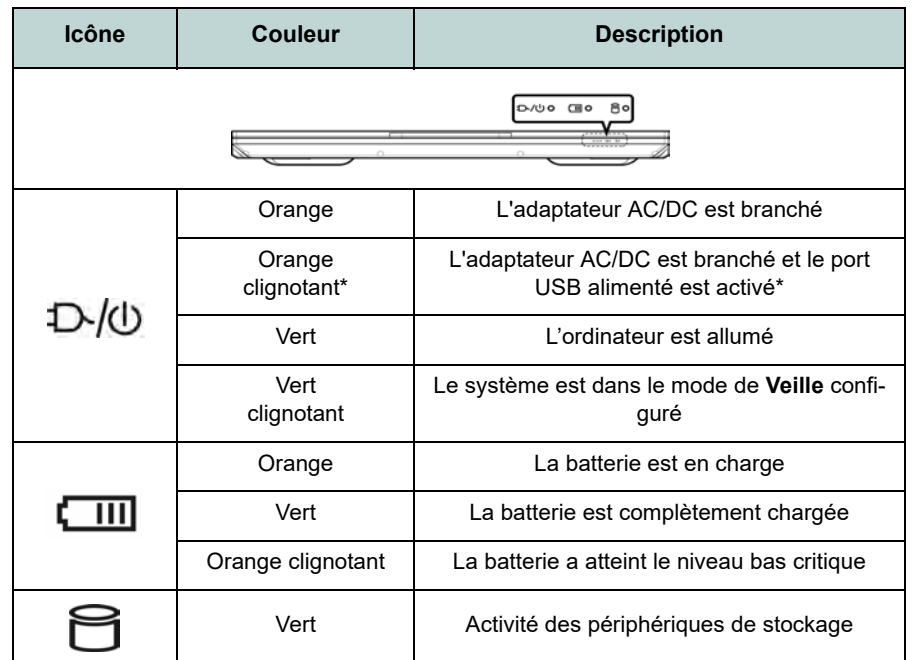

*Tableau 2* **- Indicateurs LED**

 $\mathscr{P}$ **\*Port USB alimenté** Le port USB 3.2 Gen 1 alimenté (voir *la page 66*) peut être activé/ désactivé par le biais de la combinaison de touches **Fn + Bouton d'alimentation**. Lorsque le port USB alimenté est activé il fournit du courant (**pour charger les appareils uniquement, pas pour les faire fonctionner**) lorsque le système est éteint mais toujours alimenté par l'adaptateur AC/DC branché sur une prise qui fonctionne ou alimenté par la batterie avec un niveau de capacité supérieur à 20% (ceci peut ne pas fonctionner avec certains appareils voir *la page 81*).

**Français**

# **Clavier et touches fonction**

Le clavier est doté d'un pavé numérique intégré pour une saisie des données numériques plus facile. Le fait d'appuyer sur **Verr Num** active ou désactive le pavé numérique. Il est également doté de touches fonction pour vous permettre de changer instantanément de mode opérationnel.Les touches de fonctions (**F1** - **F12** etc.) agiront comme touches de raccourci quand pressée en maintenant la touche **Fn** appuyée. En plus des combinaisons des touches de fonction de base, des indicateurs visuels sont disponibles quand le pilote Control Center est installé.

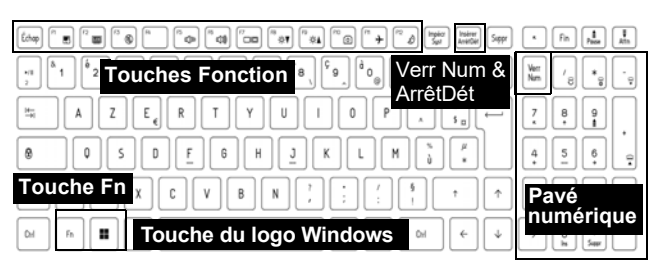

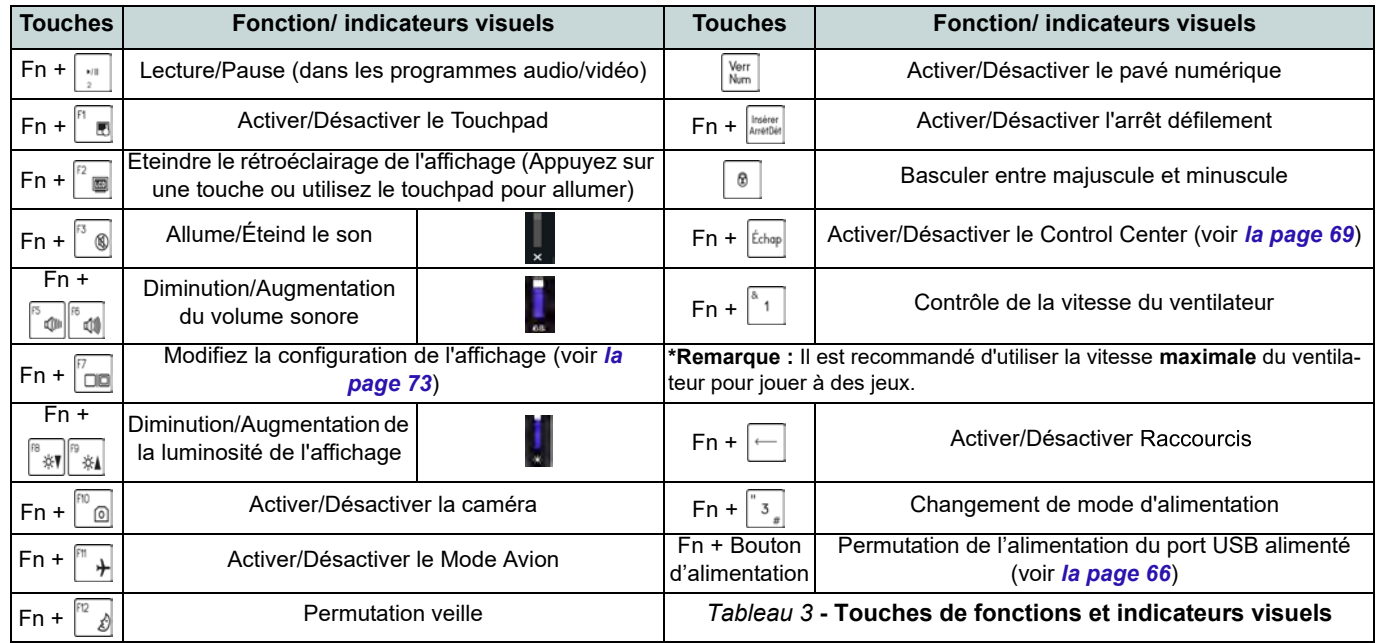

### **Carte du système: Vues de face, gauche et droite (Modèle A)**

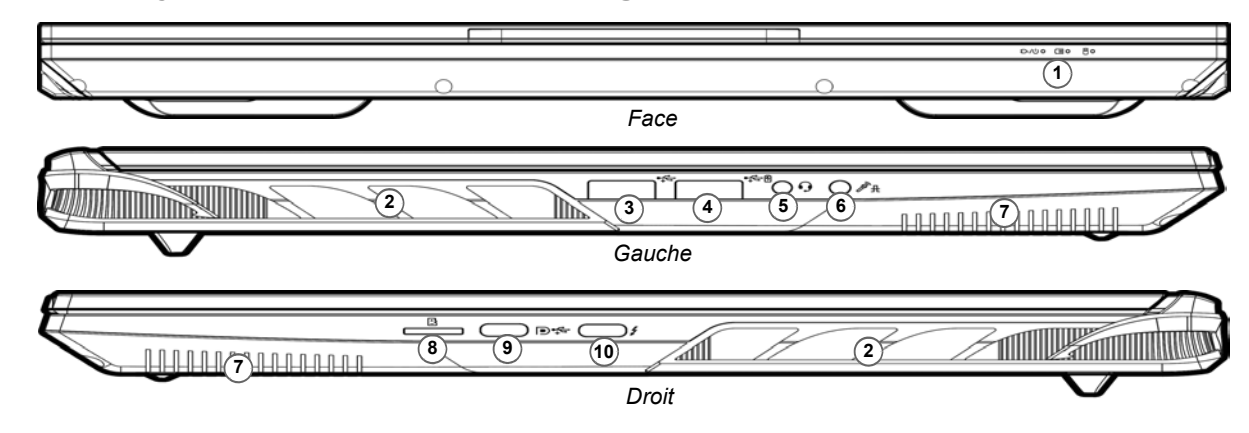

#### *Figure 3* **- Vues de face, gauche et droite (Modèle A)**

### 沙 **Surchauffe**

Afin de ne pas causer une surchauffe de votre ordinateur, verifiez que rien ne bouche la (les) ventilation(s) quand le systeme est allumé.

- 1. Indicateurs LED
- 2. Ventilation
- 3. Port USB 3.2 Gen 1 Type-A
- 4. \*Port USB USB 3.2 Gen 1 Type-A alimenté \*Basculer l'alimentation sur ce port en utilisant la combinaison **Fn + Bouton d'alimentation** (voir *le Tableau 2 à la page 64*).
- 5. Prise audio 2-en-1 (casque / microphone) voir *la page 75*
- 6. Prise audio 2-en-1 (microphone / S/PDIF optique) voir *la page 75*
- 7. Haut-parleurs
- 8. Lecteur de carte MicroSD
- 9. DisplayPort 1.4 sur USB 3.2 Gen 2 Type-C
- 10. Port Thunderbolt 4 avec Power Delivery (entrée DC)\* \*Ce port vous permet d'utiliser un adaptateur AC/DC tiers ou un bloc d'alimentation branché sur le port comme source d'alimentation. Si vous utilisez un bloc d'alimentation, assurez-vous qu'il est conforme aux spécifications (**20V/ 65W - 20V/100W**) de la norme USB-C PD (Power Delivery). Si vous utilisez un adaptateur AC/DC tiers, la tension nominale de l'adaptateur doit être de **20V/65W - 20V/100W** et il doit être certifié en conséquence.

**Français**

### **Carte du système: Vues de face, gauche et droite (Modèle B)**

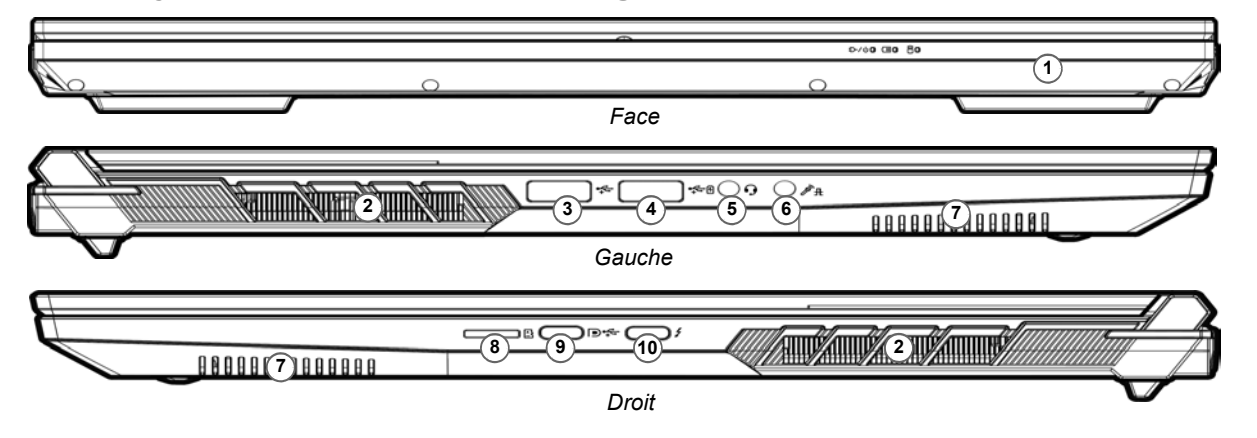

#### *Figure 4* **- Vues de face, gauche et droite (Modèle B)**

## 沙

### **Surchauffe**

Afin de ne pas causer une surchauffe de votre ordinateur, verifiez que rien ne bouche la (les) ventilation(s) quand le systeme est allumé.

- 1. Indicateurs LED
- 2. Ventilation
- 3. Port USB 3.2 Gen 1 Type-A
- 4. \*Port USB USB 3.2 Gen 1 Type-A alimenté \*Basculer l'alimentation sur ce port en utilisant la combinaison **Fn + Bouton d'alimentation** (voir *le Tableau 2 à la page 64*).
- 5. Prise audio 2-en-1 (casque / microphone) voir *la page 75*
- 6. Prise audio 2-en-1 (microphone / S/PDIF optique) voir *la page 75*
- 7. Haut-parleurs
- 8. Lecteur de carte MicroSD
- 9. DisplayPort 1.4 sur USB 3.2 Gen 2 Type-C
- 10. Port Thunderbolt 4 avec Power Delivery (entrée DC)\* \*Ce port vous permet d'utiliser un adaptateur AC/DC tiers ou un bloc d'alimentation branché sur le port comme source d'alimentation. Si vous utilisez un bloc d'alimentation, assurez-vous qu'il est conforme aux spécifications (20V/ 65W - 20V/100W) de la norme USB-C PD (Power Delivery). Si vous utilisez un adaptateur AC/DC tiers, la tension nominale de l'adaptateur doit être d'au moins 20 Volts, 3,25 A (65 Watts) et il doit être certifié en conséquence.

### **Carte du système: Vues de dessous et arrière**

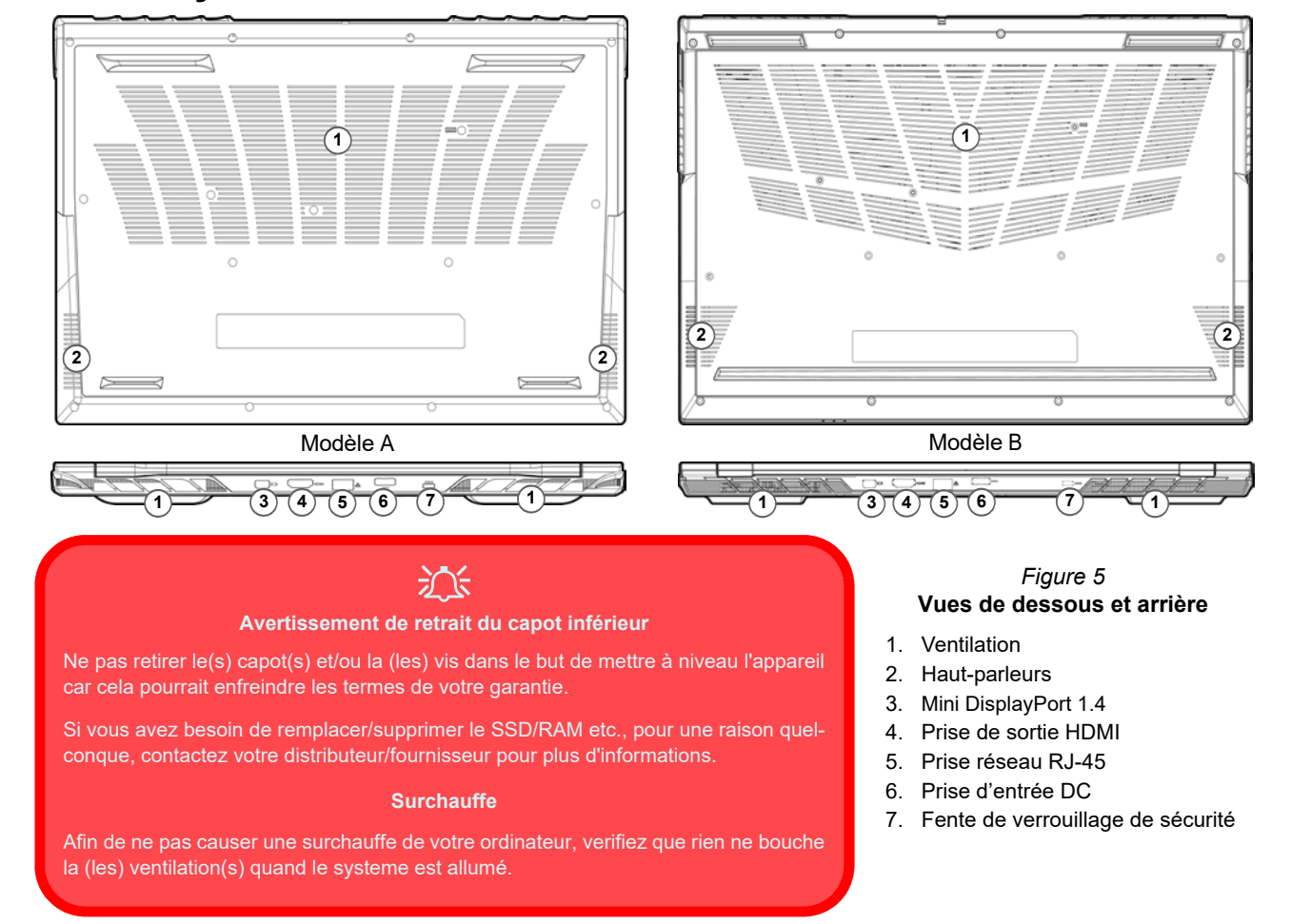

**Français**

# **Control Center**

Exécutez le **Control Center** à partir du Menu Démarrer dans *Windows* **a** Fra hotkeys and OSD. Vous pouvez également appuyer sur la combinaison de touches **Fn + Échap** ou **double-cliquer sur l'icône** dans la **zone de notification de la barre des tâches** pour accéder au **Control Center**. Le **Control Center** permet d'accéder rapidement aux **Modes d'alimentation**, aux **réglages du Ventilateur**, Raccourcis et à la configuration du Clavier à LED.
## **Clavier à LED**

Votre système prend en charge 2 types de claviers:

- *Clavier à LED multicolore* Vous pouvez changer la couleur pour le clavier à LED multicolore.
- *Clavier à LED pleine couleur « par touche » (Option d'usine)* Vous pouvez changer les couleurs des touches individuelles sur le clavier à LED pleine couleur « par touche ».

La LED du clavier peut être configurée en utilisant la combinaison **Fn** + touche décrites dans le tableau ci-dessous.

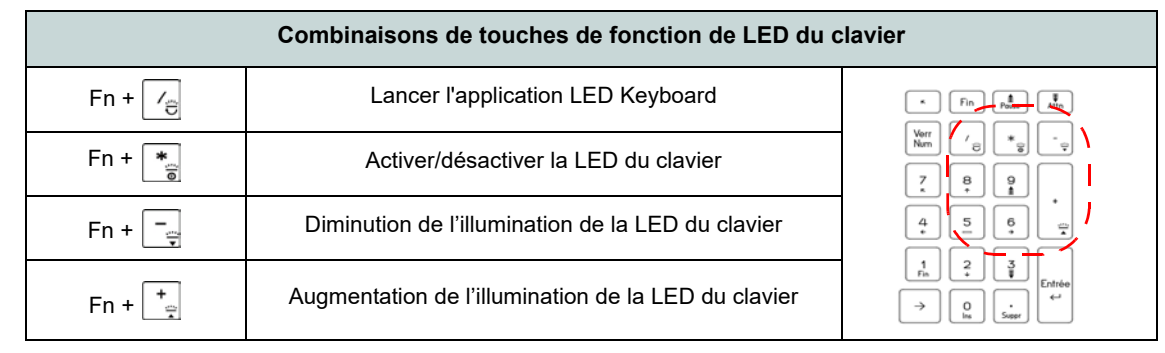

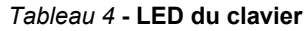

Vous pouvez accéder à l'application **LED Keyboard** en cliquant sur l'icône **LED Keyboard** dans le **Control Center** (ou en appuyant sur **Fn** plus la touche  $\leq$  ou à partir du Menu Démarrer dans *Windows*  $\bullet$  . Let  $k_0$  besteed Setting

## **Menu Démarrer, Menu contextuel, Barre des tâches, Panneau de configuration et Paramètres de Windows 11**

La plupart des applications, panneaux de configuration, utilitaires et programmes dans *Windows 11* sont accessibles depuis le Menu Démarrer en cliquant sur l'icône  $\blacksquare$  dans la barre des tâches dans le coin inférieur gauche de l'écran (ou en appuyant sur la **Touche du logo Windows see** sur le clavier).

**Faites un clic droit** sur l'icône  $\blacksquare$  du Menu Démarrer (ou utilisez la combinaison de touches **Touche du logo Windows**  $\mathbb{R}$  + **X**) pour faire apparaître un menu contextuel avancé de fonctionnalités utiles telles que Applications et fonctionnalités, Options d'alimentation, Gestionnaire de tâches, Rechercher, Explorateur de fichiers, Gestion de l'ordinateur, Gestionnaire de périphériques et Connexions réseau.

La zone de notification de la barre des tâches se trouve en bas à droite de l'écran. Certains panneaux de configuration et certaines applications auxquels il est fait référence tout au long de ce manuel sont accessibles à partir d'ici.

Tout au long de ce manuel, vous verrez une instruction pour ouvrir le Panneau de Configuration. Pour accéder au Panneau de configuration, utilisez la combinaison de touches **Touche** du  $\log$  **Windows**  $\blacksquare$  + **R** et tapez « **Panneau** de configuration ». Vous pouvez épingler la tuile du **Panneau de configuration** sur **Démarrer** ou la **barre des tâches**.

L'élément **Paramètres** dans le Menu Démarrer (et aussi comme une application) vous donne un accès rapide à un certain nombre de panneaux de configuration de paramètres du système vous permettant de régler les paramètres pour Système, Bluetooth et appareils, Réseau et Internet, Personnalisation, Applications, Comptes, Heure et langue, Jeux, Accessibilité, Confidentialité et sécurité et Windows Update.

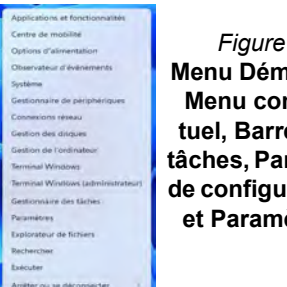

*Figure 6* **Menu Démarrer, Menu contextuel, Barre des tâches, Panneau de configuration et Paramètres**

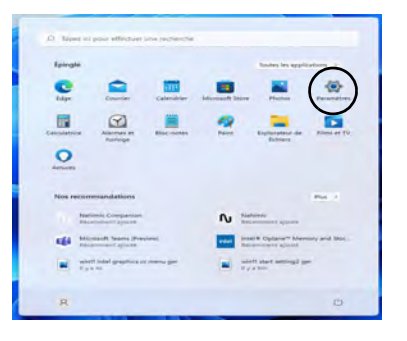

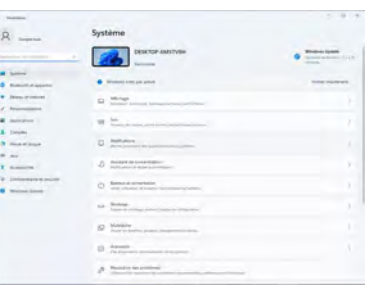

## **F r a n ç ais**

## **Caractéristiques vidéo**

Le système comporte à la fois un **GPU intégré Intel** (pour l'économie d'énergie) et un **GPU discret NVIDIA** (pour les performances). Vous pouvez permuter les dispositifs d'affichage et configurer les options d'affichage, à partir du moment où les pilotes vidéo sont installés.

#### *Pour accéder au panneau de contrôle Affichage:*

- 1. Cliquez-droit sur le bureau et sélectionnez **Paramètres d'affichage** dans le menu.
- 2. Choisissez les paramètres d'affichage requis dans les menus.

#### *Pour accéder au Centre de configuration des graphiques Intel®:*

1. Accédez au **Centre de configuration des graphiques Intel®** à partir du menu Démarrer dans *Windows* **.** Centre de configuration des graphiques Intel® .

#### *Pour accéder au Panneau de configuration NVIDIA:*

1. Accédez au **Panneau de configuration NVIDIA** à partir du menu **Démarrer dans** *Windows* **B NVIDIA Control Panel** 

## **NVIDIA Advanced Optimus**

#### *(Pour les systèmes G-SYNC)*

Votre ordinateur est doté de la technologie de commutation graphique **NVIDIA Advanced Optimus**, qui permet à l'écran de basculer entre les graphiques intégrés (dans le **CPU** de l'ordinateur) et les graphiques discrets (dans le **GPU** NVIDIA). Vous tirerez ainsi les meilleures performances de votre ordinateur en permettant à l'écran de se connecter au GPU NVIDIA lorsqu'il est soumis à une forte demande, comme l'édition vidéo ou les jeux, et en augmentant l'autonomie de la batterie lorsque les ressources du GPU NVIDIA ne sont pas requises.

## **Mode Graphique Hybride Microsoft ou mode Graphique Discret**

(*Pour les systèmes prenant en charge le certificat Pantone*) Votre ordinateur dispose d'un **Mode Graphique Discret (Discrete GPU only)** dédié et d'un **Mode Graphique Hybride Microsoft (MSHybrid)** intégrant la technologie graphique commutable.

**Mode Graphique Hybride Microsoft (MSHybrid) -** Cette technologie transparente est conçue pour tirer les meilleures performances du système graphique tout en permettant une plus longue durée de batterie, sans avoir à changer manuellement les paramètres. Le système d'exploitation de l'ordinateur (et certaines applications) **basculeront automatiquement** entre le GPU intégré (iGPU) et le GPU discret (dGPU) lorsque requis par les applications en cours d'utilisation. Ce commutateur est transparent pour l'utilisateur. **Ce mode est sélectionné par défaut.**

**Mode Graphique Discret (Discrete GPU only) -** Le mode Graphique discret va utiliser l'Unité de traitement graphique (GPU) dédiée qui est plus puissante, et donc plus adaptée pour jouer à des jeux, regarder des vidéos HD ou exécuter des applications de GPU.

Le paramètre **Display Mode** (*Menu Advanced > Advanced Chipset Control*) du BIOS vous permet de configurer le mode d'affichage. Redémarrez l'ordinateur et appuyez sur **F2** pour aller dans le **BIOS**.

## **Périphériques d'affichage**

Vous pouvez utiliser des écrans externes connectés à la prise de sortie HDMI et/ou au Mini DisplayPort et/ou DisplayPort sur USB 3.2 Gen 2 Type-C et/ou au port Thunderbolt 4. Consultez le manuel de votre périphérique d'affichage pour connaître les formats pris en charge.

#### **Configurer les affichages dans Windows**

Tous les écrans externes et internes (jusqu'à 5 écrans actifs) peuvent être configurés à partir de *Windows* à l'aide des panneaux de configuration **Affichage** ou **Système** (dans **Paramètres**) ou du menu **Projeter**.

#### P **5 Écrans Connectés**

Notez que lorsque 5 écrans sont connectés, seuls 2 écrans peuvent être configurés en mode **Dupliquer**.

#### *Pour configurer les affichages en utilisant le panneau de contrôle Affichage:*

- 1. Connectez votre (vos) écran(s) externe(s) au port approprié, puis allumez-le(s).
- 2. Cliquez-droit sur le bureau et sélectionnez **Paramètres d'affichage** dans le menu.
- 3. Cliquez sur **Détecter** (bouton).
- 4. L'ordinateur détectera alors tous les écrans connectés.
- 5. Vous pouvez configurer jusqu'à 5 écrans à partir du menu **Plusieurs affichages**.

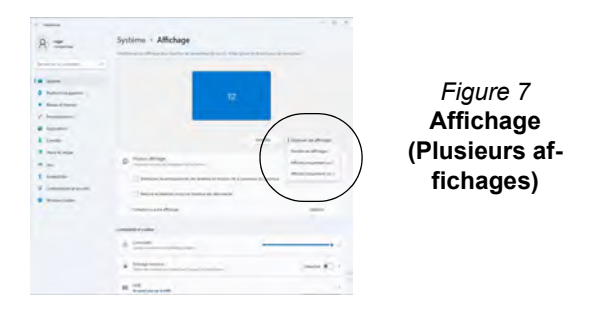

#### *Pour configurer les affichages en utilisant le menu Projeter:*

- 1. Connectez votre (vos) écran(s) externe(s) au port approprié, puis allumez-le(s).
- 2. Appuyez sur la combinaison de touches + **P** (ou **Fn** + **F7**).
- 3. Cliquez sur l'une des options du menu pour sélectionner **Écran du PC uniquement**, **Dupliquer**, **Étendre** ou **Deuxième écran uniquement**.
- 4. Vous pouvez également cliquez sur **Se connecter à un affichage sans fil** au bas de l'écran **Projeter** et suivez les étapes pour connecter à un affichage sans fil activé.

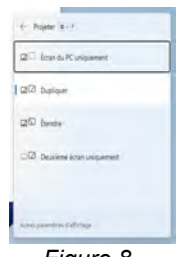

*Figure 8* **Projeter**

## **G-SYNC**

#### *(Pour les systèmes G-SYNC)*

G-SYNC est conçu pour offrir une expérience de jeu fluide à partir de votre produit GeForce en synchronisant le cycle de rafraîchissement de l'écran avec le taux de rendu du GPU, supprimant ainsi les problèmes de décalage et saccade, de sorte que les objets apparaissent plus nets et que les scènes s'affichent instantanément.

#### **Configurer G-SYNC**

- 1. Allez au **Panneau de configuration NVIDIA**.
- 2. Cliquez sur **Processeur graphique NVIDIA uniquement** sous **Gérer le mode d'affichage**.
- 3. Cliquez sur **Appliquer** et sélectionnez **Configuration de G-SYNC**.
- 4. Cliquez pour cocher la case **Activer G-SYNC, compatilité G-SYNC** (elle est activée par défaut).

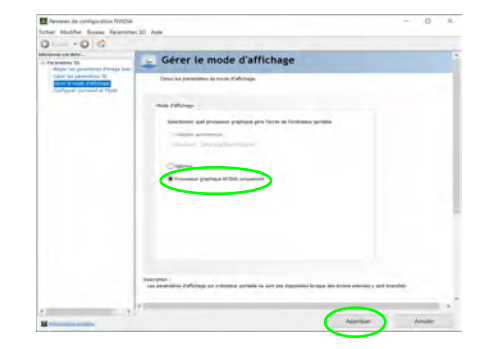

*Figure 9* **- Gérer le mode d'affichage - Processeur graphique NVIDIA uniquement**

## **Batterie et alimentation**

Le panneau de configuration **Batterie et alimentation** vous permet de régler rapidement les options d'alimentation pour **Écran et veille**, **Mode d'alimentation**, **Économiseur de batterie** et **Utilisation de la batterie** etc. Accédez au panneau de configuration **Batterie et alimentation** via l'élément **Paramètres** (**Système** > **Batterie et alimentation**) dans le menu Démarrer.

Le **Mode d'alimentation** peut être réglé sur **Utilisation normale** (par défaut), qui permet d'équilibrer les performances et l'autonomie de la batterie, sur **Meilleure efficacité énergétique** qui permet d'améliorer l'autonomie de la batterie tout en réduisant les performances, et sur **Performances optimales** qui permet d'améliorer les performances tout en sollicitant davantage la batterie. Vous pouvez également personnaliser les paramètres relatifs à la durée pendant laquelle votre ordinateur restera inactif avant d'éteindre l'écran ou de se mettre en veille. Développez l'option « **Écran et veille** », et sélectionnez les durées de votre choix dans chaque menu déroulant.

| $R =$                                  | Sconage de la India                                                                     |                                                                                                    |  |
|----------------------------------------|-----------------------------------------------------------------------------------------|----------------------------------------------------------------------------------------------------|--|
| <b>CONTRACT</b>                        | $94\%$ $\blacksquare$                                                                   | $-1$<br>$20-10$                                                                                                    |  |
| $-$<br><b>Bluesville, M. Letterson</b> | <b>Schedule Avenue Council &amp; Min-</b><br><b>Through Services Lane</b>               |                                                                                                    |  |
| <b>News at Editor</b>                  |                                                                                         | or less<br>CARDS 1<br><b>START</b><br><b>START</b><br>-                                                                                                  |  |
|                                        |                                                                                         | $\sim$<br>Stand below) nativel list of the dealership allow of feedblook clay of a positioning and defined to it about<br><b>Rights &amp; Distribute</b> |  |
| <b>B</b> Restriction                   |                                                                                         |                                                                                                    |  |
| <b>L</b> Times                         | Pulmance 1                                                                              |                                                                                                    |  |
| <b>B <i>Slout Milespiel</i></b>        | Di American                                                                             |                                                                                                    |  |
| <b>CONT</b>                            | Witness & Jimmy Alpha<br>$\tilde{V}$                                                    |                                                                                                    |  |
|                                        | charterial and point<br>$-1 - 1$                                                        | ٠<br>the 10 determined and the state                                                                                                    |  |
| <b>A</b> Livelington Maconta           | <b>Baltimia</b>                                                                         |                                                                                                    |  |
| <b>Committee</b>                       | Association in time in<br>$\bullet$<br>chairman is the to all the scientist and control |                                                                                                    |  |
|                                        | <b>C COMMON DE ESTADO</b>                                                               |                                                                                                    |  |
|                                        | <b>Chevrolet Start School</b>                                                           |                                                                                                    |  |
|                                        | Dentro for terrestingent                                                                |                                                                                                    |  |

*Figure 10* **Batterie et alimentation**

## **Caractéristiques audio**

Vous pouvez configurer les options audio sur votre ordinateur à partir du panneau de configuration **Son** dans *Windows*. Accédez au panneau de configuration **Son** via l'élément **Paramètres** (**Système** > **Son**) dans le menu Démarrer.

Le volume peut être réglé à l'aide de la combinaison de touches **Fn + F5/F6**. Le niveau du volume sonore aussi peut également être réglé à l'aide du contrôle de volume dans *Windows*. Cliquez sur l'icône  $\Rightarrow$  dans la barre des tâches pour vérifier le réglage.

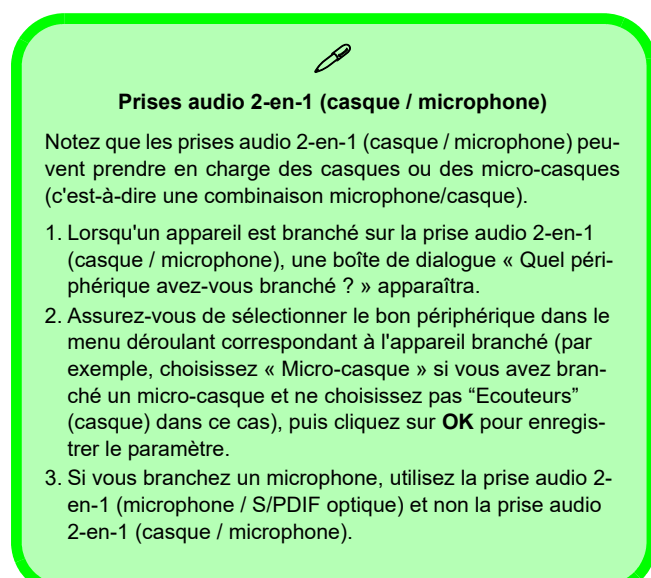

## **Sound Blaster Studio Pro**

L'application **Sound Blaster Studio Pro** vous permet de configurer les paramètres audio selon vos besoins pour obtenir les meilleures performances de jeux, de musique et de films.

#### **Application Sound Blaster Studio Pro**

Exécutez le panneau de configuration **Sound Blaster Studio Pro** à partir du Menu Démarrer dans *Windows* . Creative App

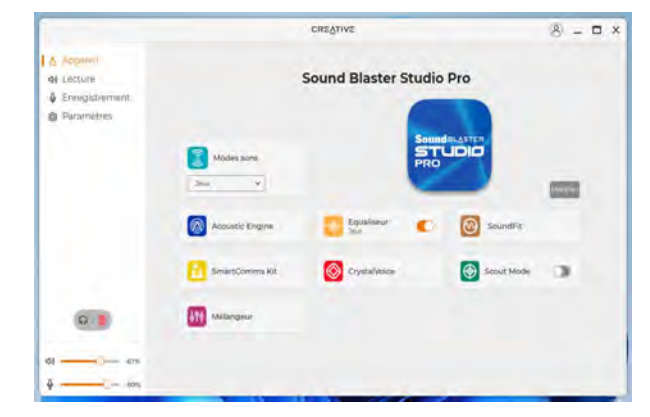

*Figure 11* **- Sound Blaster Studio Pro**

## **F r a n ç ais**

## **Installation du pilote**

Le disque *Device Drivers & Utilities + User's Manual* contient les pilotes et les utilitaires nécessaires pour un bon fonctionnement de votre ordinateur. Cette installation aura probablement déjà été faite pour vous. Si ce n'est pas le cas, insérez le disque et cliquez sur **Install Drivers** (bouton), ou **Option Drivers** (bouton) pour accéder au menu des pilotes **Optionnels**. Installez les pilotes en respectant l'ordre indiqué dans *la Figure 12*. Cliquez pour sélectionner les pilotes que vous désirez installer (vous devez noter les pilotes lorsque vous les installez). **Remarque:** Si vous devez réinstaller un pilote, vous devez d'abord le désinstaller.

## **Dernières mises à jour**

Après avoir installé tous les pilotes, assurez-vous d'avoir activé **Rechercher des mises à jour** (**Paramètres > Windows Update**) et allez dans la boutique Microsoft Store et cliquez sur **Téléchargements et mises à jour > Obtenir des mises à jour** pour mettre à jour toutes les applications etc.

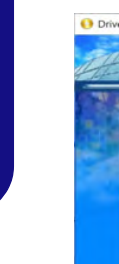

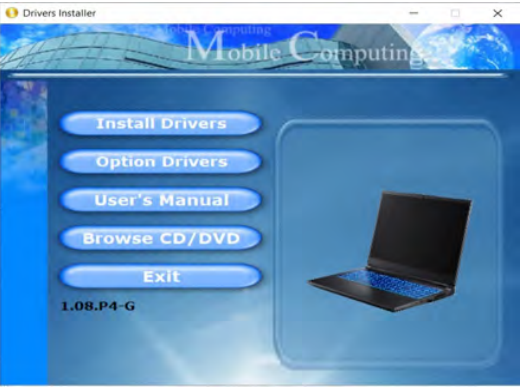

*Figure 12* **- Installation du pilote**

#### 沆 **Installation des pilotes et**

**alimentation** Lors de l'installation des pilotes assurez-vous que votre ordinateur est alimenté par l'adaptateur CA/CC connecté à une source d'alimentation. Certains pilotes consomment une quantité importante d'énergie pendant la procédure d'installation, et si la capacité restante de la batterie n'est pas suffisante cela peut provoquer l'arrêt du système et entraîner des problèmes de système (à noter qu'il n'y a pas ici de problème de sécurité en cause, et la batterie sera rechargeable en 1 minute).

## $\mathscr{P}$

#### **Directives générales pour l'installation du pilote**

D'une manière générale, suivez les instructions par défaut à l'écran pour chaque pilote (par exemple **Suivant** > **Suivant** > **Terminer**) à moins que vous ne soyez un utilisateur avancé. Dans la plupart des cas, un redémarrage est nécessaire pour installer le pilote.

Assurez-vous que les modules (par exemple, WLAN ou Bluetooth) sont allumés avant d'installer le pilote correspondant.

## **Module LAN sans fil (Option)**

Assurez-vous que le module LAN sans fil est activé (et non en **Mode Avion**) avant que la configuration commence.

## **Configuration WLAN dans Windows**

- 1. Cliquez sur l'icône dans la zone de notification de la barre des tâches.
- 2. Cliquez sur l'icône
- 3. Une liste des points d'accès disponibles s'affiche.
- 4. Double-cliquez sur un point d'accès pour se connecter à celui-ci (ou cliquez dessus, puis cliquez sur **Connecter**).
- 5. Entrez une clé de sécurité réseau (mot de passe) si nécessaire, et cliquez sur **Suivant**.
- 6. Vous avez la possibilité de rechercher d'autres périphériques.
- 7. Lorsque vous êtes connecté au point d'accès du réseau, il affiche l'icône **Connecté**.
- 8. Sélectionnez n'importe quel réseau connecté et cliquez sur **Déconnecter** pour vous déconnecter d'un point d'accès connecté.
- 9. Vous pouvez cliquer sur le bouton **Mode Avion** pour activer ou désactiver le mode.
- 10. Vous pouvez également cliquer sur le bouton **Wi-Fi** pour simplement activer ou désactiver Wi-Fi.

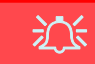

#### **Se connecter automatiquement**

Il est recommandé de cocher la case pour se connecter automatiquement. Cela amènera le système à vérifier le point d'accès au démarrage et à la reprise à partir d'un état d'économie d'énergie, et supprimera la nécessité de continuer à se connecter manuellement.

## **Module Bluetooth (Option)**

Assurez-vous que le module Bluetooth est activé (et non en **Mode Avion**) avant que la configuration commence.

## **Configuration Bluetooth dans Windows**

- 1. Cliquez sur l'élément **Paramètres** dans le menu Démarrer.
- 2. Cliquez sur **Bluetooth et appareils**.
- 3. Cliquez sur **Ajouter un appareil > Bluetooth** et une liste des périphéri
- 4. Double-cliquez sur le périphérique que vous souhaitez appairer avec l'ordinateur et cliquez sur **Connecter**.
- 5. Sélectionnez un périphérique, puis cliquez sur **Supprimer le périphérique > Oui** pour déconnecter de tout périphérique.

## **Lecteur d'empreintes digitales (Option pour Modèle A)**

Enregistrez vos empreintes digitales comme indiqué ci-dessus avant utilisation. Le module de lecteur d'empreintes digitales utilise la configuration **Options de connexion** du **Compte** *Windows*.

## 沆

#### **Problèmes de connexion par empreintes digitales**

Si, sur l'écran de bienvenue de Windows, le lecteur d'empreintes digitales ne parvient pas à reconnaître l'empreinte 3 fois il bloquera alors l'accès à l'ordinateur. Dans ce cas, vous devrez utiliser votre code PIN (le code PIN utilisé lors de la configuration initiale du lecteur d'empreintes digitales) pour accéder à l'ordinateur. Vous pouvez également vous connecter en utilisant votre mot de passe Windows. Après avoir utilisé le code PIN (ou le mot de passe Windows) pour accéder à l'ordinateur, vous pouvez aller dans **Paramètres > Comptes > Options de connexion** si vous souhaitez modifier les paramètres.

## **Configuration du module d'empreinte digitale**

- 1. Cliquez sur l'élément **Paramètres** dans le menu Démarrer.
- 2. Cliquez sur **Comptes** et cliquez sur **Options de connexion**.
- 3. Vous devrez ajouter un mot de passe *Windows* (cliquez sur **Ajouter** sous **Mot de passe**).
- 4. Après avoir ajouté le mot de passe, vous devrez ajouter également un **code PIN**.
- 5. Cliquez sur **Configurer** sous **Reconnaissance des empreintes digitales (Windows Hello)**.
- 6. L'assistant vous guidera dans le processus de configuration pour enregistrer vos empreintes digitales.
- 7. Vous serez invité à **toucher le lecteur d'empreintes digitales** plusieurs fois (**cela peut être supérieur à 20 fois**).
- 8. Essayez de présenter différentes parties de votre doigt dans différentes positions, semblables aux différentes positions que vous pouvez adopter lorsque vous l'utilisez, et notez ce qui suit :
	- Maintenez le doigt sur le capteur pendant au moins une demiseconde.
	- Assurez-vous que vous êtes en contact direct avec le capteur et couvrez toute la zone du capteur avec le doigt (vous recherchez une lecture d'au moins 75% de la surface du doigt).
	- Adoptez un mouvement de pression plutôt qu'un mouvement de contact ou de tapotement.
	- Lors de l'authentification, adoptez le même type d'angle que celui utilisé pour l'inscription.
- 9. Cliquez sur **Fermer** lorsque vous avez terminé.
- 10. Vous pouvez choisir d'**Ajouter un autre** doigt (ce qui est recommandé) ou de **Supprimer** la lecture actuelle de l'empreinte.
- 11. Vous pouvez maintenant toucher le lecteur d'empreintes digitales pour ouvrir une session sur l'ordinateur.

| Parameters's                                  |                              |                                                                                                    |                                      |
|-----------------------------------------------|------------------------------|----------------------------------------------------------------------------------------------------|--------------------------------------|
| <b>KSONE</b><br><b>Division tired</b>         | Matthiadan thi connection:   | Comptes > Options de connexion                                                                                                  |                                      |
| Bechwerher Link per                           | 25                           | . Recommissionic faciale distribute Hellini<br>1979 advis by advertising this condition                                         |                                      |
| <b>Civiliana</b><br><b>Ratioli et appenit</b> |                              | because and this empression diplotes Windows (reds)                                                                             | $\sim$                               |
| <b>Kingsai at Internet</b><br>Personalization |                              | Si comette are Misines, dei applicities et det service.                                                                         | <b>Fundacion</b>                     |
| Aintenties                                    | Pity (Medical Hellis)        | Compiler Ave United #10 Presentation                                                                                            | $\sim$                               |
| Complex<br>I insult at larger                 | Or on secures<br>ñ           | Committeed are \$100 month \$100.00 to                                                                                          |                                      |
| <b>Senior</b><br>Accessibility                |                              | MOT DE DATAS.<br>Territoria de la constitución de constitución                                                                  |                                      |
| Confidentiality at skrulled<br>Windowi Upstaw | Mot de passe limiter<br>ø    | three dramas known then derive down<br><b>COLOR</b>                                                                             |                                      |
|                                               | Paramitters supplémentaires. |                                                                                                    |                                      |
|                                               |                              | Four plus de sécurité, automed unquement la connexant à Windows Heliu<br>poor in compter Microsoft air cer apporer (recommende) | Active                               |
|                                               |                              | Demonths and recommends away, with allowing                                                                                     | Lesignie in 25 and also minks on the |

*Figure 13* **- Comptes - Options de connexion**

## **X-Rite Color Assistant (Option)**

(*Pour les systèmes prenant en charge le certificat Pantone uniquement*)

L'application X-Rite Color Assistant vous permet de calibrer l'écran pour un affichage optimal des couleurs.

Lancez l'application **X-Rite Color Assistant** à partir de l'écran **Applications** pour calibrer l'écran (il devrait également y avoir une icône sur le bureau), et s'il est lancé, accédez à l'application à partir de l'icône dans la barre des tâches.

Un clic droit sur l'icône de la barre des tâches fera apparaître le menu de **Sélection rapide** et vous pourrez choisir un profil dans le menu.

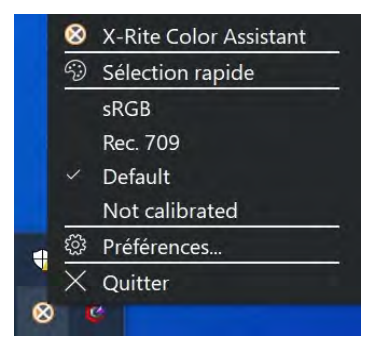

*Figure 14* **- Faites un clic droit sur l'icône de X-Rite Color Assistant dans la barre des tâches**

Vous pouvez sélectionner un **profil** pour changer la couleur de l'écran, et vous voyez la différence entre la couleur de l'écran modifiée et celle de l'image de droite.

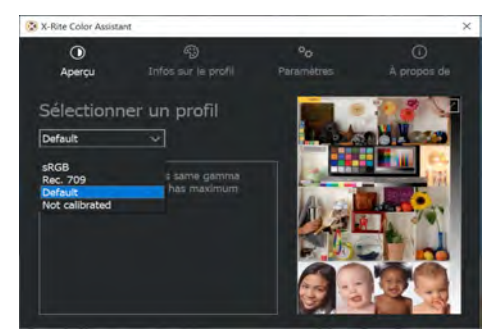

*Figure 15* **- X-Rite Color Assistant - Aperçu**

L'onglet **Paramètres** peut être utilisé pour restaurer des profils personnalisés.

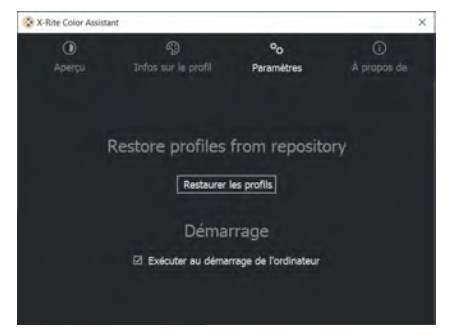

*Figure 16* **- X-Rite Color Assistant - Paramètres**

## **TPM (Option)**

Avant de paramétrer les fonctions TPM (Module de plateforme sécurisée) vous devez initialiser la plateforme de sécurité.

## **Activer TPM**

- 1. Redémarrez l'ordinateur.
- 2. Entrez dans le **BIOS** en appuyez sur **F2** pendant le **POST/ démarrage**.
- 3. Cliquez sur **Setup Utility** et sélectionnez le menu **Security**.
- 4. Sélectionnez **TPM Configuration** et sélectionnez **Enable** (Activer) pour **Security Device Support** (Prise en charge du dispositif de sécurité).
- 5. Appuyez/Cliquez ensuite sur **F10** pour enregistrer les modifications et redémarrer l'ordinateur.

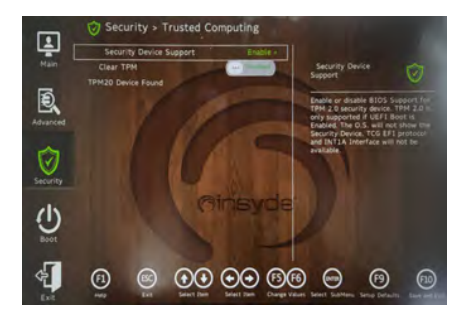

*Figure 17* **Security - Trusted Computing**

## **Gestion du TPM dans Windows**

Vous pouvez gérer vos paramètres du TPM depuis *Windows*:

- 1. Allez au **Panneau de Configuration**.
- 2. Cliquez sur **Chiffrement de lecteur BitLocker** (**Système et Sécurité**).

3. Cliquez sur **Administration du TPM**.

*Figure 18* **Chiffrement de lecteur BitLocker (Administration du TPM)**

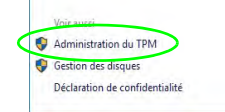

4. La fenêtre de gestion du TPM vous permet de configurer le TPM dans *Windows*. Comme le TPM est généralement administré au sein de larges enterprises et organisations, votre administrateur système devra vous assister pour la gestion des données.

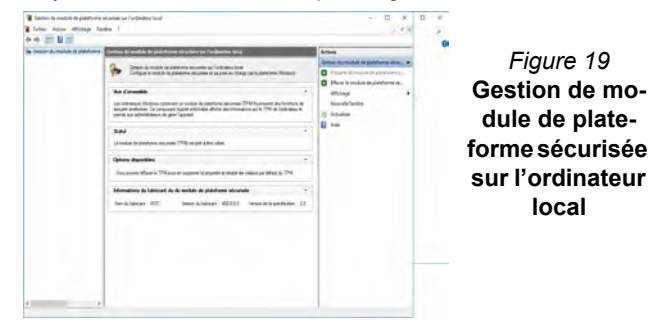

## **Actions du TPM**

- 1. Cliquez sur **Préparer le module de plateforme sécurisée (TPM)** et suivez les instructions de l'Assistant pour préparer le TPM (cela nécessitera probablement un redémarrage de l'ordinateur et la confirmation des modifications des paramètres après le redémarrage en appuyant sur la touche F appropriée).
- 2. Après le redémarrage, le TPM sera préparé et vous pourrez alors utiliser le menu **Actions** pour **Désactiver le module de plateforme sécurisée**, **Modifier le mot de passe du propriétaire**, **Effacer le module de plateforme sécurisée** ou **Réinitialiser le verrouillage du module de plateforme sécurisée**.
- 3. Un assistant vous guidera au long de toutes les étapes de configuration.

# **Français**

## **Secure Boot**

Veuillez appuyer sur F2 lorsque vous allumez l'ordinateur portable et sélectionnez « Démarrage sécurisé de l'administrateur ».

Activez ensuite ces deux éléments "Effacer tous les paramètres de démarrage sécurisé" et "Restaurer le démarrage sécurisé aux paramètres d'usine".

Démarrage sécurisé Empêche les systèmes d'exploitation et logiciels non autorisés de se charger pendant le processus de démarrage.

Vous pouvez sélectionner un fichier UEFI de confiance pour exécuter le BIOS, assurez-vous d'appliquer le démarrage sécurisé, d'effacer tous les paramètres de démarrage sécurisé ou de restaurer les paramètres d'usine.

## **Dépannage**

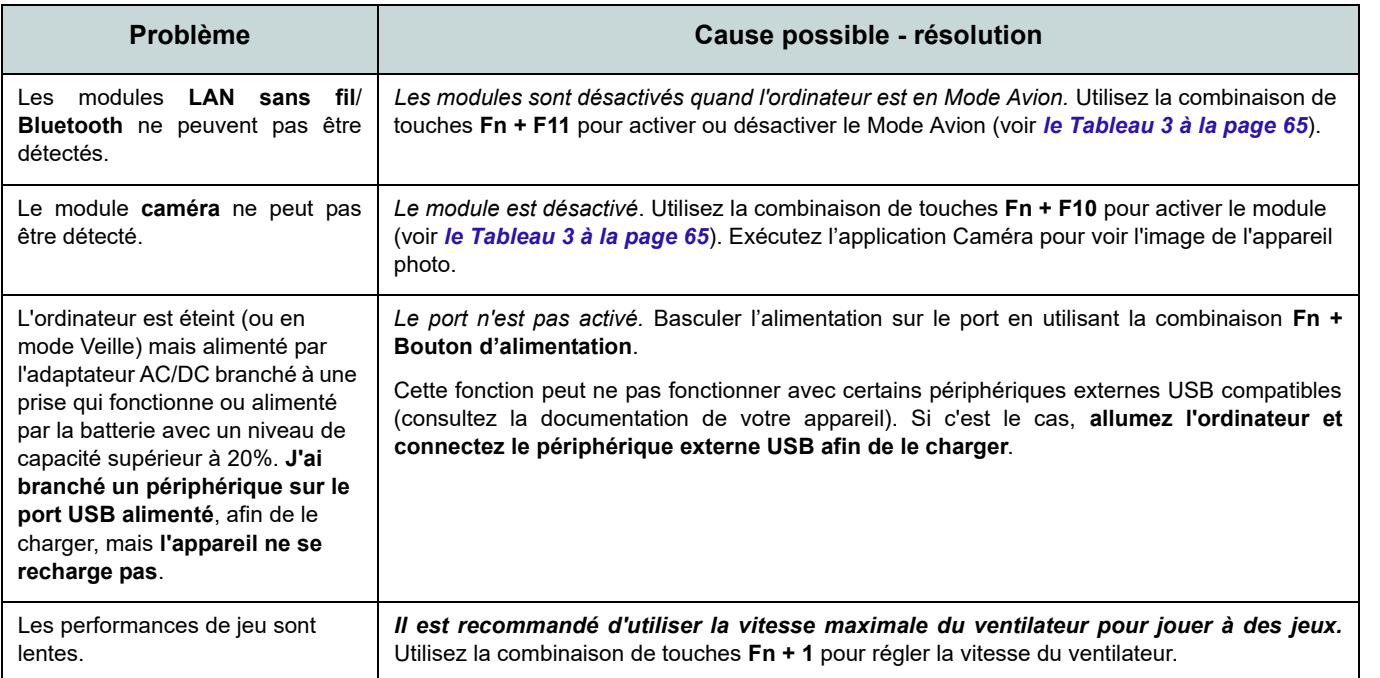

## **Spécifications**

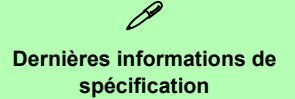

Les spécifications énumérées dans cette section sont correctes à l'heure de la mise sous presse. Certains éléments (particulièrement les types de processeur/vitesse unique) peuvent être modifiés ou mis à niveau en fonction du calendrier des parutions du fabricant. Voyez auprès de votre service clientèle pour les détails.

Notez que cette série de modèles d'ordinateurs peut prendre en charge une gamme de CPU et/ou d'adaptateurs vidéo.

Pour savoir quel est le **CPU** installé sur votre système allez dans le menu **Démarrer** et sélectionnez **Paramètres**, puis sélectionnez **Système** et cliquez sur **Informations système**. Cela permettra également de fournir des informations sur la quantité de RAM installée, etc.

Pour obtenir des informations sur l'**adaptateur vidéo** de votre système allez dans le menu **Démarrer** et sélectionnez **Paramètres**, puis sélectionnez **Système**, puis cliquez sur **Affichage** > **Paramètres d'affichage avancés** > **Afficher les propriétés de l'adaptateur**.

#### **BIOS**

INSYDE BIOS (SPI Flash ROM de 256Mb)

#### **Mémoire**

Double canal DDR5

Deux emplacements SODIMM 262 broches Prend en charge la mémoire **DDR5** jusqu'à **4800**/**5600MHz**

Mémoire extensible de **8Go** (**minimum**) jusqu'à **64Go** (**maximum**)

Compatible avec les modules de 8Go,16Go ou 32Go

(La fréquence réelle d'opération de la mémoire dépend du FSB du processeur.)

#### **Options d'affichage**

#### **Modèle A:**

*Pour les systèmes G-SYNC:*

LCD, 15,6" (39,62cm), 16:9, FHD (1920x1080)/QHD (2560x1440)

*Pour les systèmes prenant en charge le certificat Pantone:*

LCD, 15,6" (39,62cm), 16:9, QHD (2560x1440)

#### **Modèle B:**

#### *Pour les systèmes G-SYNC:*

LCD, 17,3" (43,94cm), 16:9, UHD (3840x2160)/QHD (2560x1440)

*Pour les systèmes prenant en charge le certificat Pantone:*

LCD, 17,3" (43,94cm), 16:9, UHD (3840x2160)/QHD (2560x1440)

#### **Stockage de données**

**Deux** SSD M.2 2280 **PCIe Gen4 x4** prenant en charge la configuration RAID niveau 0/1

#### **Sécurité**

Fente de verrouillage de sécurité (type Kensington) Mot de Passe du BIOS Intel PTT pour les systèmes sans TPM matériel (**Option d'usine**) TPM 2.0

(**Option d'usine pour Modèle A**) Capteur d'empreintes digitales

#### **Son**

Interface conforme HDA (Son Haute Définition)

Sound Blaster Studio Pro

Réseau de microphones intégré Deux haut-parleurs

#### **Clavier**

Clavier à LED **multicolore** pleine taille (avec pavé numérique)

Ou

(**Option d'usine**) Clavier à LED pleine taille **pleine couleur « par touche »** (avec pavé numérique)

#### **Dispositif de pointage**

Pavé Touchpad intégré (avec la fonctionnalité Multi Geste et Défilement PTP de Microsoft)

#### Ou

#### (**Option d'usine pour Modèle A**) Pavé

sécurisé intégré (avec la fonctionnalité Multi Geste et Défilement PTP de Microsoft)

#### **Interface**

Deux ports USB 3.2 Gen 1 Type-A (comprenant un port USB alimenté par AC/ DC)

Un DisplayPort 1.4 sur USB 3.2 Gen 2 Type- $C^*$ 

*\*La quantité maximale de courant fournie par les ports USB Type-C est 500mA (USB 2.0)/ 900mA (USB 3.2).*

Un port Thunderbolt 4 avec Power Delivery (entrée DC)

Un Mini DisplayPort 1.4

Un port de sortie HDMI

Une prise audio 2-en-1 (microphone / S/ PDIF optique)

Une prise audio 2-en-1 (casque / microphone)

Une prise réseau RJ-45

Une prise d'entrée en DC

#### **Logements M.2**

Logement 1 pour module combo **Bluetooth et LAN sans fil**

Logement 2 pour lecteur **SSD PCIe Gen4 x4** Logement 3 pour lecteur **SSD PCIe Gen4 x4**

#### **Lecteur de carte**

Lecteur de carte MicroSD

#### **Communication**

LAN Ethernet 10/100/1000/2500Mb Base-TX intégré Webcam HD 1,0M Ou

(**Option d'usine**) Webcam FHD 2,0M avec TNR

#### **Modules M.2 LAN sans fil/Bluetooth:**

(**Option d'usine**) Bluetooth et LAN sans fil Intel® Dual Band Wi-Fi 6E AX211, 2x2 AX (**Option d'usine**) Bluetooth et LAN sans fil Intel® Dual Band Wi-Fi 6E AX210, 2x2 AX

(**Option d'usine**) Bluetooth et LAN sans fil Intel® Dual Band Wi-Fi 6 AX201, 2x2 AX

(**Option d'usine**) Bluetooth et LAN sans fil (**802.11ax**) Killer™ Dual Band AX1675i, 2x2 AX

#### **Caractéristiques**

Prêt pour la Réalité Virtuelle Compatible Windows® Mixed Reality

Certificat Pantone\*

Technologie NVIDIA® G-SYNC™ en mode de commutation d'affichage dynamique (Dynamic Display Switch)\*

\**Ces caractéristiques s'appliquent à certaines conceptions de modèles de cette série (consultez votre distributeur/ fournisseur pour plus de détails).*

#### **Mise en marche**

Batterie polymère à 6 éléments intégrée, 80Wh

Adaptateur AC/DC pleine bande Entrée AC: 100-240V, 50-60Hz Sortie DC: 20V, 14A (**280W**)

#### **Spécifications environnementales**

#### **Température**

En fonction : 5°C- 35°C Eteint : -20°C - 60°C

#### **Humidité relative**

En fonction : 20% - 80% Eteint : 10% - 90%

#### **Dimensions physiques et poids**

**Modèle A:**

358 (l) x 240 (p) x 24,9 (h) mm **2,4kg** (Barebone avec batterie 80Wh)

#### **Modèle B:**

396 (l) x 262 (p) x 24,9 (h) mm **2,8kg** (Barebone avec batterie 80Wh)

## **F r a n ç ais**

**Français**

## **Acerca de esta Guía del Usuario Concisa**

Esta guía rápida es una breve introducción para poner su sistema en funcionamiento. Es un suplemento y no un sustituto del *Manual del usuario* completo en inglés en formato Adobe Acrobat del disco *Device Drivers & Utilities + User's Manual* suministrado con el ordenador. En este disco también se encuentran los controladores y utilitarios necesarios para utilizar el ordenador correctamente (**Nota**: La compañía se reserva el derecho a revisar esta publicación o cambiar su contenido sin previo aviso).

Algunas o todas las características del ordenador pueden haberse configurado de antemano. Si no lo están, o si desea reconfigurar (o reinstalar) partes del sistema, consulte el *Manual del usuario* completo. El disco *Device Drivers & Utilities + User's Manual* no contiene un sistema operativo.

## **Información de regulación y seguridad**

Por favor, preste especial atención a todos los avisos de regulación e información de seguridad contenidos en el *Manual del usuario* completo del disco *Device Drivers & Utilities + User's Manual*.

© Diciembre del 2022

### **Marcas registradas**

**Intel** es una marca registrada de Intel Corporation. **Microsoft** es una marca registrada de Microsoft Corporation.

## **Instrucciones para el cuidado y funcionamiento**

El ordenador portátil es muy robusto, pero puede dañarse. Para evitar esto, siga estas sugerencias:

- **No lo deje caer ni lo exponga a golpes fuertes.** Si el ordenador se cae, la carcasa y los componentes podrían dañarse.
- **Manténgalo seco y no lo sobrecaliente.** Mantenga el ordenador y fuente de alimentación alejados de cualquier tipo de fuente de calor. Esto es un aparato eléctrico. Si se derrama agua u otro líquido en su interior, el ordenador podría dañarse seriamente.
- **Evite las interferencias.** Mantenga el ordenador alejado de transformadores de alta capacidad, motores eléctricos y otros campos magnéticos fuertes. Éstos pueden dificultar el correcto funcionamiento y dañar los datos.
- **Siga las instrucciones apropiadas de manejo del ordenador.** Apague el ordenador correctamente y no olvide guardar su trabajo. Recuerde guardar periódicamente sus datos, pues los datos pueden perderse si la batería se descarga.

#### **Servicio**

Si intenta reparar el ordenador usted mismo, podría anular la garantía y exponerse usted y el ordenador a descarga eléctrica. Deje que sea personal de reparación cualificado el que realice las reparaciones, especialmente bajo cualquiera de estas condiciones:

- Cuando el cable de alimentación o adaptador AC/DC esté dañado o pelado.
- Si el ordenador ha estado expuesto a la lluvia u otros líquidos.
- Si el ordenador no funciona con normalidad tras seguir las instrucciones de uso.
- Si el ordenador se ha caído o dañado (no toque el líquido tóxico si el panel se rompe).

• Si hay un olor fuera de lo normal, calor o humo que sale del ordenador.

#### **Información de seguridad**

- Utilice solamente un adaptador de alimentación aprobado para su uso con este ordenador.
- Utilice solamente el cable de corriente y las baterías indicados en este manual. No tire las baterías al fuego. Podrían explotar. Consulte los códigos locales para posibles instrucciones para desechos especiales.
- Nunca utilice una batería que se haya caído o que parezca dañada (p. ej. doblada o retorcida). Incluso si el ordenador sigue funcionando con una batería dañada, puede provocar daños en el circuito que podrían causar fuego.
- Compruebe que su ordenador esté completamente apagado antes de introducirlo en una bolsa de viaje (o en cualquier funda).
- Antes de limpiar el ordenador, asegúrese de que el ordenador esté desconectado de cualquier fuente de alimentación externa, periféricos y cables.
- Utilice un trapo limpio y suave para limpiar el ordenador, pero no aplique limpiador directamente en el ordenador. No utilice limpiadores volátiles (derivados del petróleo) o limpiadores abrasivos en ningún lugar del ordenador.
- No intente reparar baterías. Solicite la reparación o la sustitución a su representante de servicio o a personal de servicio cualificado.
- Tenga en cuenta que en ordenadores con logotipos etiquetados eléctricamente en relieve, el logotipo está recubierto por un adhesivo protector. Debido al desgaste y rotura normales, este adhesivo puede deteriorarse con el tiempo y en el logotipo expuesto pueden formarse bordes afilados. Tenga cuidado al manipular el ordenador en este caso y evite tocar el logotipo etiquetado eléctricamente. Evite colocar cualquier elemento en la bolsa de transporte que pueda rozar la parte superior del ordenador durante el transporte Si ocurre un desgaste o rotura, contacte con el centro de servicios.

#### **Precauciones para baterías de polímer o**

Tenga en cuenta la información siguiente específica para bate ría s de polímero; ademá s , don d e corresponda, invalida la in formación sobre precauciones para baterías normales .

- Las ba t erías pueden aumentar o hincharse ligeramente, sin embargo, esto es parte del mecanismo de seguridad de la batería y o supone un problema.
- Ut ilice los pr o ced imientos de m a n ejo aprop iados cuan do utilice baterías de iones de litio/polímero. No utilice baterías de iones de litio/polímero en entornos con temperatura ambiental alta y no guarde las baterías sin usar durante mucho tiempo.
- S i está trabajando en áreas de baja temperat u ra, use el adaptador de AC/DC para alimentar el ordenador.

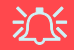

#### **Eli mina ción de la batería & Cui dado**

El producto que usted ha comprado contiene una batería reca rgable. La batería es reciclable Te r minad a s u vida útil, según las leyes locales y estatales, puede ser ilegal desecharla junto con los residuos ordinarios. Verifique con las auto r i dades locales responsables d e los desechos sólidos cuáles son las opcio nes de eliminació n y reciclado existentes en su zona.

Pelig r o de explosión si la bate ría está m a l colocada. Sustitúyala con un tipo de batería igual o equivalente al recomendado por el fabricante. Elimine la batería usada de confor m idad con las instruccio nes del fab ricante.

## **Guía rápida para empezar**

- 1. Quite todos los materiales del embalaje.
- 2. Coloque el ordenador en una superficie estable.
- 3. Conecte en los puertos correspondientes los periféricos que desee utilizar con el ordenador (p. ej. teclado y ratón).
- 4. **Al configurar el ordenador por primera vez, siga este proceso** (para proteger el ordenador durante el transporte, la batería será bloqueada para que no alimente al sistema hasta que se conecte por primera vez al adaptador AC/DC y se configure por primera vez como sique):
	- Coloque el cable del adaptador AC/DC en el conector de entrada DC de la parte posterior del ordenador, luego enchufe el cable de alimentación AC en una toma de corriente, y conecte el cable de alimentación AC al adaptador AC/DC. La batería será desbloqueada.
- 5. Utilice una mano para levantar con cuidado la tapa a un ángulo de visión cómodo (no exceder 130 grados), mientras utiliza la otra mano (como se muestra en *la Figura 1*) para sostener la base del ordenador (**Nota: Nunca** levante el ordenador por la tapa).
- 6. Presione el botón de encendido para "encender".

## **Software de sistema**

Puede ser que su ordenador tenga instalado un software de sistema. Si no es el caso, o si desea reconfigurarlo con otro sistema, este manual se refiere a *Microsoft Windows 11*.

#### **Soporte para RAID**

Es necesario configurar **RAID** antes de instalar el sistema operativo *Windows* (consulte *"Configuración RAID" en la página 89*).

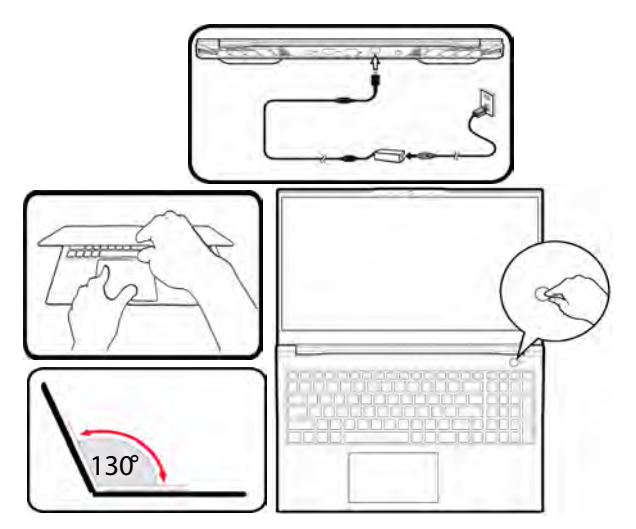

*Figura 1* **- Abrir la tapa/ordenador con el adaptador AC/DC enchufado**

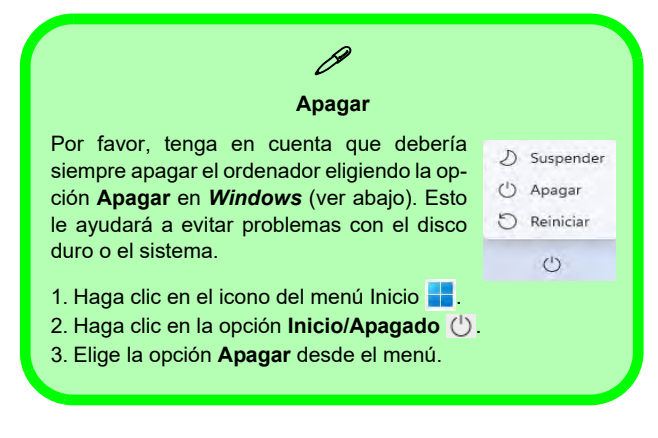

## **Configuración RAID**

Sus unidades solid state (SSDs) pueden configurarse en modo RAID (para rendimiento mejorado o protección). **Tenga en cuenta que necesita configurar unidades solid state en el modo RAID antes de instalar el SO** *Windows***.** No cambie el modo a menos que desee reinstalar el sistema operativo y asegúrese de realizar una copia de seguridad de todos los archivos y datos que necesite antes de hacerlo.

Para configurar su sistema RAID en modo separación de datos (RAID 0) o modo clonación (RAID 1) (vea *la Tabla 1*) necesitará dos unidades solid state idénticos.

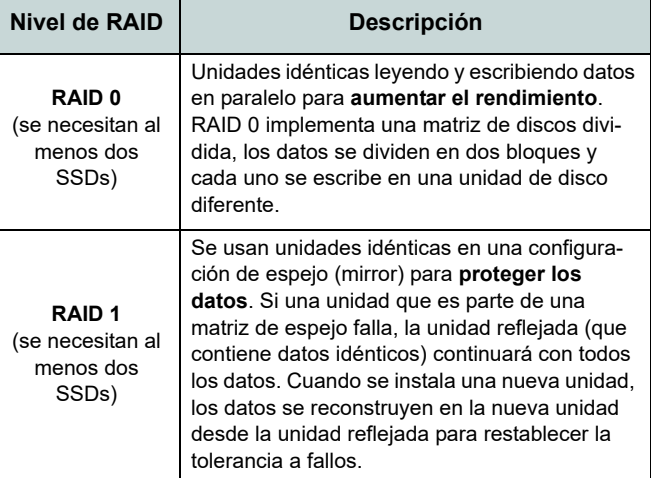

*Tabla 1* **- Descripción de RAID**

Antes de configurar sus **SSDs PCIe** en el modo RAID necesitará preparar lo siguiente:

- El *SO Microsoft Windows 11* en un DVD o en una unidad flash USB.
- Una unidad de DVD externa conectada.
- Dos SSDs **PCIe** idénticos.
- El disco *Device Drivers & Utilities + User's Manual*.
- Una unidad Flash USB o disco duro externo USB

**Nota**: Todos los SSDs en la RAID deben ser idénticos (del mismo tamaño y marca) para evitar un comportamiento  $ine<sub>sp</sub>erado del sistema.$ 

## **Procedimiento de configuración de RAID**

1. En el ordenador operativo copie la carpeta f6mdflpy-x64 desde la ubicación siguiente (**D:** indica la unidad DVD) en el disco *Device Drivers & Utilities + User's Manual* a la unidad Flash USB o disco duro externo USB.

#### **• D:\Options\Raid\F6\VMD\f6vmdflpy-x64\**

- 2. Inicie su ordenador y pulse **F2** para entrar en la **BIOS** y haga clic en **Setup Utility**.
- 3. Seleccione el menú **Advanced**.
- 4. Seleccione **VMD Mode** y seleccione **Enabled**.
- 5. Presione **F10** para "**Guardar y salir** (**Save and Exit**)" y seleccione <Yes>.
- 6. Cuando el ordenador reinicie presione **F2** para entrar en la BIOS de nuevo y haga clic en **Setup Utility**.
- 7. Vaya a **Intel(R) Rapid Storage Technology** (en el menú **Advanced**) y seleccione **Create RAID Volume**.
- 8. Ahora puede configurar su volumen RAID usando los SSDs instalados.
- 9. Seleccione **Name** y escriba un nombre de su elección para el volumen RAID y seleccione <Yes>.
- 10. Seleccione **RAID Level** y elija el nivel RAID Level requerido (vea *la Tabla 1 en la página 89*) y presione Entrar.
	- RAID 0 (Stripe)
	- RAID 1 (Mirror)
- 11. Vaya a cualquiera de los discos listados bajo **Select Disks:** y seleccione un nombre de disco.
- 12. Haga clic en **X** para seleccionar el disco requerido.
- 13. Debería seleccionar dos SSDs idénticos para formar su volumen RAID.
- 14. Si ha seleccionado **RAID 0 (Stripe)** podrá ajustar el **Strip Size** (Tamaño de lista) según sus necesidades (Se recomienda ajustar "Strip Size" (Tamaño de tira) a **128KB**).
- 15. Seleccione **Create Volume** (asegúrese de haber seleccionado los discos).
- 16. El sistema mostrará su volumen RAID.
- 17. Presione **F10** para "**Guardar y salir** (**Save and Exit**)" y seleccione <Yes>, pero tenga en cuenta lo siguiente.
	- Asegúrese de que el (DVD del) SO *Windows* esté en la unidad de DVD externa o en una unidad flash USB. Cuando el ordenador se inicie, arrancará automáticamente desde el DVD del SO *Windows* o la unidad flash USB.
- 18. Pulse **Siguiente** > **Instalar ahora** para continuar instalando el sistema operativo normalmente (consulte su documentación de *Windows* si necesita instrucciones sobre la instalación del SO *Windows*).
- 19. Haga clic para seleccionar **Cargar controlador** cuando aparezca la pantalla "¿Dónde desea instalar Windows?".
- 20. Haga clic en **Examinar** y busque la ubicación donde ha copiado los archivos en su unidad Flash USB o disco duro externo USB (**X:** indica la unidad Flash USB o disco duro externo USB):
	- **• X:\f6vmdflpy-x64 (para Windows de 64 bits)**
- 21. Seleccione ambos nombres de controladores y haga clic en **Siguiente**.
- 22. Siga las instrucciones en pantalla para instalar el SO *Windows*.
- 23. Instale los controladores de *Windows* (ver *la página 104*). Asegúrese de instalar el controlador **Tecnología de almacenamiento Intel® Rapid (IRST)**.

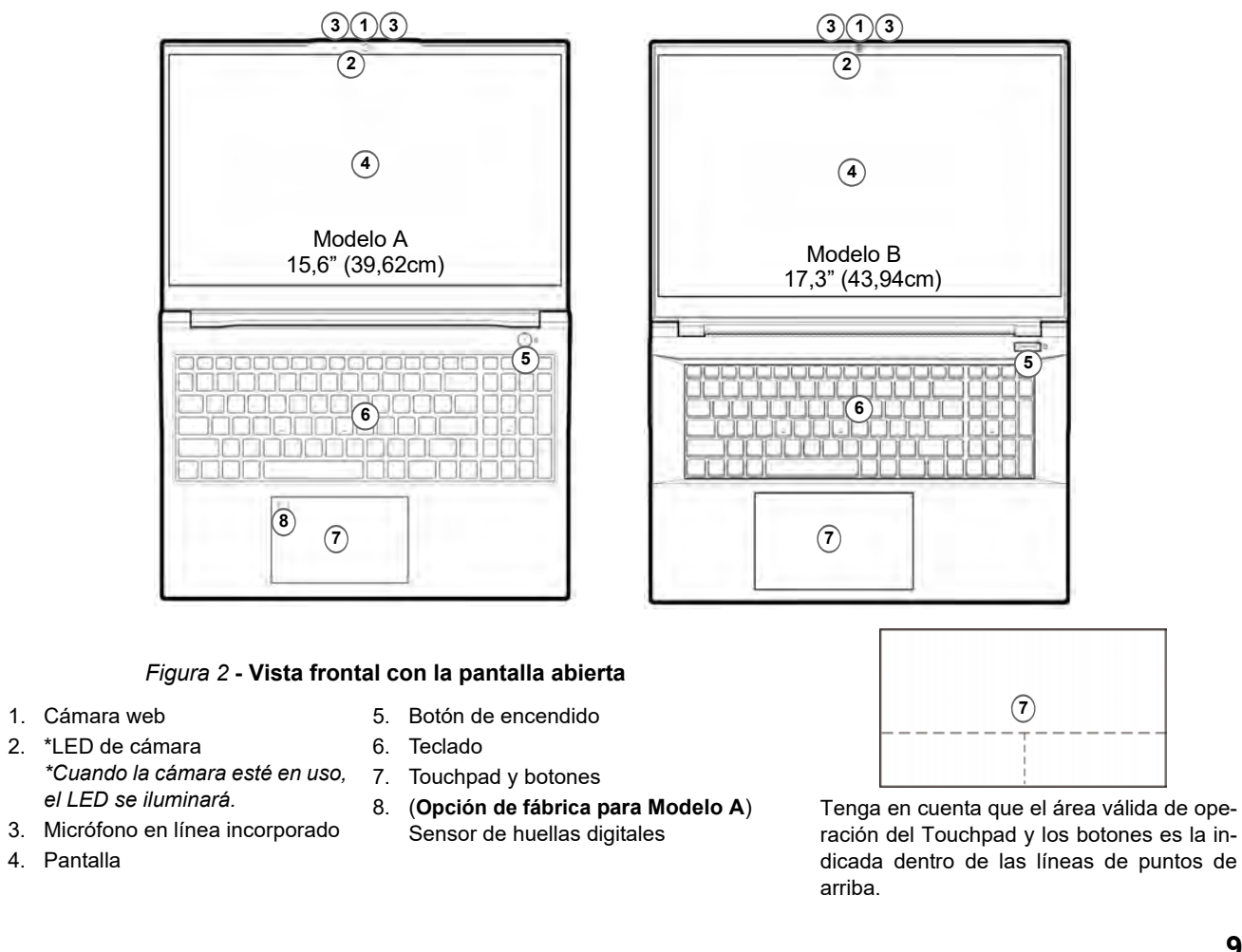

## **Mapa del sistema: Vista frontal con la pantalla abierta**

## **Indicadores LED**

Los indicadores LED en su ordenador muestran una valiosa información sobre el estado actual del ordenador.

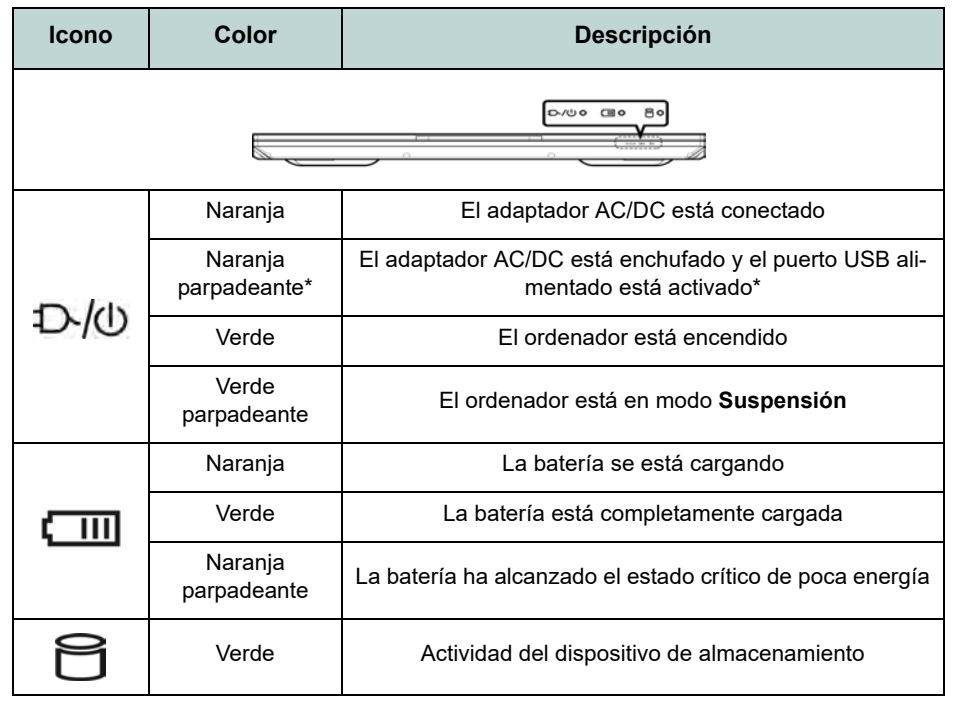

*Tabla 2 -* **Indicadores LED**

 $\mathscr{P}$ **\*Puerto USB alimentado**

El puerto USB 3.2 Gen 1 alimentado (ver *la página 94*) puede ser activado o desactivado con la combinación de teclas Fn + Botón de encendido. Cuando el puerto USB alimentado está activado suministrará energía (para cargar dispositivos, no para el uso de dispositivos) cuando el sistema esté apagado, pero estando alimentado por el adaptador AC/DC enchufado en una toma de corriente o alimentado por la batería con un nivel de carga superior al 20% (esto puede no funcionar con ciertos dispositivos - ver *la página 109*).

**Español**

## **Teclado y teclas de función**

El teclado incluye un teclado numérico (en la parte derecha del teclado) para una entrada fácil de datos numéricos. Al presionar **Bloq Num** el teclado numérico se habilita o inhabilita. También incluye las teclas de función para permitirle cambiar las características operacionales al instante. Las teclas de función (**F1** - **F12** etc.) actuarán como teclas directas cuando se pulsan junto con la tecla **Fn**. Además de las combinaciones de teclas de función básicas algunos indicadores visuales están disponibles cuando el controlador de Control Center está instalado.

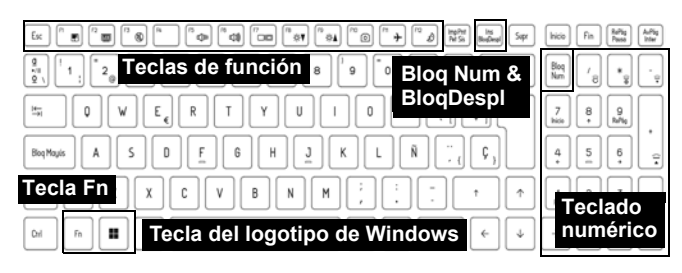

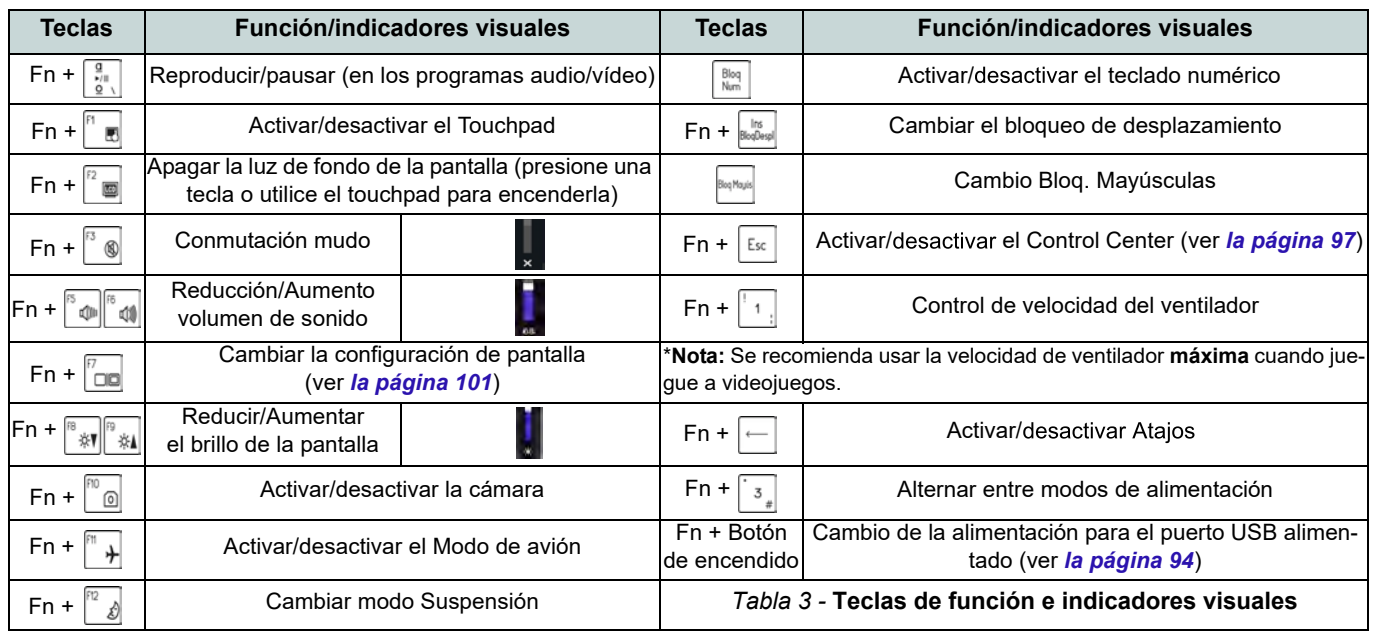

## **Mapa del sistema: Vistas frontal, izquierda y derecha (Modelo A)**

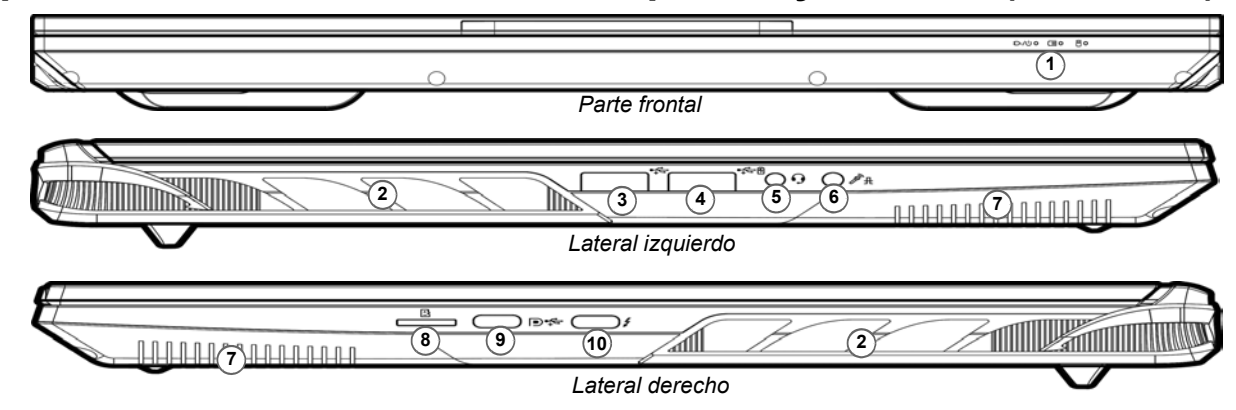

#### *Figura 3* **- Vistas frontal, izquierda y derecha (Modelo A)**

- 1. Indicadores LED
- 2. Rejilla
- 3. Puerto USB 3.2 Gen 1 Tipo-A
- alimentado \*Active o desactive este puerto con **Fn + Botón de encendido** (vea *la Tabla 2 en la*
	- *página 92*).
- 5. Conector de audio 2 en 1 (auriculares / micrófono) - ver *la página 103*
- 6. Conector de audio 2 en 1 (micrófono / S/PDIF óptico) ver *la página 103*
- 7. Altavoces
- 8. Lector de tarjetas MicroSD
- 9. Puerto DisplayPort 1.4 sobre USB 3.2 Gen 2 Tipo-C
- 4. \*Puerto USB 3.2 Gen 1 Tipo-A 10. Puerto Thunderbolt 4 con Power Delivery (entrada DC)\* \*Este puerto le permite usar un adaptador de AC/DC de otro fabricante/cargador de batería externo conectado al puerto como fuente de alimentación. Si está utilizando un cargador de batería externo, asegúrese de que cumple con la especificación (**20V/65W - 20V/100W**) estándar USB-C PD (Power Delivery). Si está utilizando un adaptador de AC/DC de otro fabricante, la clasificación del adaptador debe ser de **20V/65W - 20V/100W** y debe estar debidamente certificado.

# **Español**

**Recalentamiento** Para evitar que su ordenador se recaliente compruebe que nada bloquea la(s) rejilla(s) con el equipo encendido.

沙

## **Mapa del sistema: Vistas frontal, izquierda y derecha (Modelo B)**

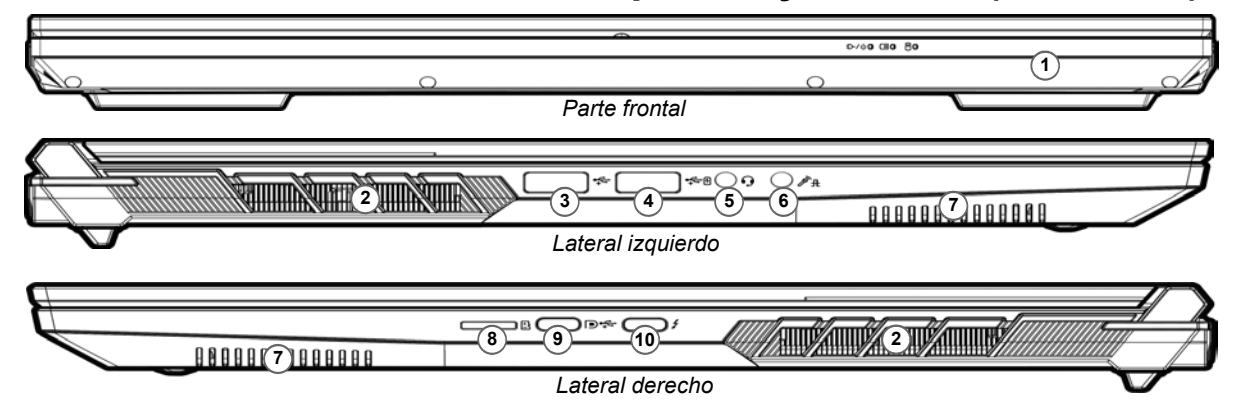

#### *Figura 4* **- Vistas frontal, izquierda y derecha (Modelo B)**

1. Indicadores LED 办 2. Rejilla 3. Puerto USB 3.2 Gen 1 Tipo-A **Recalentamiento** alimentado Para evitar que su orde-\*Active o desactive este puerto nador se recaliente comcon **Fn + Botón de encendido** pruebe que nada (vea *la Tabla 2 en la* bloquea la(s) rejilla(s) *página 92*). con el equipo encendido.

5. Conector de audio 2 en 1

6. Conector de audio 2 en 1 (micrófono / S/PDIF óptico) -

ver *la página 103*

*página 103*

(auriculares / micrófono) - ver *la*

- 7. Altavoces
	- 8. Lector de tarjetas MicroSD
	- 9. Puerto DisplayPort 1.4 sobre USB 3.2 Gen 2 Tipo-C
- 4. \*Puerto USB 3.2 Gen 1 Tipo-A 10. Puerto Thunderbolt 4 con Power Delivery (entrada DC)\* \*Este puerto le permite usar un adaptador de AC/DC de otro fabricante/cargador de batería externo conectado al puerto como fuente de alimentación. Si está utilizando un cargador de batería externo, asegúrese de que cumple con la especificación (**20V/65W - 20V/100W**) estándar USB-C PD (Power Delivery). Si está utilizando un adaptador de AC/DC de otro fabricante, la clasificación del adaptador debe ser de **20V/65W - 20V/100W** y debe estar debidamente certificado.

## **E s p añol**

## **Mapa del sistema: Vistas inferior y posterior**

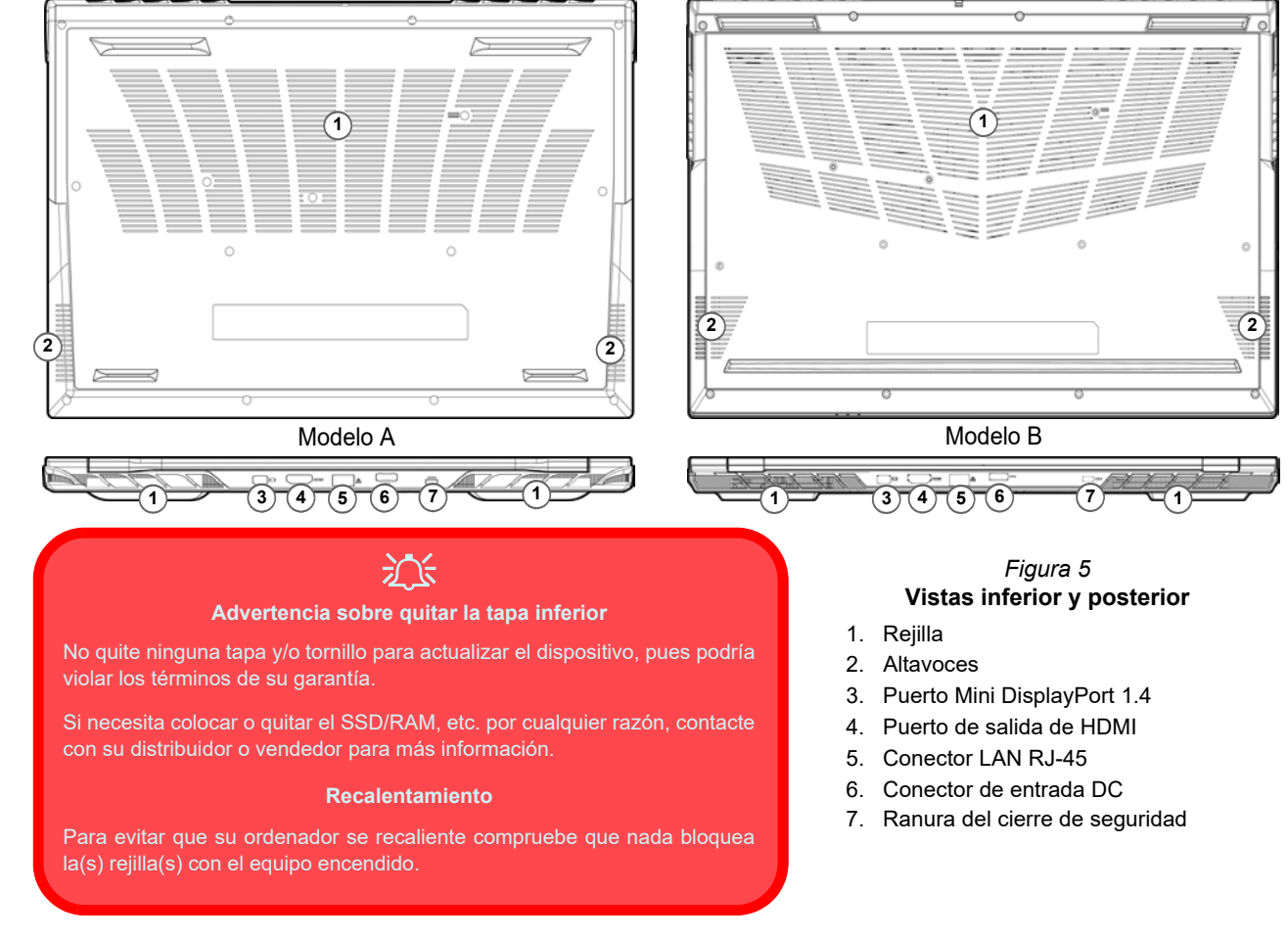

**96**

## **Control Center**

Ejecute el **Control Center** desde el menú Inicio en *Windows* **a** *Finhotkeys and OSD*. También puede presionar la combinación de teclas Fn + Esc o hacer doble clic en el icono en el área de notificación de la barra de tareas para acceder al Control **Center**. El **Control Center** ofrece acceso rápido a los ajustes de **Modos de encendido**, **Ventilador**, y a la configuración del **Teclado LED**.

## **Teclado LED**

Hay 2 tipos de teclados compatibles con su sistema:

- *Teclado LED multicolor* Puede cambiar el color del teclado LED multicolor.
- *Teclado LED a todo color «por tecla» (Opción de fábrica*) Puede cambiar los colores de las teclas individualmente en el teclado LED a todo color «por tecla».

El LED del teclado puede configurarse usando la combinación **Fn** + tecla según la tabla siguiente.

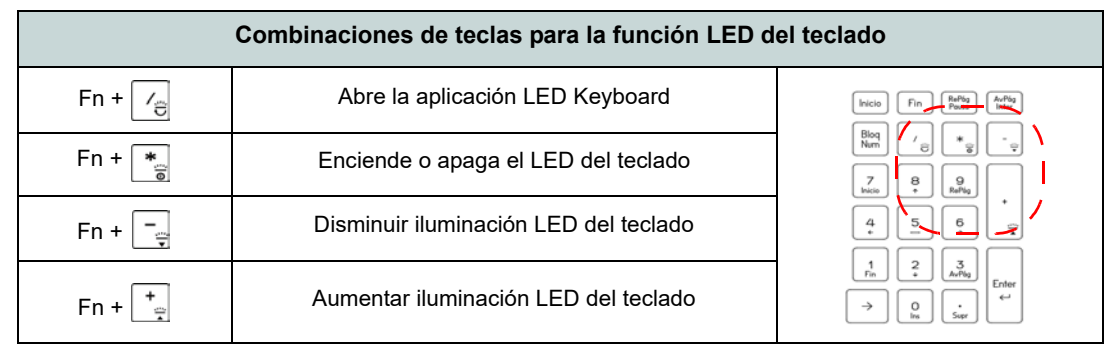

*Tabla 4 -* **LEDs del teclado**

Se puede acceder a la aplicación **LED Keyboard** haciendo clic en el icono **LED Keyboard** en el **Control Center** (o presionando **Fn** y la tecla  $\boxed{\phantom{a}}_e$ ) o desde el menú Inicio en **Windows**  $\bullet$  **ED** Keyboard Setting.

## **Menú Inicio, Menú contextual, Barra de tareas, Panel de control y Configuración de Windows 11**

Se puede acceder a la mayoría de las apps, paneles de control, utilidades y programas en *Windows 11* desde el menú Inicio haciendo clic en el icono  $\blacksquare$  de la barra de tareas en la esquina inferior izquierda de la pantalla (o pulsando la **Tecla del logotipo de Windows example** en el teclado).

**Haga clic con el botón derecho** en el icono **del menú Inicio** (o utilice la combinación **Tecla del logotipo de Windows**  $\mathbf{F}$  + tecla **X**) para abrir un menú contextual avanzado con características útiles como Aplicaciones y características, Opciones de energía, Administrador de tareas, Buscar, Explorador de archivos, Administración de equipos, Administrador de dispositivos, Conexiones de red, etc.

El área de notificación de la barra de tareas está en la esquina inferior derecha de la pantalla. Desde aquí se puede acceder a algunos de los paneles de control y aplicaciones a los que se hace mención a lo largo de este manual.

A lo largo de este manual verá una instrucción para abrir el Panel de control. Para acceder al Panel de control, utilice la combinación de teclas con la **Tecla del logotipo de Windows** + **R** y escriba "Panel de control". Puede anclar **Panel de control** al **Inicio** a la **barra de tareas**.

La opción **Configuración** en el menú Inicio (y también como App) proporciona acceso directo a un número de paneles de control de configuración del sistema para ajustar Sistema, Bluetooth y dispositivos, Red & Internet, Personalización, Aplicaciones, Cuentas, Hora e idioma, Juegos, Accesibilidad, Privacidad y seguridad y Windows Update.

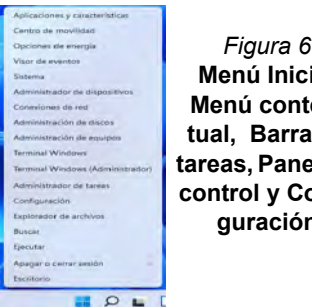

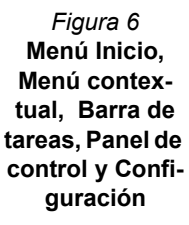

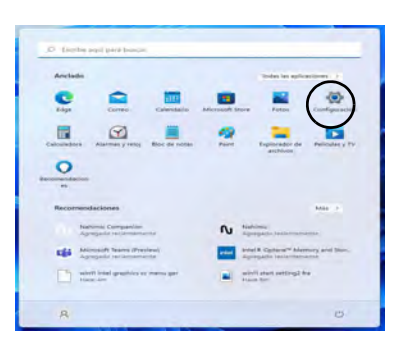

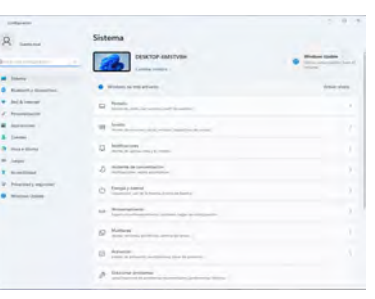

**E s p añol**

## **Parámetros de vídeo**

El sistema incluye una **GPU integrada de Intel** (para el ahorro de energía) y una **GPU discreta NVIDIA** (para mayor rendimiento). Puede cambiar los dispositivos de pantalla y configurar las opciones de pantalla siempre que tengan instalados los controladores de vídeo.

#### *Para acceder al panel de control Pantalla:*

- 1. Haga clic con el botón derecho en el escritorio y seleccione **Configuración de pantalla** en el menú.
- 2. Elija los ajustes de pantalla requeridos en los menús.

#### *Para acceder al Centro de comando de gráficos Intel®:*

1. Acceda al **Centro de comando de gráficos Intel®** desde el menú Inicio en *Windows* **6** Centro de comando de gráficos Intel<sup>g</sup></sub>.

#### *Para acceder al Panel de control de NVIDIA:*

1. Acceda al **Panel de control de NVIDIA** desde el menú Inicio en *Windows* **B** *NVIDIA Control Panel* 

## **NVIDIA Advanced Optimus**

#### *(Para sistemas G-SYNC)*

Su ordenador cuenta con tecnología de conmutación de gráficos **NVIDIA Advanced Optimus** continua, y esto permite que la pantalla cambie entre gráficos integrados (dentro de la **CPU** del ordenador) y gráficos discretos (dentro de la **GPU** NVIDIA). Esto obtendrá el mejor rendimiento de su ordenador al hacer que la pantalla se conecte a la GPU NVIDIA cuando sea necesario bajo una gran demanda, como la edición de vídeo o los juegos, y aumente la duración de la batería cuando no se requieran los recursos de la GPU NVIDIA.

## **Modo gráfico Microsoft Hybrid o Modo Discrete Graphics**

(*Para sistemas que admiten la certificación Pantone*) Su ordenador incluye un **Modo Discrete Graphics (Discrete GPU only)** y un **Modo gráfico Microsoft Hybrid (MSHybrid)** que incluye tecnología de cambio de gráficos.

**Modo gráfico Microsoft Hybrid (MSHybrid) -** Esta tecnología sin cambios ha sido diseñada para obtener el máximo rendimiento del sistema gráfico permitiendo una mayor duración de la batería sin tener que cambiar la configuración manualmente. El sistema operativo del ordenador (y algunas aplicaciones) **cambiarán automáticamente** entre GPU integrada (iGPU) y GPU discrete (dGPU) cuando las aplicaciones lo necesitan. Este cambio no lo notará el usuario. **Este modo está seleccionado por defecto.**

**Modo Discrete Graphics (Discrete GPU only) -** El modo Discrete Graphics utiliza la Unidad de Procesamiento Gráfico (Graphics Processing Unit (GPU)) que es más potente y por lo tanto más apropiada para jugar a juegos, ver vídeo en HD o ejecutar aplicaciones basadas en GPU.

El elemento **Display Mode** (*Menú Advanced > Advanced Chipset Control*) en el BIOS le permite configurar el modo de visualización. Reinicie el ordenador y pulse **F2** para entrar en la BIOS.

## **Dispositivos de pantalla**

Tenga en cuenta que puede usar pantallas externas conectadas al puerto de salida de HDMI y/o al puerto Mini DisplayPort y/o al puerto DisplayPort sobre USB 3.2 Gen 2 Tipo-C y/o al puerto Thunderbolt 4. Consulte el manual de su dispositivo de pantalla para ver qué formatos son compatibles.

#### **Configurar las pantallas en Windows**

Todas las pantallas externas e internas (hasta 5 pantallas activas) se pueden configurar desde *Windows* usando los paneles de control **Pantalla** o **Sistema** (en **Configuración**) o el menú **Proyectar**.

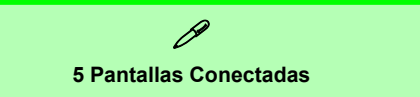

Tenga en cuenta que cuando se conectan 5 pantallas, sólo se pueden configurar 2 pantallas en el modo **Duplicado**.

#### *Configurar las pantallas usando el panel de control Pantalla:*

- 1. Conecte la(s) pantalla(s) externa(s) al puerto apropiado y enciéndala(s).
- 2. Haga clic con el botón derecho en el escritorio y seleccione **Configuración de pantalla** en el menú.
- 3. Haga clic en **Detectar** (botón).
- 4. El ordenador detectará las pantallas conectadas.
- 5. Puede configurar hasta 5 pantallas en el menú **Varias Pantallas**.

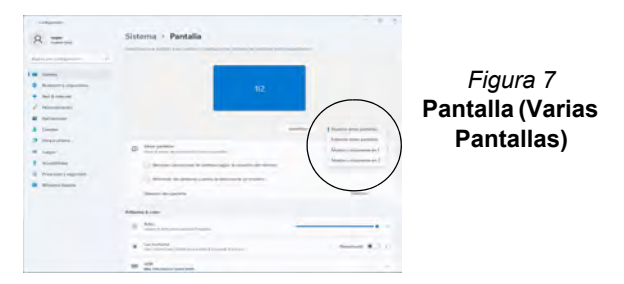

#### *Configurar las pantallas usando el menú Proyectar:*

- 1. Conecte la(s) pantalla(s) externa(s) al puerto apropiado y enciéndala(s).
- 2. Pulse la combinación de teclas  $\blacksquare$  + **P**  $(0 Fn + F7)$ .
- 3. Haga clic en una de las opciones del menú para seleccionar **Solo pantalla de PC**, **Duplicado**, **Ampliar** o **Solo segunda pantalla**.
- 4. También puede clic en **Conectarse a una proyección inalámbrica** en la parte inferior de la pantalla **Proyectar** y seguir los pasos para conectar una pantalla inalámbrica.

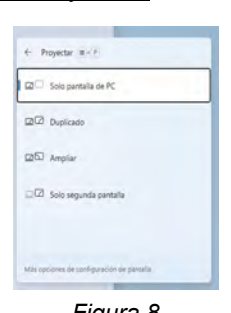

## **E s p añol**

## **G-SYNC**

#### *(Para sistemas G-SYNC)*

G-SYNC ha sido diseñado para ofrecer una experiencia de juego fluida de su GeForce sincronizando el ciclo de actualización del monitor con la velocidad de procesamiento de la GPU, eliminando así problemas de retardo y parpadeo, con objetos más nítidos y escenas que aparecen al instante.

#### **Configuración de G-SYNC**

- 1. Vaya al **Panel de control de NVIDIA**.
- 2. Haga clic en **Solo GPU de NVIDIA** en **Administrar mode de pantalla**.
- 3. Haga clic en **Aplicar** y seleccione **Configurar G-SYNC**.
- 4. Haga clic para marcar la casilla en **Activar G-SYNC, compatibilidad G-SYNC** (habilitado por defecto).

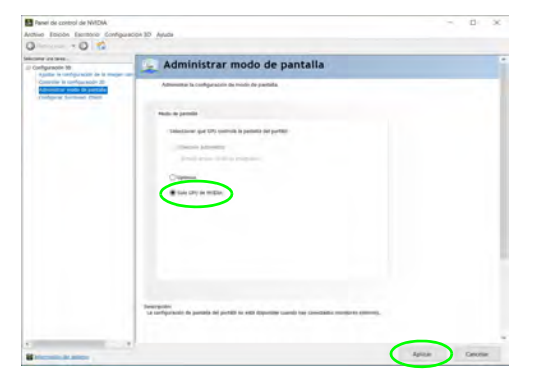

*Figura 9* **- Administrar mode de pantalla - Solo GPU de NVIDIA**

## **Energía y batería**

El panel de control de **Energía y batería** le permite ajustar rápidamente las opciones de energía: **Pantalla y suspensión**, **Modo de energía**, **Ahorro de batería** y **Uso de la batería**, etc. Acceda al panel de control de **Energía y batería** a través de **Configuración** (**Sistema** > **Energía y batería**) en el menú de Inicio.

El **Modo de energía** puede establecerse en **Equilibrado** (por defecto) que equilibra el rendimiento y la vida útil de la batería, en **Mejor eficacia energética** para una mejor vida útil de la batería con rendimiento reducido, y en **Máximo rendimiento** para un rendimiento mejorado pero con mayor consumo de batería. También puede personalizar la configuración del tiempo que su ordenador permanecerá inactivo antes de que apague la pantalla o entre en suspensión. Expanda la opción "**Pantalla y suspensión**" y seleccione las duraciones que prefiera en cada menú desplegable.

| 4 Configuration               |                                                                                                    |                                                                                                    | $-11$<br>$\rightarrow$                               |
|-------------------------------|----------------------------------------------------------------------------------------------------|----------------------------------------------------------------------------------------------------|------------------------------------------------------|
| <b>Company</b><br>Ω           | Sistema > Energía y batería                                                                                                    |                                                                                                    |                                                      |
|                               |                                                                                                    | <b>Nivelas de batalo</b>                                                                                                    | Mar Indiannatillo distantino                         |
| Business and directly and the | $24\%$ 1                                                                                                    | $\frac{1}{2} \left( \frac{1}{2} \frac{1}{2}$ | л                                                    |
| <b>Simma</b>                  |                                                                                                    | star to all the                                                                                                    |                                                      |
| Buildish y dipolition.        | Formed Hostly tier an increasing in Liegal. To 70 min.                                                                                                    | $\sim$<br>-<br>$\frac{1}{2} \left( \frac{1}{2} \right) \left( \frac{1}{2} \right) \left( \frac{1}{2} \right)$                                                                                                    | <b>Security</b><br><b>Side</b><br><b>The Control</b> |
| <b>Rice &amp; America</b>     | Military Agency and a                                                                                                    |                                                                                                    |                                                      |
| Perspeakinging                |                                                                                                    |                                                                                                    |                                                      |
| <b>Wallacener</b>             | Permits a suspension                                                                                                    |                                                                                                    | ×                                                    |
| <b>Guardon</b>                | Modul de Anterio<br>ic-                                                                                                    |                                                                                                    |                                                      |
| Here's idirect                | Satisface in characters as theories playing at anxietments as is interest.                                                                                                    |                                                                                                    | <b>Latitude</b>                                      |
| <b>Summer</b>                 | <b>Banking</b>                                                                                                    |                                                                                                    |                                                      |
| R Aircrainlines               | Aboves the batteries                                                                                                    |                                                                                                    |                                                      |
| President y separated         | $\bullet$<br>Arraclar to elementary darling home<br><b><i><u>Property Contract Contract Contract Contract Contract Contract Contract Contract Contract Contract Contract Contract Contract Contract Contract Contract Contract Contract Contract Contract Contract Contract Contract Con</u></i></b> | and in the promotion and dealership                                                                                                    | lender downs 10                                      |
| Windows Update                | <b>24 Investment</b>                                                                                                    |                                                                                                    | ٠                                                    |
|                               | <b>Mark Smith</b>                                                                                                    |                                                                                                    |                                                      |
|                               | F. International                                                                                                    |                                                                                                    |                                                      |
|                               |                                                                                                    |                                                                                                    |                                                      |
|                               |                                                                                                    |                                                                                                    |                                                      |
|                               |                                                                                                    |                                                                                                    |                                                      |
|                               |                                                                                                    |                                                                                                    |                                                      |
|                               |                                                                                                    |                                                                                                    |                                                      |

*Figura 10* **- Energía y batería**

## **Características de audio**

Puede configurar las opciones de audio de su ordenador en el panel de control de **Sonido** en *Windows*. Acceda al panel de control de **Sonido** a través de **Configuración** (**Sistema** > **Sonido**) en el menú de Inicio.

El volumen puede ajustarse con la combinación de teclas **Fn + F5/F6**. El nivel del volumen del sonido también puede ajustarse utilizando el control dentro de *Windows*. Haga clic en el icono de la barra de tareas para comprobar la configuración.

#### $\mathscr P$ **Conectores de audio 2 en 1 (auriculares / micrófono)**

Tenga en cuenta que los conectores de audio 2 en 1 (auriculares / micrófono) pueden admitir auriculares o auriculares con micrófono (es decir, una combinación de micrófono/auricular).

- 1. Cuando se conecta un dispositivo al conector de audio 2 en 1 (auriculares / micrófono), aparecerá el cuadro de diálogo "¿Qué dispositivo conectó?".
- 2. Asegúrese de seleccionar el dispositivo correcto del menú desplegable correspondiente al dispositivo conectado (p. ej., elija "Auriculares con micrófono" si ha conectado unos auriculares con micrófono y no elige "Auricular" en este caso), y luego haga clic en **OK** para guardar la configuración.
- 3. Si está conectando un micrófono, utilice el conector de audio 2 en 1 (micrófono / S/PDIF óptico) y no utilice el conector de audio 2 en 1 (auriculares / micrófono).

### **Sound Blaster Studio Pro**

La aplicación **Sound Blaster Studio Pro** le permite ajustar la configuración de audio según sus necesidades para obtener el mejor rendimiento en juegos, música y películas.

#### **Aplicación Sound Blaster Studio Pro**

Ejecute el panel de control de **Sound Blaster Studio Pro** desde el menú Inicio en *Windows* A creative App

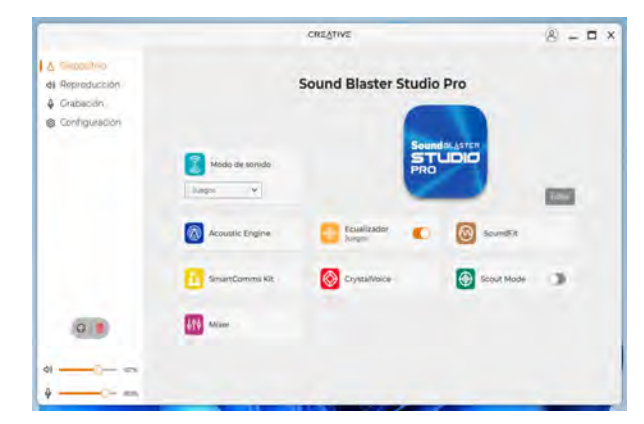

#### *Figura 11* **- Sound Blaster Studio Pro**

## **Instalación de controladores**

El disco *Device Drivers & Utilities + User's Manual* contiene los controladores y utilitarios necesarios para utilizar el ordenador correctamente. Inserte el disco y haga clic en **Install Drivers** (botón), u **Option Drivers** (botón) para acceder al menú de controladores opcional. Instale los controladores en el orden indicado en *la Figura 12*. Haga clic para seleccionar los controladores que desea instalar (debería anotar los controladores conforme los instala). **Nota:** Si necesita reinstalar un controlador, debería desinstalar el controlador antes.

## **Últimas actualizaciones**

Tras la instalación de todos los controladores, asegúrese de habilitar **Buscar actualizaciones** (**Configuración > Windows Update**) y vaya a Microsoft Store y haga clic en **Descargas y actualizaciones > Obtener actualizaciones** para actualizar todas las aplicaciones etc.

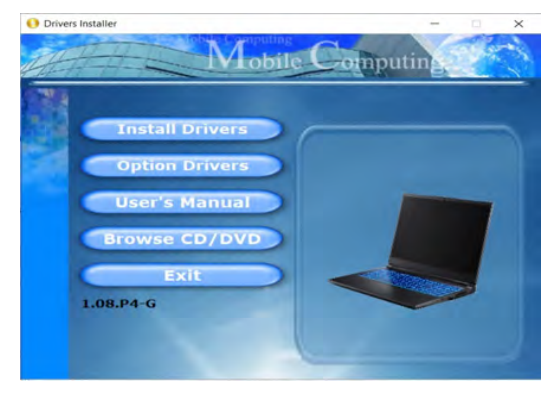

*Figura 12* **- Instalación de controladores**

## 办长

#### **Instalación del controlador y alimentación**

Cuando instale controladores asegúrese de que el ordenador esté alimentado por el adaptador AC/DC conectado a una fuente de corriente activa. Algunos controladores consumen una cantidad significativa de corriente durante el proceso de instalación, y si la batería se consume puede provocar que el sistema se apague, causando problemas en el sistema (tenga en cuenta que esto no supone un problema de seguridad y la batería podrá recargarse en 1 minuto).

#### $\mathscr{P}$ **Directrices generales para la instalación del controlador**

Como guía general, siga las instrucciones predeterminadas en pantalla para cada controlador (p.ej. **Siguiente** > **Siguiente** > **Finalizar**) a menos que sea usuario avanzado. En muchos casos necesitará reiniciar para instalar el controlador.

Asegúrese de que los módulos (p.ej. WLAN o Bluetooth) estén **ENCENDIDOS** antes de instalar el controlador apropiado.

## **Módulo LAN Wireless (Opción)**

Asegúrese de que el módulo LAN inalámbrica esté encendido (y no en **Modo de avión**) antes de comenzar la configuración.

## **Configuración de WLAN en Windows**

- 1. Haga clic en el icono **de en el área de notificación de la barra de** tareas.
- 2. Haga clic en el icono  $\vert$

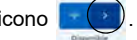

- 3. Aparecerá una lista de puntos de acceso disponibles.
- 4. Haga doble clic en un punto de acceso para conectarse a él (o haga clic en él y en **Conectar**).
- 5. Escriba una clave de seguridad de red (contraseña) si se le pide, y haga clic en **Siguiente**.
- 6. Puede elegir si buscar otros dispositivos o no.
- 7. Cuando esté conectado al punto de acceso de red aparecerá el icono **Conectado**.
- 8. Seleccione una red conectada y haga clic en **Desconectar** para desconectarse de un punto de acceso al que está conectado.
- 9. Puede hacer clic en el botón **Modo de avión** para activar o desactivar el **Modo de avión**.
- 10. Como alternativa, puede hacer clic en el botón Wi-Fi para activar o desactivar la Wi-Fi.

#### **Conectar automáticamente**

Se recomienda que marque la casilla para conectarse automáticamente. Esto hará que el sistema verifique el punto de acceso al iniciar y reanudar desde un estado de ahorro de energía. y eliminará cualquier necesidad de seguir conectándose manualmente.

## **Módulo Bluetooth (Opción)**

Asegúrese de que el módulo Bluetooth esté encendido (y no en **Modo de avión**) antes de comenzar la configuración.

## **Configuración de Bluetooth en Windows**

- 1. Haga clic en la opción **Configuración** en el menú Inicio.
- 2. Haga clic en **Bluetooth y dispositivos**.
- 3. Haga clic en **Agregar dispositivo** > **Bluetooth** y aparecerá una lista de dispositivos detectados.
- 4. Haga doble clic en el dispositivo que desee asociar al ordenador y haga clic en **Conectar**.
- 5. Seleccione un dispositivo y haga clic en **Quitar dispositivo** > **Sí** para desconectar un dispositivo.
# **Lector de huellas digitales (Opción para Modelo A)**

Registre sus huellas digitales como se describe a continuación antes de usarlo. El módulo lector de huellas digitales utiliza la configuración de las **opciones de inicio de sesión** de la **cuenta de** *Windows*.

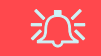

## **Problemas al iniciar sesión con la huella digital**

Si en la pantalla de bienvenida de Windows el lector de huellas digitales no reconoce la huella digital 3 veces, bloqueará el acceso al ordenador. En este caso, necesitará usar su PIN (el PIN que usó inicialmente al configurar el lector de huellas digitales) para acceder al ordenador. También puede iniciar sesión usando su contraseña de Windows. Tras usar el código PIN (o la contraseña de Windows) para acceder al ordenador puede ir a **Configuración** > **Cuentas** > **Opciones de inicio de sesión** si desea cambiar la configuración.

# **Configuración del módulo de huellas digitales**

- 1. Haga clic en la opción **Configuración** en el menú Inicio.
- 2. Haga clic en **Cuentas** y haga clic en **Opciones de inicio de sesión**.
- 3. Necesitará añadir una contraseña de *Windows* (haga clic en **Agregar** bajo **Contraseña**).
- 4. Tras añadir la contraseña, deberá añadir también un **PIN**.
- 5. Haga clic en **Configuración** bajo **Reconocimiento de huellas digitales (Windows Hello)**.
- 6. El asistente le guiará a través del proceso de configuración para registrar sus huellas digitales.
- 7. Se le indicará que **toque el sensor de huellas digitales** varias veces (**esto puede excederse 20 veces**).
- 8. Procure presentar diferentes partes del dedo en distintas posiciones similares a las posiciones que pondría al usarlo y tenga en cuenta lo siguiente:
	- Mantenga el dedo en el sensor durante al menos medio segundo.
	- Asegúrese de hacer un contacto directo firme con el sensor y cubra todo el área del sensor con el dedo (debe haber una lectura de al menos el 75% del área del dedo).
	- Utilice un movimiento presionando en lugar de mover tocando o punteando.
	- Cuando esté autenticando, utilice el mismo tipo de ángulo que en la inscripción.
- 9. Haga clic en **Cerrar** cuando haya terminado.
- 10. Puede elegir **Agregar otro** dedo (recomendado) o **Quitar** la lectura de la huella digital actual.
- 11. Ahora puede tocar el sensor de huellas digitales para iniciar sesión en el ordenador.

| Longiana -                                                  |                                                                     |                                                                                                    | $-2 - 2$             |  |
|-------------------------------------------------------------|---------------------------------------------------------------------|----------------------------------------------------------------------------------------------------|----------------------|--|
| <b>Contractor</b>                                           | Cuentas / Opciones de inicio de sesión<br>Ferrosa de tristar sesión |                                                                                                    |                      |  |
| $\alpha$<br><b>Size and Instinuously</b>                    | u.                                                                  | Becompostments Tacial (Weston's Hello)<br>Tele caming the site playership articultured                                                             |                      |  |
| <b><i><u>INDENSER</u></i></b><br><b>Burnsin</b> p Byzaltien |                                                                     | Approprimento de frueba digitales (Hilodovic Public).<br>times again out at testing all double eligibles construction                              |                      |  |
| <b>Bud &amp; Massach</b><br>Personalization                 |                                                                     | social ratios contributions applicationers are sentings                                                                                            | <b>Configuration</b> |  |
| Aplicaciones                                                |                                                                     | PITE IRRANGEMENT AND ARRESTS<br>dance assessment as PA instrumental                                                                                | $\sim$               |  |
| Currick<br><b>River a Minney</b>                            | ö.                                                                  | Clear de terprédat<br>Teleformazioni con esistere quindiche Plan-                                                                                  |                      |  |
| <b>HANGER</b><br>docentricului                              | ø                                                                   | Companie<br>while continues to provide the accurate                                                                                                |                      |  |
| Frourized y neparized<br>Writtmet Units                     |                                                                     | CD Commerce de Images                                                                                                    |                      |  |
|                                                             |                                                                     | Configuration advanced                                                                                                    |                      |  |
|                                                             |                                                                     | Para mailine la seguridad, solo permitir el initio de testimole Windows<br>individuals in curricular Microsoft en acte dispositiva preconnectable) | Arthurstin           |  |
|                                                             |                                                                     | To have a black art beyone six convertisely, coloreds quarees got Winters for starts a position are initials                                       |                      |  |

*Figura 13* **- Cuentas - Opciones de inicio de sesión**

# **X-Rite Color Assistant (Opción)**

(*Únicamente para sistemas que admiten la certificación Pantone*)

La aplicación X-Rite Color Assistant le permite calibrar la pantalla para una visualización de los colores óptima.

Ejecute la aplicación **X-Rite Color Assistant** desde la pantalla **Aplicaciones** para calibrar la pantalla (también debería haber un icono en el escritorio), y si se está ejecutando, acceda a la aplicación desde elicono que encontrará en la bandeja del sistema de la barra de tareas.

Al hacer clic con el botón derecho del ratón sobre el icono de la barra de tareas, se mostrará el menú **Selección rápida** y podrá elegir un perfil del menú.

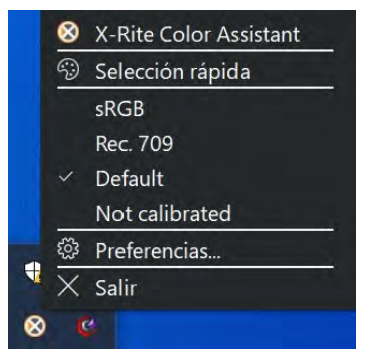

*Figura 14* **- Haga clic con el botón derecho del ratón sobre el icono de la barra de tareas de X-Rite Color Assistant**

Podrá seleccionar un **Perfil** para cambiar el color de la pantalla y compararlo con el color de la imagen de la derecha.

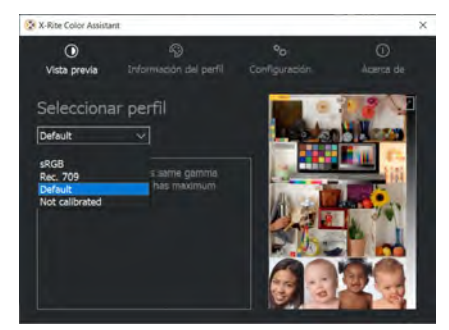

*Figura 15* **- X-Rite Color Assistant - Vista previa**

La ficha **Configuración** se puede usar para restaurar perfiles personalizados.

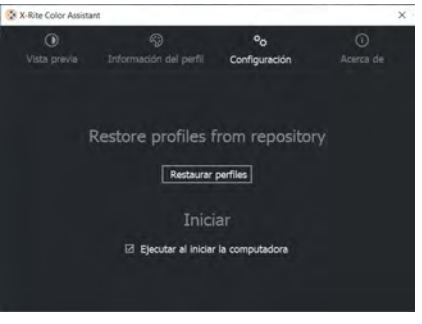

*Figura 16* **- X-Rite Color Assistant - Configuración**

# **E s p añol**

# **TPM (Opción)**

Antes de configurar las funciones del TPM (Módulo de plataforma segura) deberá iniciar la plataforma de seguridad.

# **Activar TPM**

- 1. Reinicie el ordenador.
- 2. Entre en la **BIOS** pulsando **F2** durante el **POST/inicio**.
- 3. Haga clic en **Setup Utility** y seleccione el menú **Security**.
- 4. Haga clic en **TPM Configuration** y seleccione **Enable** (Habilitar) para **Security Device Support** (Soporte de dispositivo de seguridad).
- 5. Luego deberá presionar/haga clic en **F10** para guardar los cambios y reiniciar el ordenador.

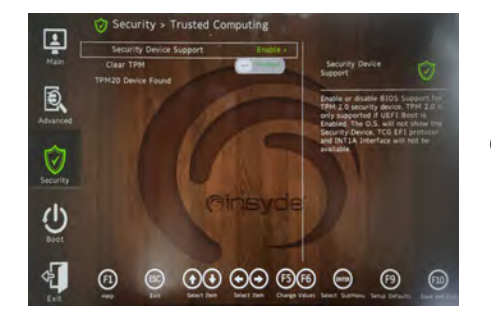

*Figura 17* **Security - Trusted Computing**

# **Administración TPM en Windows**

Puede administrar su configuración TPM desde *Windows*:

- 1. Vaya al **Panel de Control**.
- 2. Haga clic en **Cifrado de unidad BitLocker** (**Sistema y Seguridad**).
- 3. Haga clic en **Administración de TPM**.

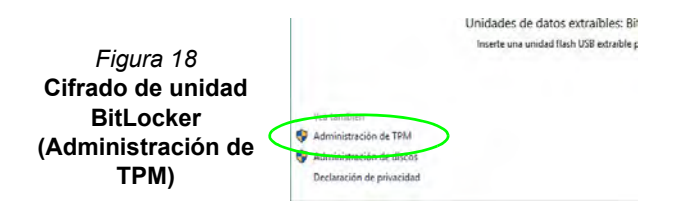

4. La ventana Administración del TPM le permite configurar el TPM desde *Windows*. Como la TPM normalmente es administrada en empresas y organizaciones grandes, su administrador de sistemas deberá asesorarle para administrar esta información.

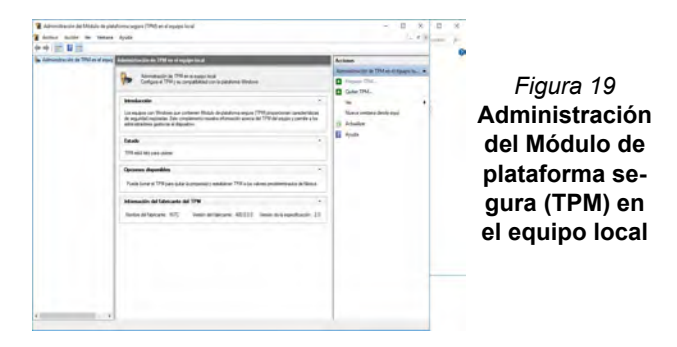

# **Acciones TPM**

- 1. Haga clic en **Preparar TPM** y siga las instrucciones del asistente para preparar el TPM (esto probablemente requiera reiniciar el ordenador y confirmar los cambios de la configuración tras reiniciar presionando la tecla apropiada).
- 2. Tras reiniciar el TPM estará listo y podrá usar el menú **Acciones** para **Desactivar TPM**, **Cambiar contraseña de propietario**, **Quitar TPM** o **Restablecer bloqueo de TPM**.
- 3. Un asistente le guiará a través del proceso de configuración.

# **Secure Boot**

Para acceder al menú de "Administrador de Arranque Seguro" pulsa F2 cuando enciendas el portátil.

Luego habilite estos dos elementos "Borrar todas las configuraciones de arranque seguro" y "Restaurar el arranque seguro a la configuración de fábrica".

El Arranque Seguro evita que se carguen sistemas operativos y software no autorizados durante el proceso de inicio.

Puede seleccionar un archivo UEFI de confianza para ejecutar la BIOS, asegúrese de aplicar el Arranque Seguro, borrar todas las configuraciones de Arranque Seguro o Restaurar la configuración de fábrica.

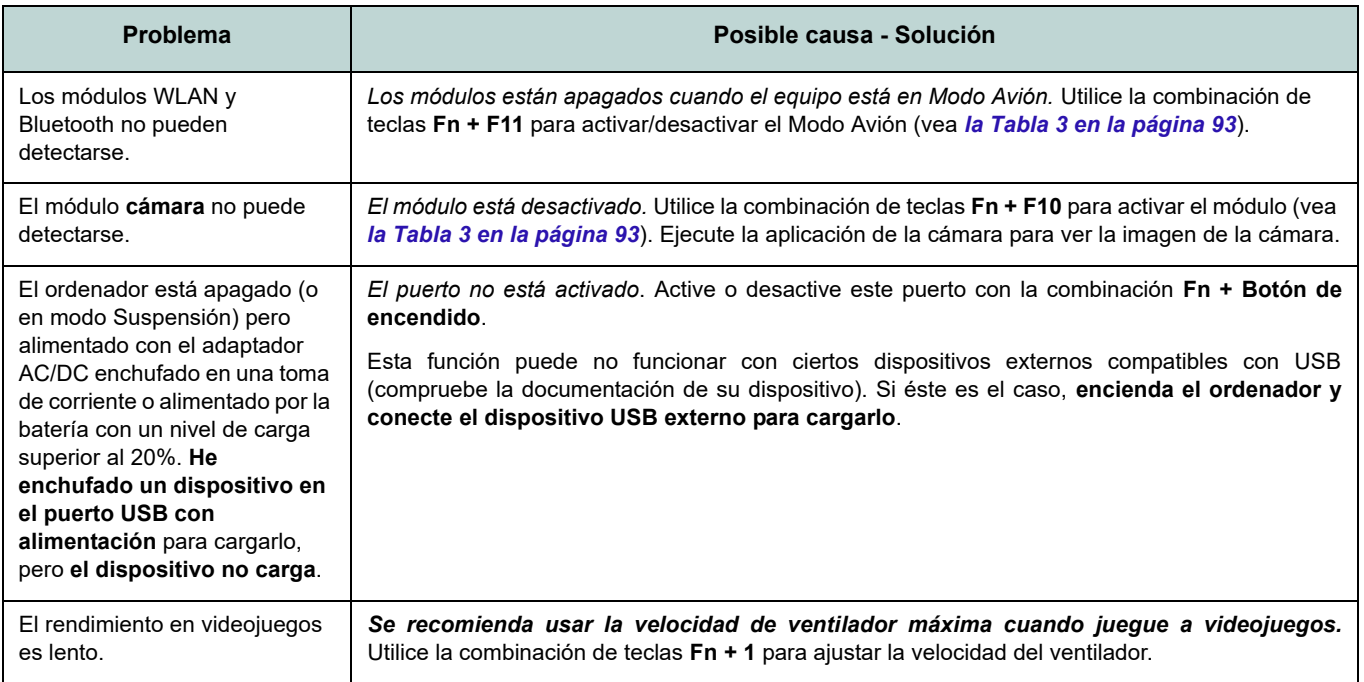

# **Solución de problemas**

# **Especificaciones**

### **Información actualizada de especificaciones**

 $\mathscr{P}$ 

Las especificaciones listadas en esta sección son correctas en el momento de publicación. Ciertas opciones (particularmente tipos/velocidades de procesadores) pueden cambiar o actualizarse según la fecha de lanzamiento del fabricante. Diríjase a su centro de servicios para más detalles.

Tenga en cuenta que este modelo de ordenador puede soportar una gama de CPUs y/o adaptadores de vídeo.

Para averiguar qué **CPU** tiene instalado su sistema vaya al menú **Inicio**, seleccione **Configuración** y luego seleccione **Sistema** y haga clic en **Acerca de**. Esto también ofrecerá información sobre la cantidad de RAM instalada, etc.

Para obtener información sobre el **adaptador de vídeo** vaya al menú **Inicio**, seleccione **Configuración** y luego seleccione **Sistema** y haga clic en **Pantalla > Configuración de pantalla avanzada > Propiedades del adaptador de pantalla**.

### **BIOS**

INSYDE BIOS (SPI Flash ROM de 256Mb)

### **Memoria**

DDR5 de doble canal

Dos zócalos de 262 contactos SODIMM Soporta memoria **DDR5** de hasta **4800/ 5600MHz**

Memoria ampliable de **8GB** (**mínimo**) a **64GB** (**máximo**)

Compatible con módulos de 8GB, 16GB y 32GB

(La frecuencia de operación de memoria real depende del FSB del procesador.)

### **Opciones de pantalla**

### **Modelo A:**

### *Para sistemas G-SYNC:*

LCD, 15,6" (39,62cm), 16:9, FHD (1920x1080)/QHD (2560x1440)

### *Para sistemas que admiten la certificación Pantone:*

LCD, 15,6" (39,62cm), 16:9, QHD (2560x1440)

### **Modelo B:**

# *Para sistemas G-SYNC:*

LCD, 17,3" (43,94cm), 16:9, UHD (3840x2160)/QHD (2560x1440)

### *Para sistemas que admiten la certificación Pantone:*

LCD, 17,3" (43,94cm), 16:9, UHD (3840x2160)/QHD (2560x1440)

### **Dispositivos de almacenamiento**

**Dos** SSDs M.2 2280 **PCIe Gen4 x4** con soporte para RAID nivel 0/1

### **Seguridad**

Ranura para cierre de seguridad (tipo Kensington®)

Contraseña de BIOS

Intel PTT para sistemas sin hardware TPM

### (**Opción de fábrica**) TPM 2.0

(**Opción de fábrica para Modelo A**) Sensor de huellas digitales

## **Teclado**

Teclado LED **multicolor** de tamaño completo (con teclado numérico)

## $\Omega$

(**Opción de fábrica**) Teclado LED **a todo color «por tecla»** de tamaño completo (con teclado numérico)

### **Dispositivo puntero**

Plataforma táctil Touchpad incorporada (con funcionalidad Microsoft PTP multigestos y desplazamiento)

### O

### (**Opción de fábrica para Modelo A**)

Plataforma táctil segura incorporada (con funcionalidad Microsoft PTP multigestos y desplazamiento)

### **Audio**

Interfaz compatible HDA (Sonido de alta definición)

Sound Blaster Studio Pro

Micrófono en línea incorporado

Dos altavoces

### **Ranuras M.2**

Ranura 1 para módulo combo **Bluetooth y LAN Inalámbrica**

Ranura 2 para **SSD PCIe Gen4 x4**

Ranura 3 para **SSD PCIe Gen4 x4**

### **Lector de tarjetas**

Lector de tarjetas MicroSD

### **Interfaz**

Dos puertos USB 3.2 Gen 1 Tipo-A (incluyendo un puerto USB alimentado por AC/DC)

Un puerto DisplayPort 1.4 sobre USB 3.2 Gen 2 Tipo-C*\**

*\*La cantidad máxima de corriente suministrada por los puertos USB Tipo-C es 500mA (USB 2.0)/900mA (USB 3.2).*

Un puerto Thunderbolt 4 con Power Delivery (entrada DC)

Un puerto Mini DisplayPort 1.4

Un puerto de salida HDMI

Un conector de audio 2 en 1 (micrófono / S/ PDIF óptico)

Un conector de audio 2 en 1 (auriculares / micrófono)

Un conector LAN RJ-45

Un conector de entrada DC

### **Comunicaciones**

10/100/1000/2500Mb Base-TX Ethernet LAN incorporada Cámara web HD 1,0M O

(**Opción de fábrica**) Cámara web FHD 2,0M con TNR

### **Módulos M.2 WLAN/Bluetooth:**

(**Opción de fábrica**) Bluetooth y LAN inalámbrica Intel® Dual Band Wi-Fi 6E AX211, 2x2 AX

(**Opción de fábrica**) Bluetooth y LAN inalámbrica Intel® Dual Band Wi-Fi 6E AX210, 2x2 AX

(**Opción de fábrica**) Bluetooth y LAN inalámbrica Intel® Dual Band Wi-Fi 6 AX201, 2x2 AX

(**Opción de fábrica**) Bluetooth y LAN inalámbrica Killer™Dual Band Wi-Fi 6E AX1675i, 2x2 AX

### **Características**

Preparado para realidad virtual Compatible con Windows® Mixed Reality Certificación Pantone\*

Tecnología NVIDIA® G-SYNC™ en el modo de cambio de pantalla dinámica (Dynamic Display Switch)\*

\**Estas características se aplican a algunas versiones de modelos concretos dentro de esta serie (consulte con su distribuidor/ proveedor para obtener más información).*

### **Alimentación**

Batería de polímero de 6 elementos incluida, 80Wh

Adaptador de AC/DC autodetector de corriente Entrada AC: 100-240V, 50-60Hz

Salida DC: 20V, 14A (**280W**)

### **Especificaciones del ambiente**

### **Temperatura**

En funcionamiento: 5°C - 35°C Apagado: -20°C - 60°C

### **Humedad relativa**

En funcionamiento: 20% - 80%

Apagado: 10% - 90

### **Dimensiones y peso**

**Modelo A:**

358 (a) x 240 (l) x 24,9 (h) mm **2,4kgs** (Barebone con batería de 80Wh)

### **Modelo B:**

396 (a) x 262 (l) x 24,9 (h) mm **2,8kgs** (Barebone con batería de 80Wh)

# **E s p añol**

**Español**

# **Informazioni su questa guida rapida**

Questa guida rapida rappresenta un'introduzione rapida all'avvio del sistema. Si tratta di un supplemento e non di una sostituzione del *Manuale per l'utente* completo in lingua inglese nel formato Adobe Acrobat, memorizzato sul disco *Device Drivers & Utilities + User's Manual* fornito a corredo del computer. Inoltre, questo disco contiene i driver e le utilità necessari per il corretto uso del computer (**Nota**: La società si riserva il diritto di revisionare la presente pubblicazione o di modificarne il contenuto senza preavviso).

È possibile che alcune o tutte le funzionalità del computersiano già state configurate. In caso contrario, o se si sta pianificando di riconfigurare (o reinstallare) componenti del sistema, fare riferimento al *Manuale per l'utente* completo. Il disco *Device Drivers & Utilities + User's Manual* non contiene il sistema operativo.

# **Informazioni legali e di sicurezza**

Prestare particolare attenzione alle informative legali e di sicurezza contenute nel *Manuale per l'utente* che si trova sul disco *Device Drivers & Utilities + User's Manual*.

© Dicembre 2022

# **Marchi registrati**

**Intel** è un marchio registrato di Intel Corporation. **Windows** è un marchio registrato di Microsoft Corporation.

# **Istruzioni per la custodia e il funzionamento**

Il computer notebook è abbastanza rigido, ma è possibile che possa essere danneggiato. Per evitare qualsiasi danno, attenersi ai seguenti suggerimenti:

- **Non lasciarlo cadere ed evitare urti.** Se il computer cade, è possibile che il telaio e i componenti possano esserne danneggiati.
- **Tenerlo all'asciutto e non provocarne il surriscaldamento.** Tenere il computer e l'alimentazione lontani da ogni tipo di impianto di riscaldamento. Si tratta di un apparato elettrico. Se acqua o altri liquidi dovessero penetrarvi, esso potrebbe risultarne seriamente danneggiato.
- **Evitare le interferenze.** Tenere il computer lontano da trasformatori ad alta capacità, motori elettrici e altri intensi campi magnetici. Ciò ne può impedire il corretto funzionamento e danneggiare i dati.
- **Attenersi alle corrette procedure di lavoro con il computer**. Spegnere il computer correttamente e non dimenticare di salvare il proprio lavoro. Ricordare di salvare frequentemente i propri dati poiché essi potrebbero essere persi nel caso in cui la batteria si esaurisse.

# **Assistenza**

Ogni tentativo di riparare da soli il computer può annullare la garanzia ed esporre l'utente a scosse elettriche. Per l'assistenza rivolgersi solo a personale tecnico qualificato, in particolar modo nelle situazioni seguenti:

- Quando il cavo di alimentazione o l'adattatore AC/DC è danneggiato o logorato.
- Se il computer è stato esposto alla pioggia o ad altri liquidi.
- Se il computer non funziona normalmente dopo aver seguito correttamente le istruzioni operative.
- Se il computer è caduto o si è danneggiato (non toccare il liquido velenoso in caso di rottura dello schermo).

• Se c'è un odore non usuale, calore o fumo che fuoriesce dal computer.

# **Informazioni di sicurezza**

- Utilizzare esclusivamente un adattatore approvato per l'utilizzo di questo computer.
- Utilizzare solo il cavo di alimentazione e le batterie indicate in questo manuale. Non gettare le batterie nel fuoco, poiché potrebbero esplodere. Fare riferimento alle normative locali per istruzioni speciali in tema di smaltimento rifiuti.
- Non continuare a usare in alcun modo una batteria che sia caduta in terra o che sembri danneggiata (es. piegata o torta). Anche se il computer continua a funzionare con una batteria danneggiata, questa può provocare danni ai circuiti risultanti in pericolo di incendio.
- Assicurarsi che il computer sia completamente spento prima di inserirlo in una borsa da viaggio (o in un contenitore simile).
- Prima di pulire il computer ricordare sempre di scollegare il computer da qualsiasi fonte di alimentazione esterna, periferiche e altri cavi.
- Per pulire il computer utilizzare solo un panno morbido e pulito, evitando di applicare detergenti direttamente sul computer. Non utilizzare detergenti volatili (distillati di petrolio) o abrasivi su qualsiasi parte del computer.
- Non provare a riparare il pacco batteria. Fare riferimento sempre all'assistenza tecnica o a personale qualificato per la riparazione o la sostituzione del pacco batteria.
- Si noti che nei computer che hanno un logo elettroimpresso in rilievo, questo è coperto da un adesivo protettivo. Nell'uso quotidiano e con il passare del tempo, questo adesivo potrebbe deteriorarsi e il logo sottostante potrebbe avere del bordi acuminati. In questo caso, fare attenzione quando si maneggia il computer ed evitare di toccare il logo elettroimpresso in rilievo. Evitare di inserire altri oggetti nella borsa di trasporto poiché potrebbero sfregare contro la copertura del computer durante il trasporto. Se si sviluppano parti consumate e logorate, contattare il centro di assistenza.

# **Pre cauzioni r ela t i v e alla ba t teria ai polimeri**

Le informazioni seguenti sono molto importanti e si riferiscono unicamente alle batterie ai polimeri e, ove applicabile, hanno priorità rispetto alle precauzioni generali relative alle batterie.

- Le batterie ai polimeri possono espandersi o gonfiarsi leggermente, tuttavia questo fa parte del meccanismo di sicurezza della batteria e non deve essere causa di preoccupazione.
- Maneggiare le batterie ai polimeri/agli ioni di litio in modo corretto nel loro utilizzo. Non utilizzare batterie ai polimeri/agli ioni di litio in ambienti con temperature elevate e non conservare le batterie inu tilizzate per periodi di tempo prolungati.
- Se lavori in ambienti a bassa temperatura usa l'adattatore AC/DC per alimentare il computer.

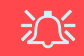

### **Sm alti ment o del la ba t teria & Atte n z i one**

Il prodotto acquistato contiene una batteria ricaricabile. La batteria è riciclabile. Al termine della durata di uso, in base alle diverse leggi locali e statali, può essere illegale smaltire questa batteria insieme ai rifiuti comuni. Controllare i requisiti previsti nella propria zona consultando i funzionari locali addetti all o smaltimento dei rifiuti soli d i p er le opzio n i di riciclo o lo smaltimento corretto.

Pericolo di esplosione in caso sostituzione errata della batteria. Sostituire solamente con lo stesso tipo o con uno analogo raccomandato dal produttore. Eliminare la batteria usata seguendo le ist ruzioni del produt tore.

# **Guida di avvio rapido**

- 1. Eliminare tutti i materiali di imballo.
- 2. Appoggiare il computer su una superficie stabile.
- 3. Collegare bene le periferiche che si desidera usare con il computer (per esempio tastiera e mouse) alle porte corrispondenti.
- 4. **Quando si esegue la prima configurazione del computer utilizzare la seguente procedura** (Per proteggere il computer durante il trasporto, la batteria sarà stata bloccata per non alimentare il sistema fino a quando non verrà prima collegato l'adattatore AC/DC ed eseguita la prima installazione come indicato di seguito):
	- Collegare il cavo dell'adattatore AC/DC al jack di ingresso DC situato sul retro del computer quindi inserire il cavo di alimentazione AC in una presa e collegare il cavo di alimentazione AC all'adattatore AC/ DC. Adesso la batteria sarà sbloccata.
- 5. Con una mano sollevare con cautela il coperchio fino a un angolo di visione comodo (non superare i 130 gradi), mentre con l'altra mano (come illustrato nella *Figura 1*) si mantiene la base del computer (**Nota: Non** sollevare **mai** il computer tenendolo dal coperchio).
- 6. Premere il pulsante di alimentazione per accendere.

# **Software del sistema**

È possibile che il software sia già pre-installato sul computer. In caso contrario, oppure in casi di riconfigurazione del computer per un sistema diverso, questo manuale si riferisce a *Microsoft Windows 11*.

# **Supporto RAID**

Prima di installare il sistema operativo *Windows* sarà necessario configurare **RAID** (vedere *"Configurazione RAID" a pagina 117*).

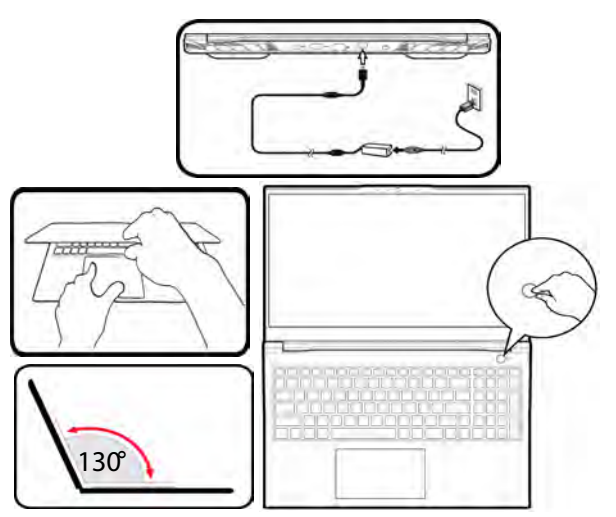

*Figura 1* **- Apertura del coperchio/Computer con alimentatore AC/DC collegato**

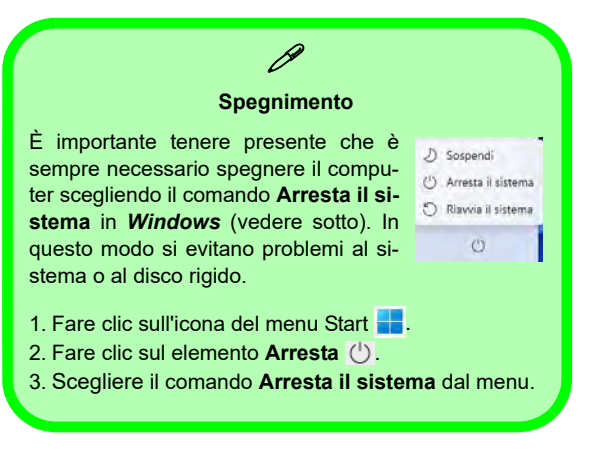

# **Configurazione RAID**

I SSD (unità a stato solido) possono essere configurati in modalità RAID (per ottenere maggiori prestazioni o più sicurezza). **Si noti che la configurazione dei SSD in modalità RAID deve essere effettuata prima di installare il S. O.** *Windows***.** Non cambiare la modalità a meno che non si intenda reinstallare il sistema operativo. Eseguire il backup di tutti i file e i dati importanti prima di procedere.

Per configurare il sistema RAID nelle modalità Striping (RAID 0) o Mirroring (RAID 1) (vedere *la Tabella 1*) sono necessari due SSD identici.

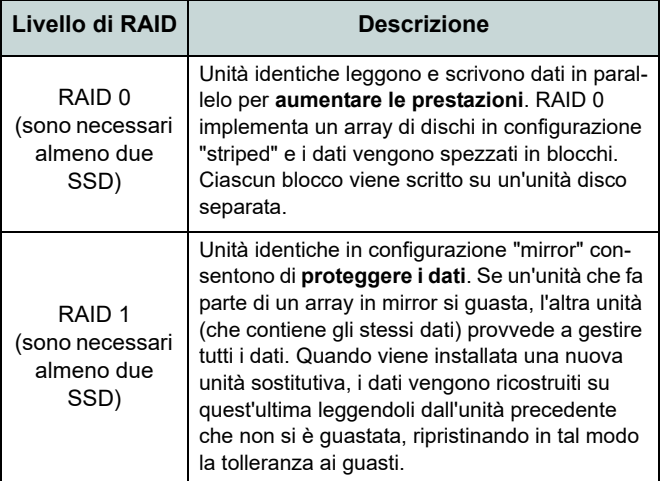

*Tabella 1 -* **Descrizione del RAID**

Prima di configurare i **SSD PCIe** in modalità RAID è necessario disporre di quanto segue:

- Il *sistema operativo Microsoft Windows 11* su un DVD o su un'unità flash USB.
- Un'unità DVD esterna collegata.
- Due SSD **PCIe** identiche.
- Il disco *Device Drivers & Utilities + User's Manual*.
- Un'unità flash USB o un disco rigido USB esterno

**Nota**: Tutti i SSD di un gruppo RAID devono essere identici (stesso taglio e stessa marca) per evitare che il sistema si comporti in modo inatteso.

# **Procedimento di configurazione RAID**

1. Agendo dal computer separato, copiare la cartella f6mdflpy-x64 dalla posizione seguente (la lettera "D:" rappresenta l'unità DVD) sul disco *Device Drivers & Utilities + User's Manual* all'unità flash USB o al disco rigido USB esterno.

### **• D:\Options\Raid\F6\VMD\f6vmdflpy-x64\**

- 2. Accendere il computer e premere **F2** per entrare nel **BIOS** e fare clic su **Setup Utility**.
- 3. Selezionare il menu **Advanced**.
- 4. Selezionare **VMD Mode** e selezionare **Enabled**.
- 5. Premere **F10** per "**Salvare e Uscire** (**Save and Exit**)" e selezionare <Yes>.
- 6. Quando il computer si riavvia, premere **F2** per entrare di nuovo nel BIOS e fare clic su **Setup Utility**.
- 7. Passare a **Intel(R) Rapid Storage Technology** (nel menu **Advanced**) e selezionare **Create RAID Volume**.
- 8. Ora è possibile impostare il volume RAID utilizzando le unità SSD installate.
- 9. Selezionare **Name** e immettere un nome a scelta per il volume RAID e selezionare <Yes>.
- 10. Selezionare **RAID Level** e scegliere il livello RAID richiesto (vedere *la Tabella 1 a pagina 117*) e premere Invio.
	- RAID 0 (Stripe)
	- RAID 1 (Mirror)
- 11. Passare in uno dei dischi elencati in **Select Disks:** e selezionare il nome del disco.
- 12. Fare clic su **X** per selezionare il disco richiesto.
- 13. Per formare un volume RAID è consigliabile scegliere due SSD identici.
- 14. Se si è selezionato **RAID 0 (Stripe)**, è possibile impostare la dimensione **Strip Size** come desiderato, in base alle proprie esigenze (Si raccomanda di impostare la "Strip Size" su **128KB**).
- 15. Selezionare **Create Volume** (assicurarsi di aver selezionato i dischi).
- 16. Il sistema mostrerà il volume RAID.
- 17. Premere **F10** per "**Salvare e Uscire** (**Save and Exit**)" e selezionare <Yes>, tuttavia notare quanto riportato di seguito.
	- Verificare che il (DVD) del sistema operativo *Windows* si trovi nell'unità DVD collegata o su un'unità flash USB, nonché che il computer si avvii automaticamente dal DVD del sistema *Windows* o dall'unità flash USB.
- 18. Premere **Avanti** > **Installa** per continuare l'installazione del sistema operativo normalmente (vedere la documentazione di Windows se occorrono istruzioni sull'installazione del sistema operativo *Windows*).
- 19. Fare clic per selezionare **Carica driver** quando appare la schermata "Specificare il percorso in cui installare Windows".
- 20. Fare clic su **Sfoglia** e selezionare la posizione in cui sono stati copiati i file sull'unità flash USB o sul disco rigido USB esterno (la lettera "X:" rappresenta l'unità flash USB o il disco rigido USB esterno):
	- **• X:\f6vmdflpy-x64 (per Windows 64 bit)**
- 21. Selezionare entrambi i nomi dei driver e fare clic su **Avanti**.
- 22. Attenersi alle istruzioni visualizzate sullo schermo per installare il S. O. *Windows*.
- 23. Installare i driver di *Windows* (vedere *la pagina 132*). Assicurarsi di aver installato il driver **Tecnologia Intel® Rapid Storage (IRST)**.

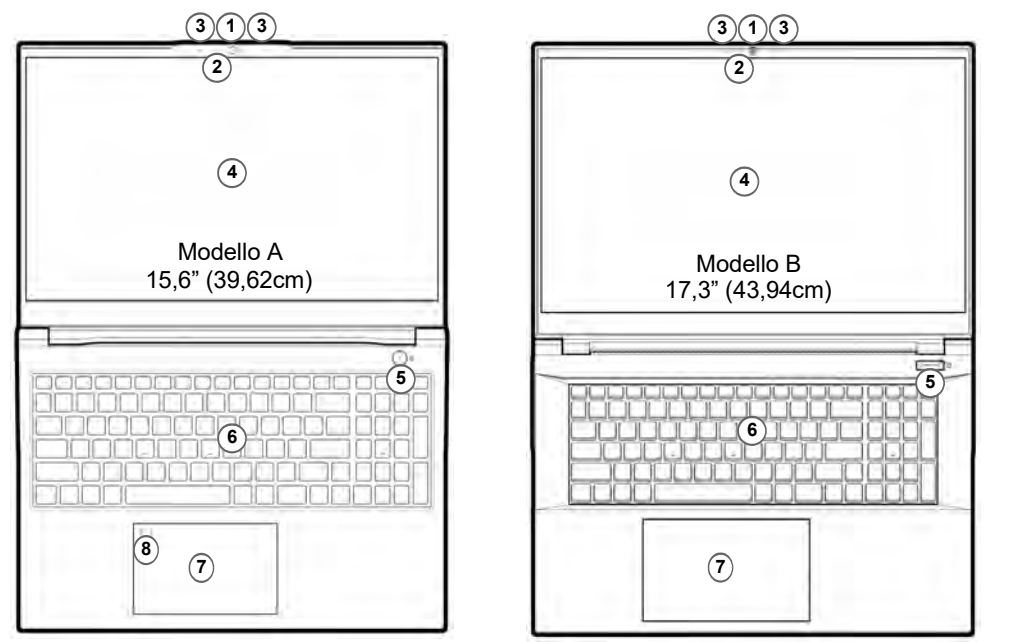

# **Descrizione del sistema: Vista anteriore con lo schermo aperto**

*Figura 2* **- Vista anteriore con lo schermo aperto**

- 1. Webcam
- 2. \*LED della camera *\*Quando si utilizza la camera, l'indicatore LED si illumina.*
- 3. Microfono array integrato
- 4. Schermo
- 5. Pulsante di alimentazione
- 6. Tastiera
- 7. Touchpad e pulsanti
- 8. (**Opzione di fabbrica per il Modello A**) Sensore di impronte digitali Sinoti che l'area operativa valida del tou-

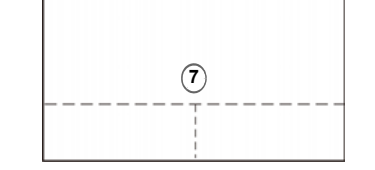

chpad e dei pulsanti è quella indicata all'interno delle linee tratteggiate sopra.

# **Indicatori LED**

Gli indicatori LED sul computer segnalano importanti informazioni relative allo stato corrente del computer.

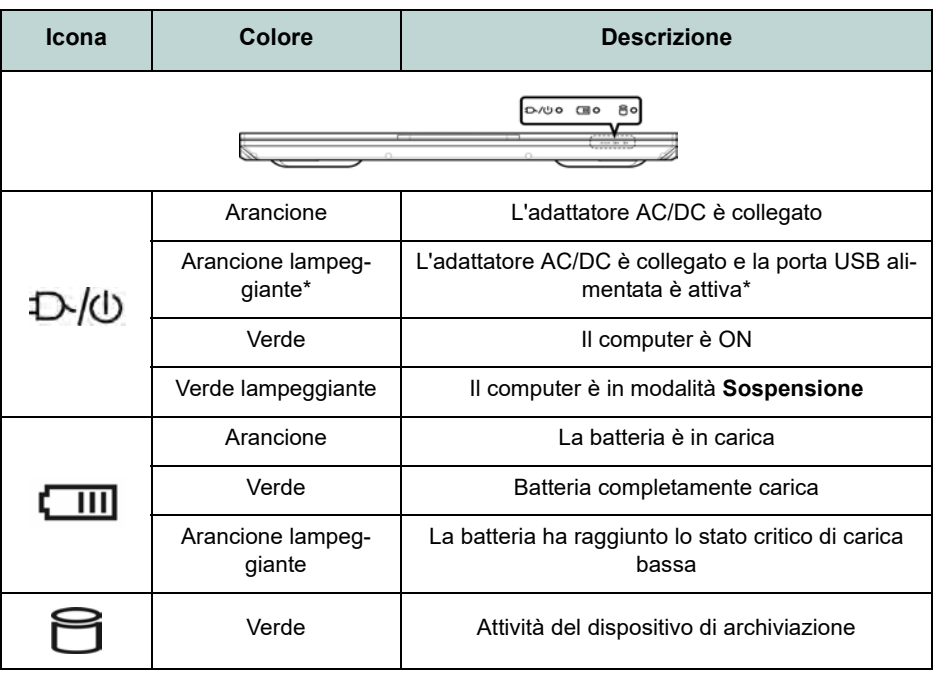

# *Tabella 2* **- Indicatori LED**

# $\mathscr{P}$ **\*Porta USB alimentata**

La porta USB 3.2 Gen 1 alimentata (vedere *la pagina 122*) può essere attivata e disattivata con la combinazione di tasti **Fn + Pulsante di alimentazione**. Quando la porta USB alimentata è attiva, essa fornisce alimentazione (**solo per ricaricare i dispositivi, non per farli funzionare**) quando il sistema è spento ma ancora alimentato tramite l'alimentatore collegato in una presa funzionante o dalla batteria con un livello di capacità superiore al 20% (potrebbe non funzionare con alcuni dispositivi - vedere *la pagina 137*).

# **Tastiera e tasti funzione**

La tastiera è dotata di un tastierino numerico (sul lato destro della tastiera) per facilitare l'immissione di dati numerici. Premere **Bloc Num** per commutare l'attivazione e la disattivazione della tastiera numerica. Dispone anche di tasti funzione che consentono di cambiare istantaneamente le funzionalità operative. I tasti funzione (da **F1** a **F12**) agiscono come Hot-Key quando premuti tenendo premuto il tasto **Fn**. In aggiunta alle combinazioni di tasti funzione base, quando è installato il driver Control Center alcuni indicatori visivi sono disponibili.

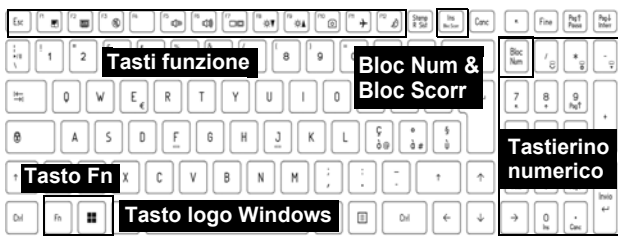

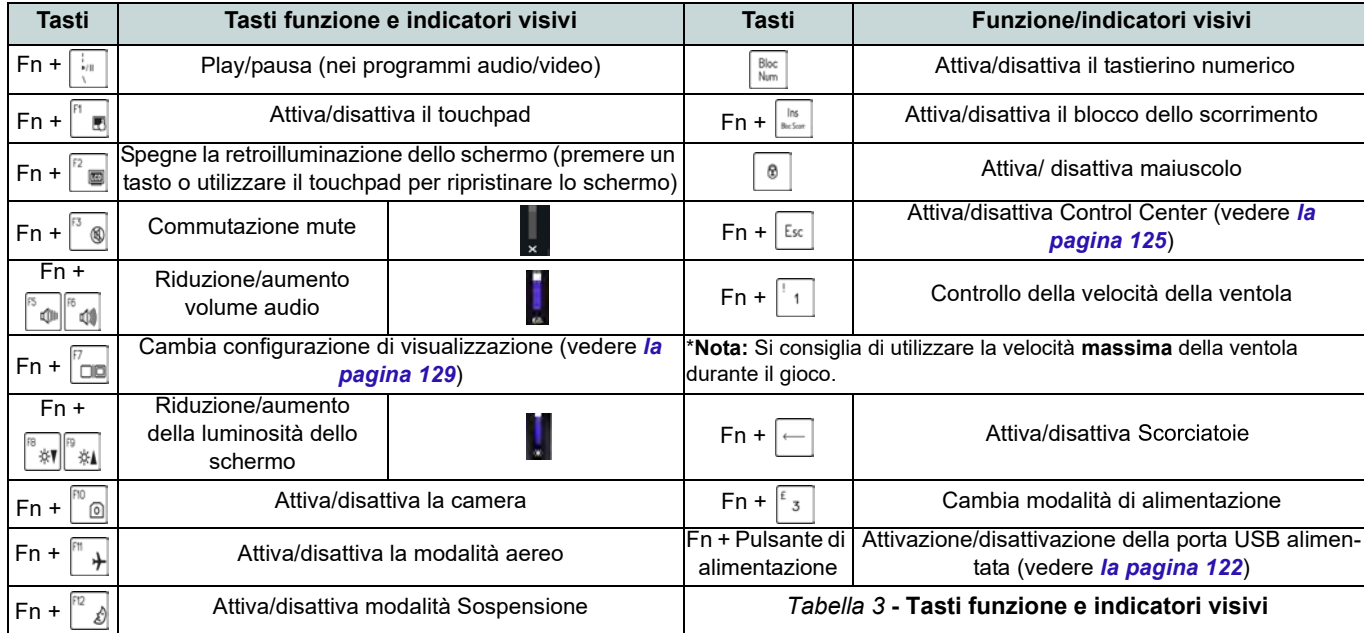

# **Descrizione del sistema: Vista anteriore, sinistra e destra (Modello A)**

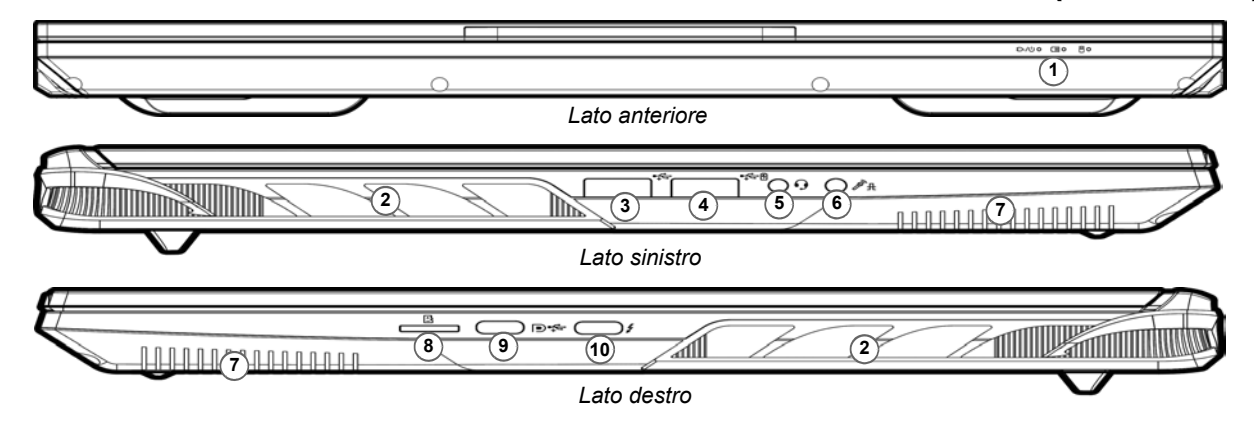

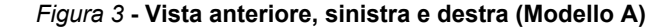

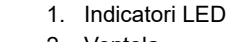

- 2. Ventola
- 3. Porta USB 3.2 Gen 1 Tipo-A
- 4. \*Porta USB 3.2 Gen 1 Tipo-A alimentata

\*Attivare/disattivare la porta utilizzando **Fn + Pulsante di alimentazione** (vedere *la Tabella 2 a pagina 120*).

- 5. Jack audio 2-in-1 (cuffie / microfono) - vedere *la pagina 131*
- 6. Jack audio 2-in-1 (microfono / S/ PDIF ottico) - vedere *la pagina 131*
- 7. Altoparlanti
- 8. Lettore di schede MicroSD
- 9. Porta DisplayPort 1.4 su USB 3.2 Gen 2 Tipo-C
- 10. Porta Thunderbolt 4 con Power Delivery (ingresso DC)\*

\*Questa porta permette di usare un adattatore AC/DC di terze parti o un power bank, per alimentare il computer. Se si usa un power bank verificare che rispetti le specifiche (**20V/65W - 20V/100W**) standard USB-C PD (Power Delivery). Se usi un adattatore AC/DC di terze parti le specifiche dell'adattatore devono essere **20V/65W - 20V/100W**, e deve avere un'adeguata certificazione.

**Italiano**

**122**

**Surriscaldamento** Per prevenire il surriscaldamento del computer, accertarsi che non vi sia nulla che ostruisca la (le) ventola (ventole) durante l'uso

沙

del computer.

# **Descrizione del sistema: Vista anteriore, sinistra e destra (Modello B)**

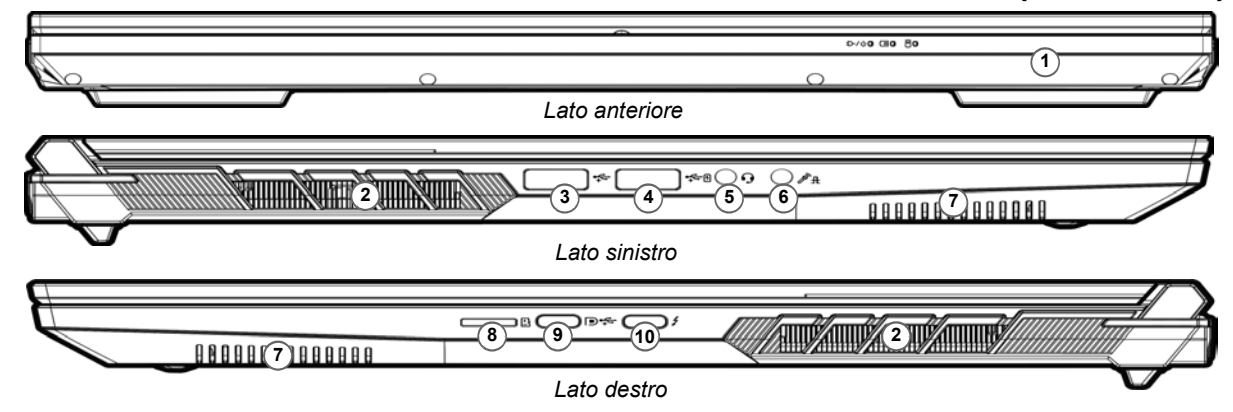

### *Figura 4* **- Vista anteriore, sinistra e destra (Modello B)**

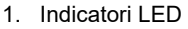

2. Ventola

**Surriscaldamento** Per prevenire il surriscaldamento del computer, accertarsi che non vi sia nulla che ostruisca la (le) ventola (ventole) durante l'uso

讼

del computer.

- 3. Porta USB 3.2 Gen 1 Tipo-A
- 4. \*Porta USB 3.2 Gen 1 Tipo-A alimentata

\*Attivare/disattivare la porta utilizzando **Fn + Pulsante di alimentazione** (vedere *la Tabella 2 a pagina 120*).

- 5. Jack audio 2-in-1 (cuffie / microfono) - vedere *la pagina 131*
- 6. Jack audio 2-in-1 (microfono / S/ PDIF ottico) - vedere *la pagina 131*
- 7. Altoparlanti
- 8. Lettore di schede MicroSD
- 9. Porta DisplayPort 1.4 su USB 3.2 Gen 2 Tipo-C
- 10. Porta Thunderbolt 4 con Power Delivery (ingresso DC)\*

\*Questa porta permette di usare un adattatore AC/ DC di terze parti o un power bank, per alimentare il computer. Se si usa un power bank verificare che rispetti le specifiche (**20V/65W - 20V/100W**) standard USB-C PD (Power Delivery). Se usi un adattatore AC/DC di terze parti le specifiche dell'adattatore devono essere **20V/65W - 20V/100W**, e deve avere un'adeguata certificazione.

# **Descrizione del sistema: Vista inferiore e posteriore**

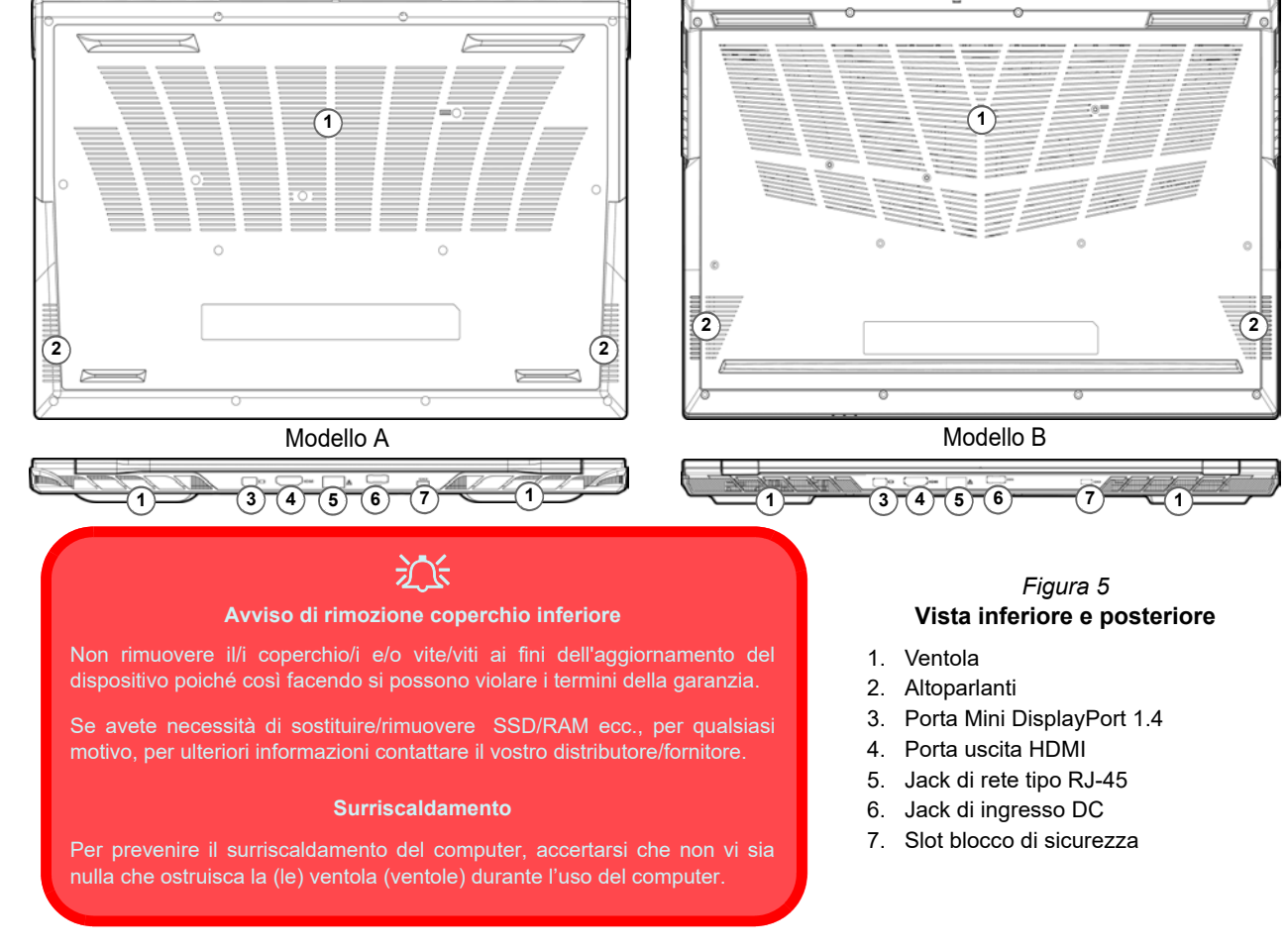

# **Control Center**

Esegui il **Control Center** dal menu Start di *Windows* . È anche possibile premere la combinazione di tasti **Fn + Esc** oppure **fare doppio clic sull'icona** nell'**area di notifica della barra delle applicazioni** per accedere al **Control Center**. Il **Control Center** consente di accedere rapidamente alle **Modalità di Alimentazione**, alle **impostazioni della** Ventola, Scorciatoi e alla configurazione della Tastiera a LED.

# **Tastiera a LED**

Ci sono 2 tipi di tastiere supportate dal sistema:

- *Tastiera LED multicolore* È possibile modificare il colore per la tastiera LED multicolore.
- *Tastiera a LED "per tasto" a colori (Opzione di fabbrica)* È possibile modificare i colori per i singoli tasti sulla tastiera a LED "per tasto" a colori.

È possibile configurare il LED della tastiera utilizzando **Fn** + combinazione di tasti secondo quanto riportato nella seguente tabella.

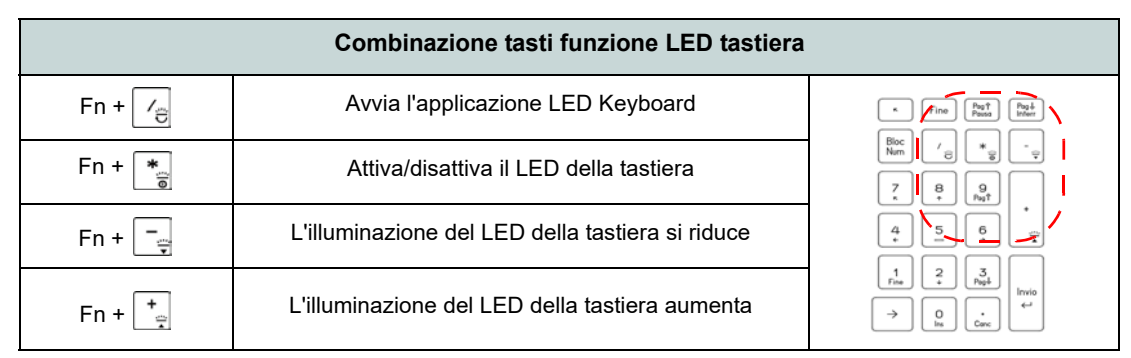

*Tabella 4* **- LED della tastiera**

È possibile accedere all'applicazione **LED Keyboard** facendo clic sull'icona **LED Keyboard** nel **Control Center** (o premendo **Fn** più il tasto  $\boxed{\phantom{a}}_5$  o dal menu Start di *Windows*  $\bullet$  **ED** Keyboard Setting.

# **Menu Start, Menu contestuale, Barra delle applicazioni, Pannello di controllo e Impostazioni di Windows 11**

La maggioranza delle app, pannelli di controllo, utilità e programmi all'interno di *Windows 11* sono accessibili dal menu Start cliccando l'icona nella barra delle applicazioni nell'angolo inferiore sinistro dello schermo (oppure premendo il **Tasto logo Windows s** sulla tastiera).

Fare **clic con il pulsante destro del mouse** sull'icona del menu Start (o utilizzare la combinazione di tasti **Tasto logo Windows**  $\mathbf{F} + \mathbf{X}$  per visualizzare il menu contestuale con utili funzionalità quali App e funzionalità, Opzioni spegnimento, Gestione attività, Cerca, Esplora file, Gestione computer, Gestione dispositivi e Connessioni di rete, ecc.

L'area di notifica della barra delle applicazioni è in basso a destra dello schermo. Alcuni dei pannelli di controllo e applicazioni alle quali fa riferimento nel presente manuale sono accessibili da qui.

In questo manuale sarà richiesto di aprire il Pannello di controllo. Per accedere al Pannello di controllo, usa la combinazione di tasti **Tasto logo Windows**  $\mathbb{F}$  + **R** e scrivi "Pannello di controllo". Puoi fissare l'icona del **Pannello di controllo** al menu **Start** o alla **barra delle applicazioni**.

L'elemento **Impostazioni** nel menu Start (e anche colme App) consente l'accesso rapido a svariati pannelli di controllo di sistema che consentono la regolazione di Sistema, Dispositivi bluetooth, Rete e Internet, Personalizzazione, App, Account, Data/ora e lingua, Giochi, Accessibilità, Privacy e sicurezza e Windows Update.

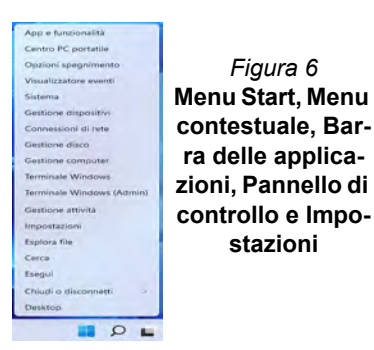

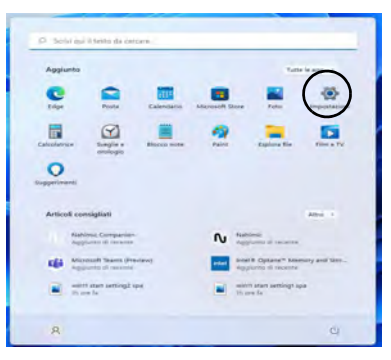

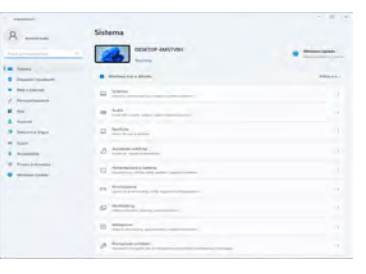

# **Funzioni video**

Il sistema è dotato sia di una **GPU integrata Intel** (per il risparmio energetico) sia di una **GPU discreta NVIDIA** (per le prestazioni). È possibile selezionare i dispositivi di visualizzazione e configurare le opzioni dei dispositivi video, se sono installati i driver video.

# *Per accedere al pannello di controllo Schermo:*

- 1. Fare clic con il pulsante destro del mouse sul desktop e scegliere **Impostazioni schermo** dal menu.
- 2. Scegliere le impostazioni dello schermo necessarie dai menu.

# *Per accedere al Centro comandi della grafica Intel®:*

1. Accedere al **Centro comandi della grafica Intel Intel®** dal menu Start di *Windows* **.** Control commandi della grafica intel<sup>e</sup></sub>.

# *Per accedere al Pannello di controllo NVIDIA:*

1. Accedere al **Pannello di controllo NVIDIA** dal menu Start di *Windows* **a** *NVIDIA Control Panel* .

# **NVIDIA Advanced Optimus**

# *(Per sistemi non G-SYNC)*

Il tuo computer è dotato di tecnologia di passaggio senza interruzioni per le scheda grafica **NVIDIA Advanced Optimus**, che permette allo schermo di passare tra la scheda grafica integrata (all'interno della **CPU** del computer) e la scheda grafica discreta (dentro la **GPU** NVIDIA). In tal modo migliorerai le prestazioni del tuo computer, facendo in modo che lo schermo si connetta alla GPU NVIDIA quando è sotto grossi carichi, come quando lavori con dei video o giochi, e risparmierai batteria quando non sono necessarie le risorse della GPU NVIDIA.

# **Modalità Hybrid Graphics Microsoft o modalità grafica discreta**

(*Per sistemi che supportano il Certificato Pantone*) Il computer dispone di una **modalità** dedicata **di grafica discreta (Discrete GPU only)**, e una **modalità di Microsoft Hybrid Graphics (MSHybrid)** con tecnologia grafica commutabile.

**Modalità Hybrid Graphics Microsoft (MSHybrid)** - La tecnologia senza soluzione di continuità è progettato per ottenere le prestazioni migliori dal sistema grafico risparmiando al tempo stesso la batteria, senza dover cambiare manualmente le impostazioni. Il sistema operativo del computer (e qualche applicazione) **automaticamente commuta** tra la GPU integrata (iGPU) e la GPU discreta (dGPU) quando richiesto dalle applicazioni in uso. Questo passaggio è senza soluzione di continuità per l'utente. **Questa modalità è selezionata come impostazione predefinita.**

**Modalità grafica discreta (Discrete GPU only) -** La modalità grafica discreta utilizzerà l'unità dedicata Graphics Processing Unit (GPU) che è più potente, e quindi più adatta per giocare, guardare video HD o eseguire applicazioni basate su GPU.

La voce **Display Mode** (*Menu Advanced > Advanced Chipset Control*) nel BIOS ti permette di configurare la modalità dello schermo. Reinicie el ordenador y pulse **F2** para entrar en la BIOS.

# **Dispositivi di visualizzazione**

Si prega di notare che è possibile usare display esterni connessi alle porte uscita HDMI e/o Mini DisplayPort e/o DisplayPort su USB 3.2 Gen 2 Tipo-C e/o Thunderbolt 4. Vedere il manuale del display per vedere i formati supportati.

# **Configurazione dei display in Windows**

Tutti i display esterni ed interni (fino a 5 display attivi) possono essere configurati da *Windows* utilizzando i pannelli di controllo di **Schermo** o di **Sistema** (in **Impostazioni**), o il menu **Proietta**.

> $\mathscr{P}$ **5 display connessi**

Notare che quando sono connessi 5 display è possibile configurare solo 2 display in modalità **Duplica**.

# *Configurare i display utilizzando il pannello di controllo Schermo:*

- 1. Collegare il/i display esterno/i alla porta corretta e quindi accendere.
- 2. Fare clic con il pulsante destro del mouse sul desktop e scegliere **Impostazioni schermo** dal menu.
- 3. Fare clic su **Rileva** (pulsante).
- 4. Il computer rileverà qualsiasi display collegato.
- 5. Dal menu **Più schermi** è possibile configurare fino a 5 display.

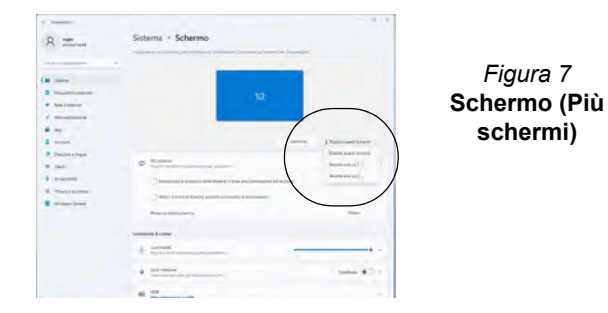

# *Configurare i display utilizzando il menu Proietta:*

- 1. Collegare il/i display esterno/i alla porta corretta e quindi accendere.
- 2. Premere la combinazione di tasti  $\blacksquare$  + **P**  $(0 Fn + F7)$ .
- 3. Cliccare su una delle opzioni dal menu per selezionare **Solo schermo PC**, **Duplica**, **Estendi** o **Solo secondo schermo**.
- 4. È inoltre possibile cliccare (fare clic) su **Connetti a schermo wireless** nella parte inferiore dello schermo **Proietta** e seguire le istruzioni per la connessione a qualsiasi display abilitato wireless.

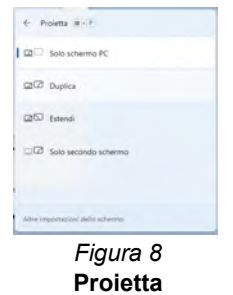

# **Italiano**

# **G-SYNC**

# *(Per sistemi non G-SYNC)*

G-SYNC è progettato per fornire una esperienza di gioco fluida con il vostro prodotto GeForce, sincronizzando il ciclo di aggiornamento del monitor sulla frequenza di rendering della GPU, quindi eliminando problemi di ritardo e barcollamento, in modo che gli oggetti possono apparire più nitidi e le scene visualizzate all'istante.

# **Impostazione G-SYNC**

- 1. Aprire il **Pannello di controllo NVIDIA**.
- 2. Fare clic su **Solo GPU NVIDIA** in **Gestione modalità schermo.**
- 3. Fare clic su **Applica** e scegliere **Imposta G-SYNC.**
- 4. Fare clic per inserire un segno di spunta nella casella **Abilita G-SYNC, compatibilità G-SYNC** (è attivata per impostazione predefinita).

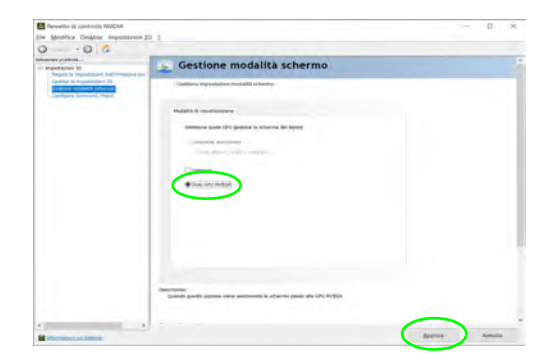

*Figura 9* **- Gestione modalità schermo - Solo GPU NVIDIA**

# **Alimentazione e batteria**

Il pannello di controllo **Alimentazione e batteria** permette di regolare rapidamente le opzioni di alimentazione per **Schermo e sospensione**, **Modalità risparmio energia**, **Risparmio batteria** e **Utilizzo della batteria** ecc. Accedi al pannello di controllo **Alimentazione e batteria** dalle **Impostazioni** (**Sistema** > **Alimentazione e batteria**) nel menu Start.

Si può impostare la **Modalità risparmio energia** su **Bilanciata** (preimpostata) che bilancia prestazioni e durata della batteria, **Miglior efficienza energetica** per una maggiore durata della batteria con minori prestazioni, e **Massime prestazioni** per migliori prestazioni, ma con maggiore consumo della batteria. Puoi anche personalizzare nelle impostazioni quanto a lungo il computer rimarrà inattivo prima di spegnere lo schermo o entrare in modalità sospensione. Espandi l'opzione "**Schermo e sospensione**" e seleziona la durata che preferisci da ciascun menù a scorrimento.

|                                                                                                    |                                                                                              |                           | man.<br>$\sim$                                      |  |
|----------------------------------------------------------------------------------------------------|----------------------------------------------------------------------------------------------|---------------------------|-----------------------------------------------------|--|
| ment<br><b>Brookly book</b>                                                                               | Sistema > Alimentazione e batteria                                                           |                           |                                                     |  |
| and the com-                                                                                              |                                                                                              | <b>Link &amp; Limited</b> | <b>Visualize inhalteration selection</b><br>$-24 -$ |  |
| Thomas<br><b>Pleasant's Vicanism</b>                                                                      | $44\%$ iD<br>Return Wood and Land and Constitutions of Delaine                               | u                         |                                                     |  |
| <b>Black at hittermed 11</b>                                                                              |                                                                                              | $\sim$<br>--              | <b>MARINERS</b><br>-                                |  |
| <b><i><u><u>International</u></u></i></b>                                                                 | C 11 Thermal Los and Authority by the Los Printers of Los Printers L.A. Programme in all all |                           | w<br><b>Hillman &amp; Is Lowcomed &amp;</b>         |  |
| men.<br><b>Bulletin Co.</b>                                                                               | Acres 6.                                                                                     |                           |                                                     |  |
| Several a logic<br>Golden, Inc.<br><b>Purpose Fall</b><br><b>Mounty &amp; continues</b><br>Westman Dennis | o<br><b>Construct &amp; properties</b>                                                       |                           |                                                     |  |
|                                                                                                    | Western reporting prompts.<br>K)<br>showing a massive is lost of presented from a little or  |                           | <b>Blancher</b>                                     |  |
|                                                                                                    | <b>Greater</b>                                                                               |                           |                                                     |  |
|                                                                                                    | $\bullet$ formally                                                                           |                           | alan a                                              |  |
|                                                                                                    | Art. 11000410-0004 Rethand                                                                   |                           | $\overline{\phantom{a}}$                            |  |
|                                                                                                    | <b>Information</b><br><b>Little Seattlest</b>                                                |                           |                                                     |  |
|                                                                                                    |                                                                                              |                           |                                                     |  |

*Figura 10* **- Alimentazione e batteria**

# **Funzionalità audio**

È possibile configurare le opzioni audio del computer dal pannello di controllo **Audio** di *Windows*. Accedi al pannello di controllo **Audio** dalle **Impostazioni** (**Sistema** > **Audio**) nel menu Start.

Il volume può essere regolato con la combinazione di tasti **Fn** + **F5**/**F6**. Il livello del volume del suono può essere anche utilizzando il comando di regolazione volume di *Windows*. Fare clic sull'icona  $\Box$  nella barra delle applicazioni per controllare l'impostazione.

# $\mathscr{P}$ **Jack audio 2-in-1 (cuffie / microfono)** Tieni presente che il jack audio 2-in-1 (cuffie / microfono) può supportare cuffie o auricolari con microfono (cioè una combinazione microfono/cuffie).

- 1. Quando un dispositivo viene collegato al jack audio 2-in-1 (cuffie / microfono) apparirà una finestra di dialogo "Quale dispositivo è stato collegato?".
- 2. Verifica di selezionare il dispositivo corretto dal menù a tendina (cioè seleziona "auricolari con microfono" se è quello che hai collegato, e non selezionare "Cuffie"), e poi clicca "**OK**" per salvare le impostazioni.
- 3. Se colleghi un microfono usa il jack audio 2-in-1 (microfono / S/PDIF ottico), e non quello per il jack audio 2-in-1 (cuffie / microfono).

# **Sound Blaster Studio Pro**

L'applicazione **Sound Blaster Studio Pro** ti consente di configurare le impostazioni audio in base ai propri requisiti per ottenere le prestazioni migliori in giochi, musica e filmati.

# **Applicazione Sound Blaster Studio Pro**

Esegui il pannello di controllo di **Sound Blaster Studio Pro** dal menu Start di *Windows* **A** Creative App

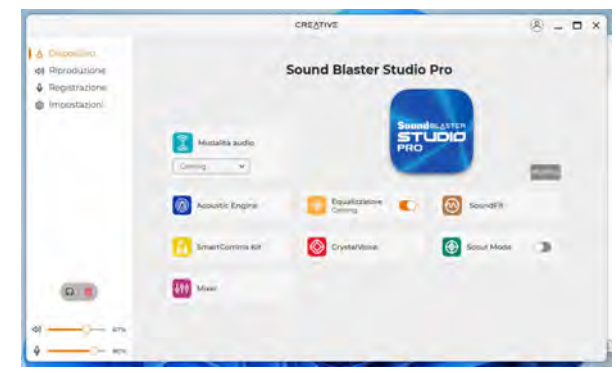

*Figura 11* **- Sound Blaster Studio Pro**

# **Installazione driver**

Il disco *Device Drivers & Utilities + User's Manual* contiene i driver e le utilità necessari per il corretto funzionamento del computer. Inserire il disco e fare clic su **Install Drivers** (pulsante), oppure il pulsante **Option Drivers** per accedere al menu del driver opzionale. Installare i driver attenendosi all'ordine indicato nella *Figura 12*. Fare clic per selezionare i driver da installare (è consigliabile annotarsi i driver quando li si installa). **Nota:** Se occorre reinstallare un qualsiasi driver, è opportuno disinstallare prima quello precedente.

# **Ultimi aggiornamenti**

Dopo aver installato tutti i driver, assicurarsi di avere attivato **Verifica disponibilità aggiornamenti** (**Impostazioni > Windows Update** ) e andare su Microsoft Store e fare clic su **Download e aggiornamenti > Recupera aggiornamenti** per aggiornare tutte le applicazioni, ecc.

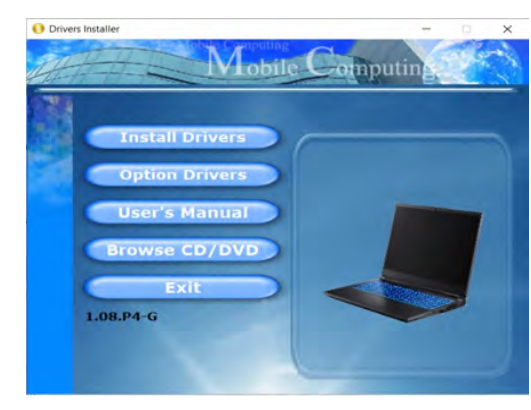

*Figura 12* **- Installazione driver**

# 沆

### **Installazione dei driver e alimentazione**

Quando si installano i driver, assicurarsi che il computer sia alimentato con l'alimentatore collegato a una fonte di corrente funzionante. Alcuni driver assorbono una quantità considerevole di energia durante la procedura d'installazione, e se la capacità rimanente della batteria non è sufficiente, il computer potrebbe spegnersi e causare problemi al sistema (si noti che non si tratta di un problema legato alla sicurezza e che la batteria sarà ricaricabile in un minuto).

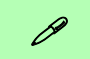

### **Linee guida generali per l'installazione dei driver**

Come guida generale, attenersi alle istruzioni predefinite visualizzate sullo schermo per ogni driver (ad esempio **Avanti** > **Avanti** > **Fine**) finché le proprie conoscenze non consentiranno di operare come utente più avanzato. Per installare il driver spesso sarà necessario riavviare il computer.

Verificare che tutti i moduli (ad esempio WLAN o Bluetooth) siano **ACCESI** prima di installare il driver appropriato.

# **Modulo LAN Wireless (Opzione)**

Accertarsi che il modulo Wireless LAN sia attivato (e non in **Modalità aereo**) prima di iniziare la configurazione.

# **Configurazione WLAN in Windows**

- 1. Fare clic sull'icona **nell'area di notifica della barra delle** applicazioni.
- 2. Fare clic sull'icona
- 3. Apparirà un elenco dei punti di accesso disponibili.
- 4. Fare doppio clic su un punto di accesso per connettersi ad esso (o fare clic sul punto di accesso, quindi fare clic su **Connetti**).
- 5. Inserire una chiave di sicurezza di rete (password), se necessario, e fare clic su **Avanti**.
- 6. Si può scegliere se trovare altri dispositivi o meno.
- 7. Quando si è collegati al punto di accesso di rete verrà visualizzata l'icona di **Connesso**.
- 8. Selezionare una rete connessa e fare clic su **Disconnetti** per disconnettersi da un punto di accesso collegato.
- 9. È possibile fare clic sul pulsante **modalità aereo** per ativare o disattivare la modalità.
- 10. In alternativa, è possibile fare clic sul pulsante **Wi-Fi** per accendere/spegnere il Wi-Fi.

### **Connetti automaticamente**

Si consiglia di selezionare questa casella per connettersi automaticamente. In tal modo il sistema cercherà il punto d'accesso all'avvio e quando si riattiva da uno stato di risparmio energetico, e non sarà necessario connettersi a mano.

# **Modulo Bluetooth (Opzione)**

Accertarsi che il modulo Bluetooth sia attivato (e non in **Modalità aereo**) prima di iniziare la configurazione.

# **Configurazione Bluetooth in Windows**

- 1. Fare clic sull'elemento **Impostazioni** nel menu Start.
- 2. Fare clic su **Dispositivi bluetooth**.
- 3. Fare clic su **Aggiungi dispositivo > Bluetooth** e apparirà l'elenco dei dispositivi rilevati.
- 4. Fare doppio clic sul dispositivo con cui eseguire il pairing con il computer e fare clic su **Connetti**.
- 5. Selezionare un dispositivo e scegliere **Rimuovi dispositivo** > **Sì** per scollegarsi da esso.

# **Lettore d'impronte digitali (Opzione per il Modello A)**

Registrare le proprie impronte seguendo le istruzioni seguenti prima dell'uso. Il modulo di lettura impronte digitali utilizza la configurazione **Opzioni di accesso** dell'**Account di** *Windows*.

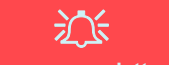

### **Problemi di accesso con lettore di impronte**

Se sullo schermo di benvenuto di Windows, il lettore di impronte digitali non riesce a riconoscere l'impronta digitale 3 volte l'accesso al computer verrà bloccato. In questo caso sarà necessario utilizzare il PIN (il PIN è stato utilizzato durante la configurazione iniziale del lettore di impronte digitali) per accedere al computer. In alternativa è possibile effettuare l'accesso utilizzando la password di Windows. Dopo aver utilizzato il codice PIN (o password di Windows) per accedere al computer si può andare in **Impostazioni** > **Account** > **Opzioni di accesso**, se si desidera modificare le impostazioni.

# **Configurazione modulo impronte digitali**

- 1. Fare clic sull'elemento **Impostazioni** nel menu Start.
- 2. Fare clic su **Account** e fare clic su **Opzioni di accesso**.
- 3. Sarà necessario aggiungere una password di *Windows* (cliccare su **Aggiungi** sotto **Password**).
- 4. Dopo avere aggiunto la password sarà necessario aggiungere un **PIN**.
- 5. Fare clic su **Configura** sotto **Riconoscimento dell'impronta digitale (Windows Hello)**.
- 6. La procedura guidata vi guiderà attraverso il processo di configurazione per registrare le tue impronte digitali.
- 7. Ti verrà richiesto di **toccare** più volte **il sensore di impronte digitali** (**questo può essere in eccesso di 20 volte**).
- 8. Provare a presentare diverse parti del dito in posizioni diverse, simili alle varie posizioni che si possono utilizzare quando lo si usa, e notare quanto segue:
	- Tenere il dito sul sensore per almeno mezzo secondo.
	- Assicurarsi di avere un contatto diretto con il sensore e di coprire con il dito l'intera area del sensore (si desidera una lettura di almeno il 75% della superficie del dito).
	- Utilizzare un movimento di pressione invece di un movimento di contatto o di percussione.
	- Per l'autenticazione utilizzare lo stesso tipo di angolo utilizzato per la registrazione.
- 9. Fare clic su **Chiudi** quando terminato.
- 10. Potete scegliere di **Aggiungere** un **altro** dito (consigliato) oppure di **Rimuovere** la lettura digitale corrente.
- 11. Puoi ora toccare il sensore di impronte digitali per accedere al computer.

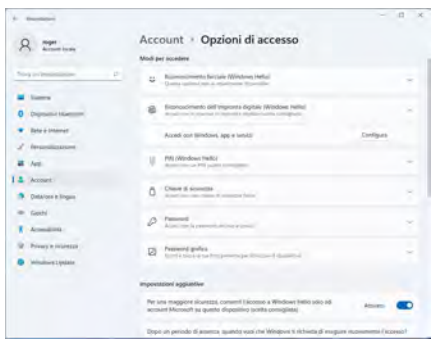

*Figura 13* **- Account - Opzioni di accesso**

# **Italiano**

# **X-Rite Color Assistant (Opzione)**

(*Solo per sistemi che supportano il Certificato Pantone*)

L'applicazione X-Rite Color Assistant ti permette di calibrare lo schermo per vedere i colori nel miglior modo possibile.

Lancia l'app **X-Rite Color Assistant** dalla schermata delle **App** per calibrare lo schermo (dovrebbe esserci anche un'icona sul desktop). Se l'applicazione è già attiva puoi accedervi dalla barra di sistema.

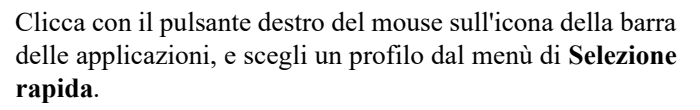

 $\sim$   $\epsilon$ 

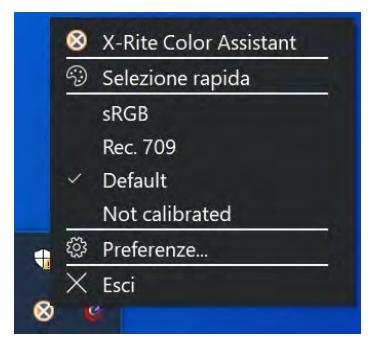

*Figura 14* **- Clicca col pulsante destro sull'icona della barra delle applicazioni di X-Rite Color Assistant**

Seleziona un **Profilo** per cambiare il colore dello schermo, e vedi la differenza nella figura di destra.

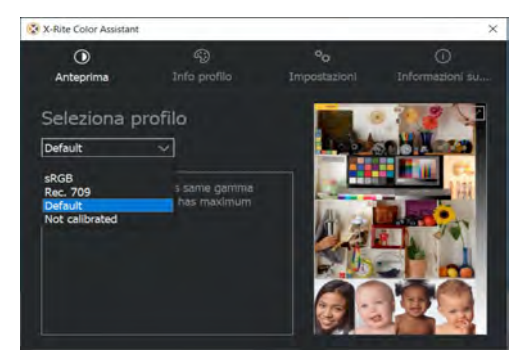

*Figura 15* **- X-Rite Color Assistant - Anteprima**

Puoi usare la scheda delle **Impostazioni** per reimpostare i profili personalizzati.

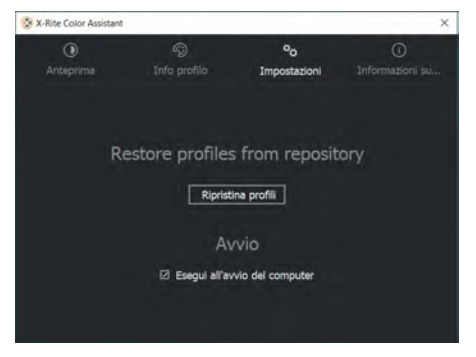

*Figura 16* **- X-Rite Color Assistant - Impostazioni**

# **TPM (Opzione)**

Prima di configurare le funzioni TPM (Trusted Platform Module) è necessario inizializzare la piattaforma di sicurezza.

# **Attivazione di TPM**

- 1. Riavviare il computer.
- 2. Entrare nel **BIOS** premendo **F2** durante il **POST/startup**.
- 3. Cliccare **Setup Utility** e selezionare il menu **Security**.
- 4. Cliccare **TPM Configuration** e selezionare **Enable** (Abilita) per **Security Device Support** (Supporto dispositivi di sicurezza).
- 5. Premere Invio per accedere al menu **Security Device Support** e selezionare **Enable** (Attiva).
- 6. Sarà necessario premere/cliccare **F10** per salvare le modifiche e riavviare il computer.

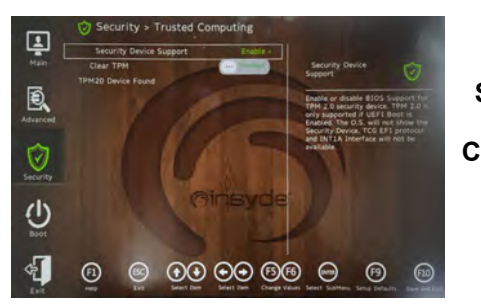

*Figura 17* **Security - Trusted Computing**

# **Gestione TPM in Windows**

Potete gestire le vostre impostazioni TPM dalll'interno di *Windows*:

- 1. Andare al **Pannello di controllo**.
- 2. Fare clic su **Crittografia unità BitLocker** (**Sistema e sicurezza**).

3. Fare clic su **Amministrazione TPM**.

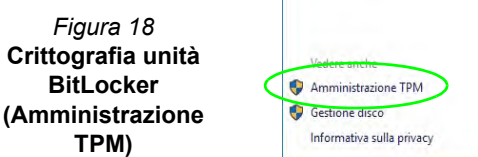

4. La finestra di gestione TPM vi consente di configurare il TPM dall'interno di *Windows*. Dato che in genere il TPM è amministrato all'interno delle organizzazioni e delle imprese di grandi dimensioni, l'amministratore di sistema dovrà assistere l'utente nella gestione delle informazioni qui riportate.

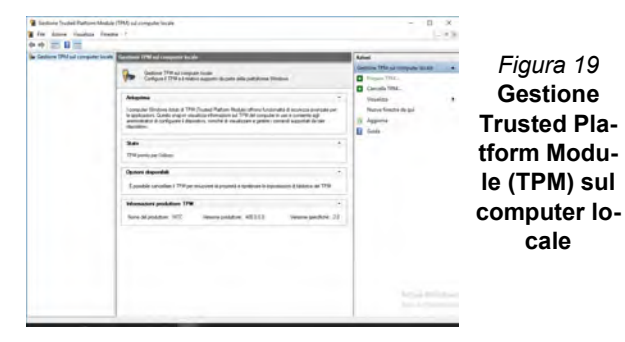

# **Azioni TPM**

- 1. Cliccare **Prepara TPM** e seguire le istruzioni della procedura guidata per preparare il TPM (è probabile che ciò richieda un riavvio del computer e la conferma delle impostazioni dopo il riavvio mediante la pressione del pertinente tasto).
- 2. Dopo il riavvio il TPM verrà preparato e potrete usare il menu **Azioni** per **Disattiva TPM**, **Cambia password proprietario**, **Cancella TPM** oppure **Reimposta blocco TPM**.
- 3. Una procedura guidata vi condurrà tra i vari passaggi della procedura di impostazione.

# **Secure Boot**

Premi F2 quando accendi il laptop e seleziona "Administrator Secure Boot".

Quindi abilitare questi due elementi "Cancella tutte le impostazioni di avvio protetto" e "Ripristina avvio protetto alle impostazioni di fabbrica".

Avvio protetto Impedisce il caricamento di sistemi operativi e software non autorizzati durante il processo di avvio.

È possibile selezionare un file UEFI attendibile per eseguire il BIOS, assicurarsi di applicare l'avvio protetto, cancellare tutte le impostazioni di avvio protetto o ripristinare le impostazioni di fabbrica.

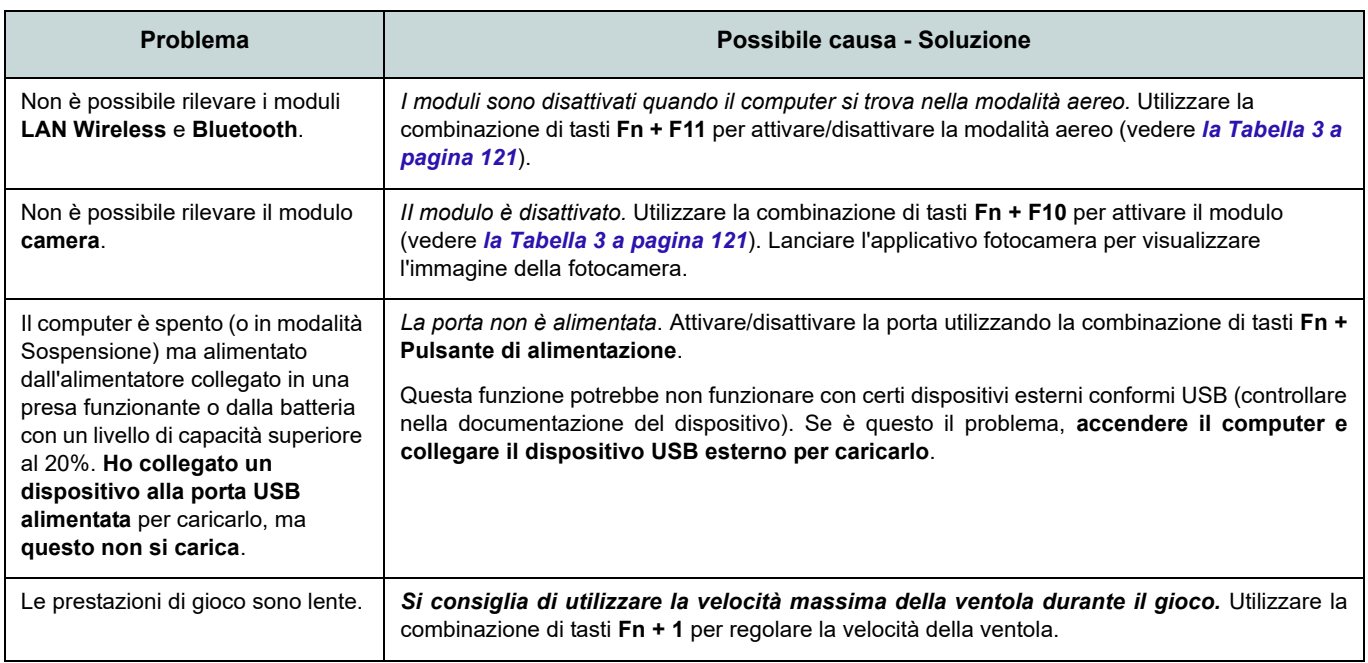

# **Risoluzione dei problemi**

# **Specifiche tecniche**

### **Ultimi aggiornamenti delle specifiche tecniche**

P

Le specifiche tecniche elencate in questa sezione sono corrette al momento di andare in stampa. Alcuni elementi (in particolare tipi di processore e velocità) possono essere modificati o aggiornati causa la programmazione del produttore. Per dettagli rivolgersi al proprio centro di assistenza.

Si noti che questa serie di modelli di computer è compatibile con una vasta gamma di CPU e/o adattatori video.

Per scoprire quale **CPU** sia installata nel sistema andare al menu **Start** e selezionare **Impostazioni**, quindi selezionare **Sistema** e fare clic su **Informazioni su**. Questo fornirà anche informazioni sulla quantità di RAM installata, ecc.

Per avere informazioni sulla **scheda video** del sistema andare al menu **Start** e selezionare **Impostazioni**, quindi selezionare **Sistema** e fare clic su **Schermo > Impostazioni schermo avanzate > Visualizza proprietà scheda**.

# **BIOS**

INSYDE BIOS (SPI Flash ROM da 256Mb)

### **Memoria**

Dual Channel DDR5

Due prese SODIMM 262 pin Supporta memoria **DDR5** fino a **4800**/ **5600MHz**

Memoria espandibile da **8GB** (**minimo**) a **64GB** (**massimo**)

Compatibile con i moduli 8GB, 16GB o 32GB

(La frequenza operativa reale della memoria dipende dal bus FSB del processore.)

### **Opzioni di schermo**

### **Modello A:**

*Per sistemi non G-SYNC:*

LCD, 15,6" (39,62cm), 16:9, FHD (1920x1080)/QHD (2560x1440)

*Per sistemi che supportano il Certificato Pantone:*

LCD, 15,6" (39,62cm), 16:9, QHD (2560x1440)

### **Modello B:**

*Per sistemi non G-SYNC:*

LCD, 17,3" (43,94cm), 16:9, UHD (3840x2160)/QHD (2560x1440)

*Per sistemi che supportano il Certificato Pantone:*

LCD, 17,3" (43,94cm), 16:9, UHD (3840x2160)/QHD (2560x1440)

### **Periferiche di memorizzazione**

**Due** SSD M.2 2280 **PCIe Gen4 x4** con supporto RAID livelli 0/1

# **Sicurezza**

Slot blocco di sicurezza (tipo Kensington®) Password del BIOS

Intel PTT per sistemi senza hardware TPM

(**Opzione di fabbrica**) TPM 2.0

(**Opzione di fabbrica per il Modello A**) Sensore di impronte digitali

### **Audio**

Interfaccia conforme HDA Sound Blaster Studio Pro Microfono array integrato

Due casse

### **Tastiera**

Tastiera LED **multicolore** a pieno formato (con tastierino numerico)

### $\Omega$

(**Opzione di fabbrica**) Tastiera a LED **"per tasto" a colori** a pieno formato (con tastierino numerico)

### **Periferica di puntamento**

Touchpad (con Microsoft PTP Multi Gesto e funzionalità di scorrimento) integrato

# $\Omega$

(**Opzione di fabbrica per il Modello A**) Secure Pad (con Microsoft PTP Multi Gesto e funzionalità di scorrimento) integrato

### **Slot M.2**

Slot 1 per il modulo combo **Bluetooth e Wireless LAN** Slot 2 per **SSD PCIe Gen4 x4**

Slot 3 per **SSD PCIe Gen4 x4**

### **Lettore di schede**

Lettore di schede MicroSD

### **Interfaccia**

Due porte USB 3.2 Gen 1 Tipo-A (include una porta USB alimentata AC/DC) Una porta DisplayPort 1.4 su USB 3.2 Gen 2 Tipo-C\*

*\*La quantità massima di corrente fornita da porte USB Tipo-C è 500mA (USB 2.0)/ 900mA (USB 3.2).*

Una porta Thunderbolt 4 con Power Delivery (ingresso DC)

Una porta Mini DisplayPort 1.4

Una porta uscita HDMI

Un jack audio 2-in-1 (microfono / S/PDIF ottico)

Un jack audio 2-in-1 (cuffie / microfono)

Un jack RJ-45 per LAN

Un jack di ingresso DC

### **Comunicazione**

10/100/1000/2500MB Base-TX Ethernet LAN integrato Webcam HD 1,0M  $\Omega$ 

(**Opzione di fabbrica**) Webcam FHD 2,0M con TNR

### **Moduli M.2 WLAN/ Bluetooth:**

(**Opzione di fabbrica**) Intel® Dual Band Wi-Fi 6E AX211, 2x2 AX Wireless LAN e Bluetooth

(**Opzione di fabbrica**) Intel® Dual Band Wi-Fi 6E AX210, 2x2 AX Wireless LAN e Bluetooth

(**Opzione di fabbrica**) Intel® Dual Band Wi-Fi 6 AX201, 2x2 AX Wireless LAN e **Bluetooth** 

(**Opzione di fabbrica**) Killer™ Dual Band Wi-Fi 6E AX1675i, 2x2 AX Wireless LAN e Bluetooth

### **Caratteristiche**

Pronto per la realtà virtuale Compatibile Windows® Mixed Reality Certificato Pantone\*

Tecnologia NVIDIA® G-SYNC™ nella modalità di Cambio Dinamico dello Schermo (Dynamic Display Switch)\*

\**Queste caratteristiche valgono per alcuni specifici tipi di modello di questa serie (per i dettagli chiedi al tuo distributore / fornitore).*

### **Alimentazione**

Pacco batteria integrato a 6 celle ai polimeri, 80Wh

Adattatore AC/DC a pieno campo Ingresso AC: 100-240V, 50-60Hz Uscita DC: 20V, 14A (**280W**)

### **Requisiti ambientali**

### **Temperatura**

In esercizio: 5°C - 35°C Non in esercizio: -20°C - 60°C

### **Umidità relativa**

In esercizio: 20% - 80% Non in esercizio: 10% - 90%

**Dimensioni fisiche e peso**

### **Modello A:**

358 (l) x 240 (p) x 24,9 (a) mm **2,4kg** (Barebone con batteria 80Wh)

### **Modello B:**

396 (l) x 262 (p) x 24,9 (a) mm **2,8kg** (Barebone con batteria 80Wh)

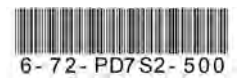